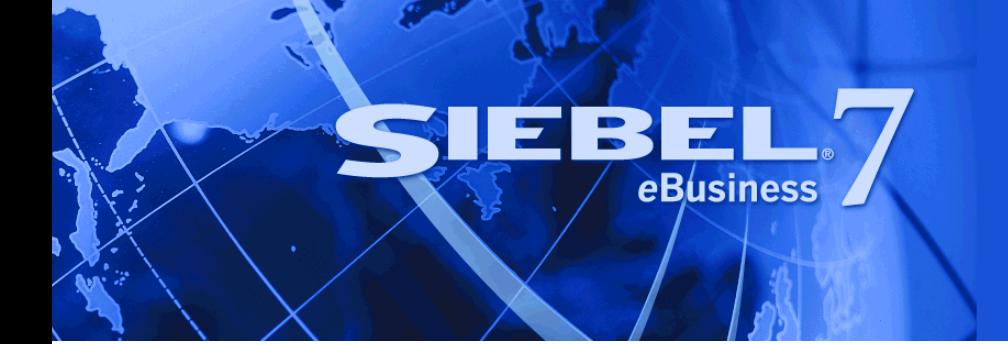

# <span id="page-0-0"></span>**Siebel Marketing Installation and Administration Guide**

Version 7.7, Rev. A May 2004 Siebel Systems, Inc., 2207 Bridgepointe Parkway, San Mateo, CA 94404 Copyright © 2004 Siebel Systems, Inc. All rights reserved. Printed in the United States of America

No part of this publication may be stored in a retrieval system, transmitted, or reproduced in any way, including but not limited to photocopy, photographic, magnetic, or other record, without the prior agreement and written permission of Siebel Systems, Inc.

Siebel, the Siebel logo, TrickleSync, Universal Agent, and other Siebel names referenced herein are trademarks of Siebel Systems, Inc., and may be registered in certain jurisdictions.

Other product names, designations, logos, and symbols may be trademarks or registered trademarks of their respective owners.

PRODUCT MODULES AND OPTIONS. This guide contains descriptions of modules that are optional and for which you may not have purchased a license. Siebelís Sample Database also includes data related to these optional modules. As a result, your software implementation may differ from descriptions in this guide. To find out more about the modules your organization has purchased, see your corporate purchasing agent or your Siebel sales representative.

U.S. GOVERNMENT RESTRICTED RIGHTS. Programs, Ancillary Programs and Documentation, delivered subject to the Department of Defense Federal Acquisition Regulation Supplement, are "commercial computer software" as set forth in DFARS 227.7202, Commercial Computer Software and Commercial Computer Software Documentation, and as such, any use, duplication and disclosure of the Programs, Ancillary Programs and Documentation shall be subject to the restrictions contained in the applicable Siebel license agreement. All other use, duplication and disclosure of the Programs, Ancillary Programs and Documentation by the U.S. Government shall be subject to the applicable Siebel license agreement and the restrictions contained in subsection (c) of FAR 52.227-19, Commercial Computer Software - Restricted Rights (June 1987), or FAR 52.227-14, Rights in Data–General, including Alternate III (June 1987), as applicable. Contractor/licensor is Siebel Systems, Inc., 2207 Bridgepointe Parkway, San Mateo, CA 94404.

#### **Proprietary Information**

Siebel Systems, Inc. considers information included in this documentation and in Siebel eBusiness Applications Online Help to be Confidential Information. Your access to and use of this Confidential Information are subject to the terms and conditions of: (1) the applicable Siebel Systems software license agreement, which has been executed and with which you agree to comply; and (2) the proprietary and restricted rights notices included in this documentation.

# **Contents**

### **[Chapter 1: Whatís New in This Release](#page-6-0)**

### **[Chapter 2: Installing and Administering Siebel Marketing](#page-10-0)**

[Installing Siebel Marketing 11](#page-10-1) [Enabling and Synchronizing Marketing Server Components 12](#page-11-0) [Activating and Deactivating Marketing Workflow Processes 14](#page-13-0) [Updating Marketing Connection Settings 15](#page-14-0) [Connecting the Siebel Server to the Analytics Web Server 15](#page-14-1) [Confirm Host and Symbolic URL for the Marketing Module 17](#page-16-0) [Setting up the Marketing File System for Mixed Environments 18](#page-17-0) [Setting Optional Marketing Parameters 18](#page-17-1) [Setting Universal Time Option \(UTC\) 19](#page-18-0) [Enabling Automatic Responses for Opportunities and Orders 19](#page-18-1) [Configuring the Marketing Approval Process 20](#page-19-0) [About Load Balancing and Global Deployment of Siebel Marketing 22](#page-21-0) [Isolating Marketing Workflow Processes 23](#page-22-0) [About Marketing Responsibilities and Access Groups 23](#page-22-1) [Creating Marketing Seed Data 26](#page-25-0) [Guidelines for Testing the Marketing Module in an Integrated Environment 27](#page-26-0) [Monitoring Marketing System Tasks 30](#page-29-0) [Importing Marketing iHelp Files from the Demo Database 31](#page-30-0)

### **[Chapter 3: Installing and Administering Segmentation and](#page-32-0)  List Generation**

[Installation Guidelines for the Marketing Module 33](#page-32-1)

[Update Default Repository and Connection Settings 34](#page-33-0)

[About Mapping Segmentation Metadata 34](#page-33-1)

[Setting Up Marketing Module Parameters in Siebel Analytics 35](#page-34-0)

[Verifying Database Privileges for the Marketing Module 35](#page-34-1)

#### **Contents**

[Setting Permissions for Marketing Server Groups 35](#page-34-2) [Administering System Parameters for the Marketing Module 36](#page-35-0) [Managing Marketing Jobs 40](#page-39-0) [Managing Cache in the Marketing Jobs Console 42](#page-41-0) [Managing Marketing Defaults 42](#page-41-1)

### **[Chapter 4: Designing Marketing List Formats](#page-44-0)**

[About Designing Marketing List Formats 45](#page-44-1)

[Designing Marketing List Formats 46](#page-45-0)

[List Format Column Properties and Formatting Options 60](#page-59-0) [Editing the Layout of Column Contents 61](#page-60-0) [Previewing a Marketing List Format 63](#page-62-0) [Adding Marketing List Format Headers and Footers 64](#page-63-0) [Options for Marketing List Formats 65](#page-64-0)

### **[Chapter 5: Creating Source Code and Vendor Profiles](#page-66-0)**

[Creating Source Code Formats 68](#page-67-0)

[Setting Up Vendor Profiles 71](#page-70-0) [Vendor Tasks 71](#page-70-1) [Defining Vendors 71](#page-70-2) [Defining Distribution Profiles for Vendors 72](#page-71-0)

### **[Chapter 6: Designing Marketing Campaign Load Formats](#page-72-0)**

[Creating and Testing Campaign Load Formats 73](#page-72-1) [Creating Campaign Load Formats 73](#page-72-2) [Testing Campaign Load Formats 78](#page-77-0)

[About Marketing Integration Objects 79](#page-78-0) [About the Marketing Contact Integration Object 80](#page-79-0) [About the Marketing Prospect Integration Object 83](#page-82-0) [About the Marketing Person Integration Object 84](#page-83-0) [Examples of Recommended Campaign Load Mappings 85](#page-84-0)

### **[Chapter 7: Installing and Configuring Email Marketing](#page-88-0)**

[About Installing and Configuring Siebel Email Marketing 89](#page-88-1)

[Siebel Email Marketing Architecture 94](#page-93-0)

[Requirements for Installing Email Marketing 96](#page-95-0)

[Installing the Email Marketing Server 98](#page-97-0)

[Installing the Email Sending Daemon \(ESD\) 100](#page-99-0)

[Installing the Bounce Handler Daemon \(BHD\) 100](#page-99-1) [Installing the Click-Through Daemon \(CTD\) 101](#page-100-0)

[Configuring Email Marketing Daemons 102](#page-101-0) [Configuring Email Marketing Daemons to Communicate With the Marketing Object](#page-101-1)  Manager 102 [Configuring the Email Sending Daemon 104](#page-103-0) [Configuring the Bounce Handler Daemon 108](#page-107-0) [Configuring the Click-Through Daemon 110](#page-109-0)

[Final Test of Email Marketing Components 113](#page-112-0)

### **[Chapter 8: Setting Up Web Marketing](#page-116-0)**

[About Web Marketing Web Site Visitors 117](#page-116-1)

[Setting Up Siebel Web Marketing 118](#page-117-0) [Installing Web Marketing 119](#page-118-0) [Controlling User Access to the Web Marketing Web Site 119](#page-118-1) [Setting Up Default Responsibilities and Users for Web Marketing 120](#page-119-0) [Setting Up a Default Campaign and Default Offer 120](#page-119-1) [Using Siebel Personalization with Web Marketing 121](#page-120-0) [Customizing the Web Marketing User Interface 121](#page-120-1)

### **[Appendix A: Advanced Marketing Information for](#page-124-0)  Administrators**

[Field Names for Marketing Integration Components 125](#page-124-1)

[Displaying Analytics Columns in Marketing Plans 133](#page-132-0) [Displaying Analytics Columns in Marketing Plans By Exporting Schema 134](#page-133-0) [Displaying Analytics Columns in Marketing Plans Using Siebel Tools 134](#page-133-1)

### **[Appendix B: Upgrade Guidelines for Siebel Marketing](#page-136-0)**

[About Upgrading Siebel Marketing 137](#page-136-1)

[Requirements for Upgrading to Siebel Marketing 7.7 With Analytics 138](#page-137-0) [Postupgrade Marketing Configuration 138](#page-137-1)

### **[Index](#page-140-0)**

#### **Contents**

# <span id="page-6-0"></span>**1 Whatís New in This Release**

*Siebel Marketing Installation and Administration Guide* is a new book for the 7.7 version of Siebel Marketing.

Siebel Marketing 7.7 introduces a set of architectural and functional enhancements including:

- The new segmentation interface provides increased visibility into segment membership and criteria counts.
- An enhanced list generation capability provides increased flexibility and formatting options for exported list files.
- Shared metadata in the Siebel Analytics repository (SiebelAnalytics.rpd) supports segmentation, reporting, list generation, and other Siebel Analytics functions. For more information about Marketing and Analytics metadata, see *Siebel Analytics Server Administration Guide*, version 7.7.1 and later.
- For customers using the Siebel Data Warehouse (sometimes referred to as the Siebel Relationship Management Warehouse) for segmentation, Siebel Marketing provides preconfigured metadata to support the Marketing module. For more information about Marketing metadata, see *Siebel Analytics Server Administration Guide*, version 7.7.1 and later.

**NOTE:** In this guide, the term Marketing module refers to the module within the Siebel Analytics Web Server that supports segmentation and list generation.

■ The enhanced Email Marketing Server provides improved scalability for high volume personalized email campaigns.

#### **Whatís New in Siebel Marketing Installation and Administration Guide, Version 7.7, Rev. A**

[Table 1 on page 8](#page-7-0) lists changes described for this version of the documentation to support release 7.7 of the software.

<span id="page-7-0"></span>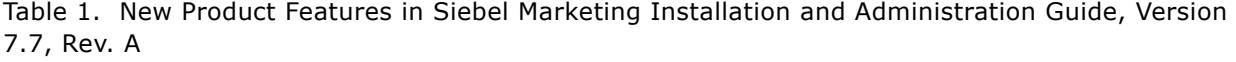

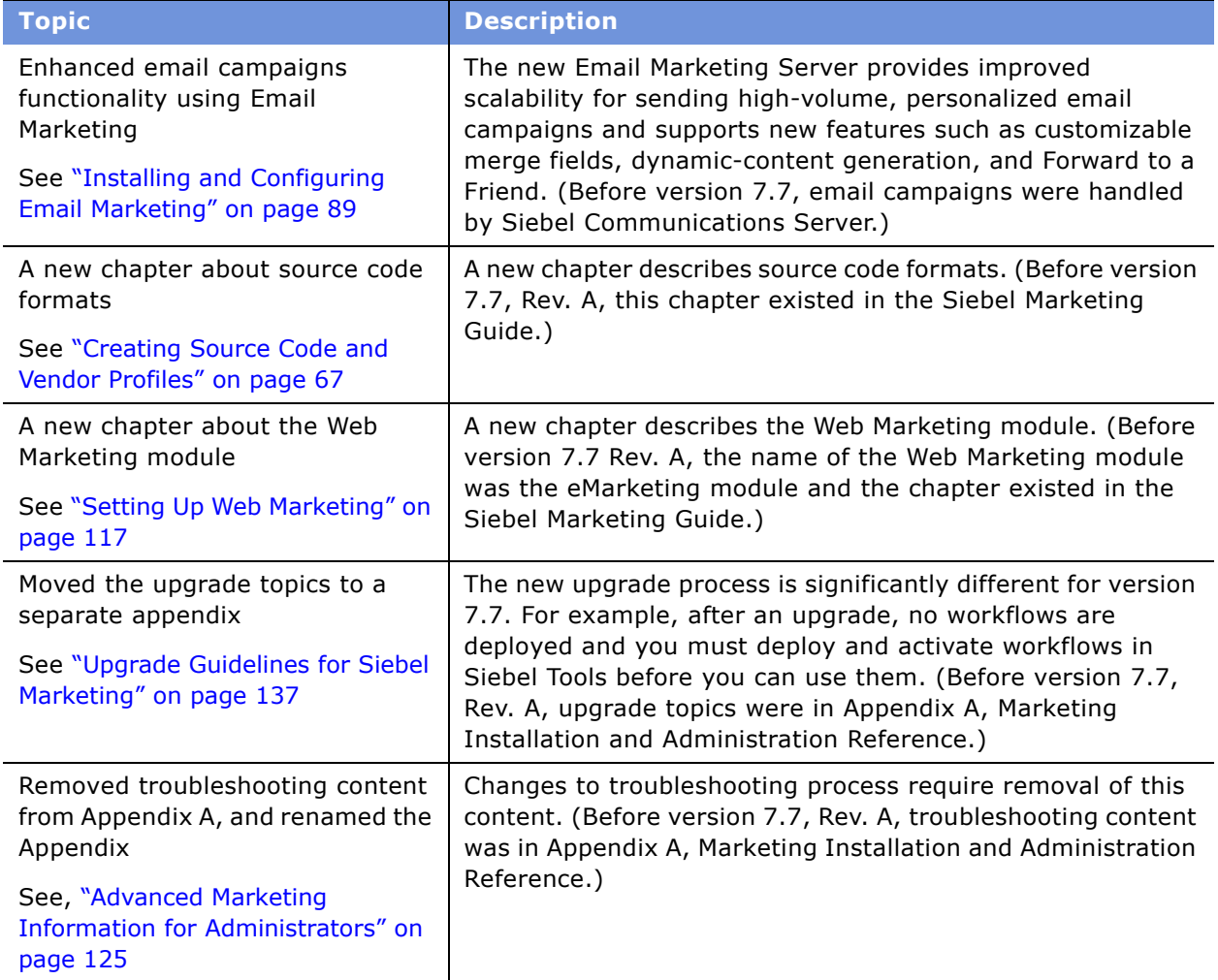

#### **Whatís New in Siebel Marketing Installation and Administration Guide, Version 7.7**

[Table 1 on page 8](#page-7-0) lists changes described for this version of the documentation to support release 7.7 of the software.

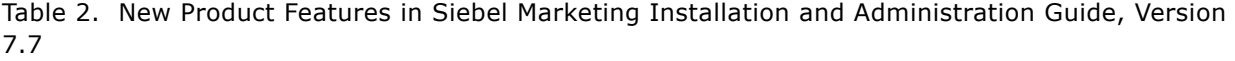

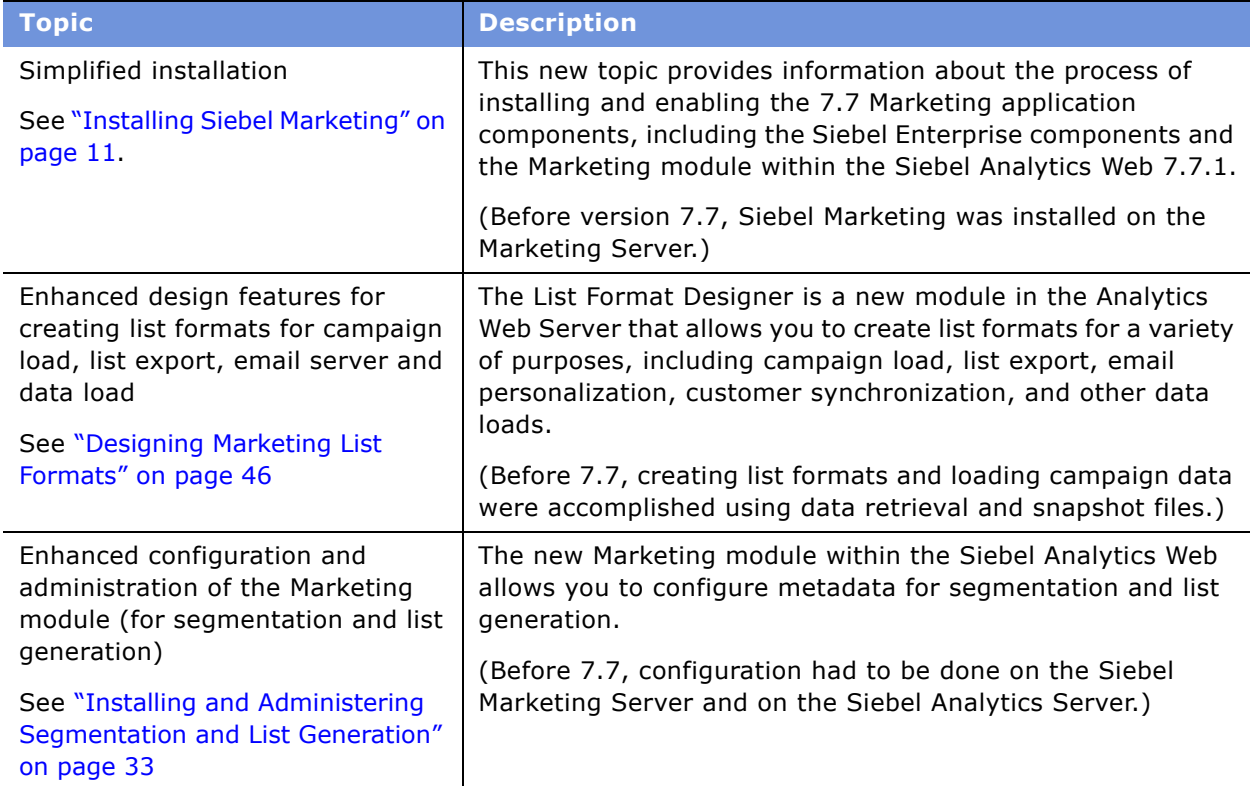

# <span id="page-10-0"></span>**2 Installing and Administering Siebel Marketing**

This chapter contains the following topics that apply only to a Microsoft Windows environment:

- [Installing Siebel Marketing on page 11](#page-10-1)
- [Enabling and Synchronizing Marketing Server Components on page 12](#page-11-0)
- [Activating and Deactivating Marketing Workflow Processes on page 14](#page-13-0)
- [Updating Marketing Connection Settings on page 15](#page-14-0)
- [Setting Optional Marketing Parameters on page 18](#page-17-1)
- [Enabling Automatic Responses for Opportunities and Orders on page 19](#page-18-1)
- [Configuring the Marketing Approval Process on page 20](#page-19-0)
- [About Load Balancing and Global Deployment of Siebel Marketing on page 22](#page-21-0)
- [About Marketing Responsibilities and Access Groups on page 23](#page-22-1)
- [Creating Marketing Seed Data on page 26](#page-25-0)
- [Guidelines for Testing the Marketing Module in an Integrated Environment on page 27](#page-26-0)
- [Monitoring Marketing System Tasks on page 30](#page-29-0)
- [Importing Marketing iHelp Files from the Demo Database on page 31](#page-30-0)

# <span id="page-10-2"></span><span id="page-10-1"></span>**Installing Siebel Marketing**

A Siebel Marketing installation has two main parts. You can install the following parts in any sequence.

■ (Required) The Siebel Marketing operational application. Includes Siebel Server.

For more information about installing Siebel Server components, see the *Siebel Installation Guide* for the operating system you are using. For information about Web servers and operating systems supported by Siebel Marketing, see *System Requirements and Supported Platforms* on Siebel SupportWeb.

**CAUTION:** If you are upgrading an existing Marketing installation, see "Upgrade Guidelines for Siebel Marketing" on page 137 and the *Upgrade Guide* for the operating system you are using.

■ (Optional) Analytics Server components that provide segmentation and list generation capabilities.

For more information about installing the Marketing module, see "Installing and Administering Segmentation and List Generation" on page 33.

# <span id="page-11-0"></span>**Enabling and Synchronizing Marketing Server Components**

During Siebel Server installation and configuration, you need to enable the server components required by Siebel Marketing. Check the status of the Siebel Server component groups using the Component Groups view in the Administration - Server Configuration screen. The Component Groups view is a list of installed Siebel Enterprise Server component groups with their associated components, servers, and tasks. For more information about enabling component groups, see the *Siebel Installation Guide* for the operating system you are using.

#### **Enabling Component Groups for Siebel Marketing**

You need to make sure component groups are enabled. The server assigned to the selected component group appears in the Servers view tab.

#### *To enable component groups*

- **1** From the Site Map, choose Administration Server Configuration > Enterprises > Component Groups.
- **2** In the Enterprise Servers list, select the appropriate server.
- **3** In the Enterprise Component Groups list, verify the required component groups have been enabled by performing the following steps:
	- **a** Locate each of the required component groups using [Table 3 on page 12](#page-11-1) as a guide.
	- **b** Identify optional server components you might need to enable from the following list:
		- ❏ Assignment Manager. Used for campaign member assignment.
		- ❏ Data Quality Manager. Identifies duplicate contacts, accounts, and prospects during List Import.
	- **c** If the Enable State field does not contain the value Enabled, select the component group, click the menu button, and choose Enable Component Group.

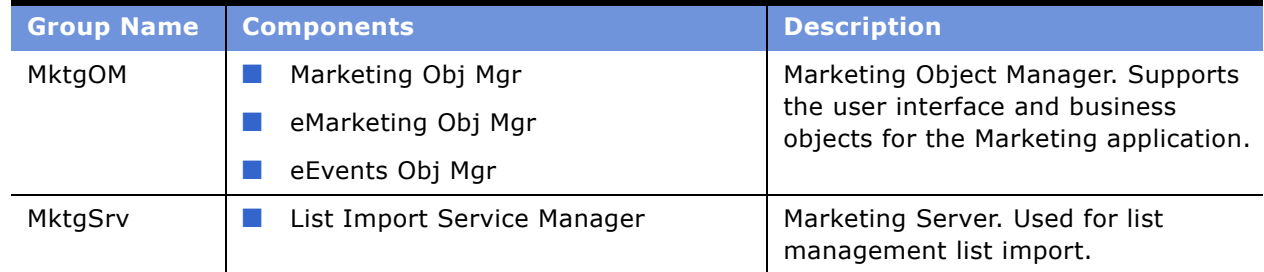

#### <span id="page-11-1"></span>Table 3. Component Groups and Components Required for Marketing

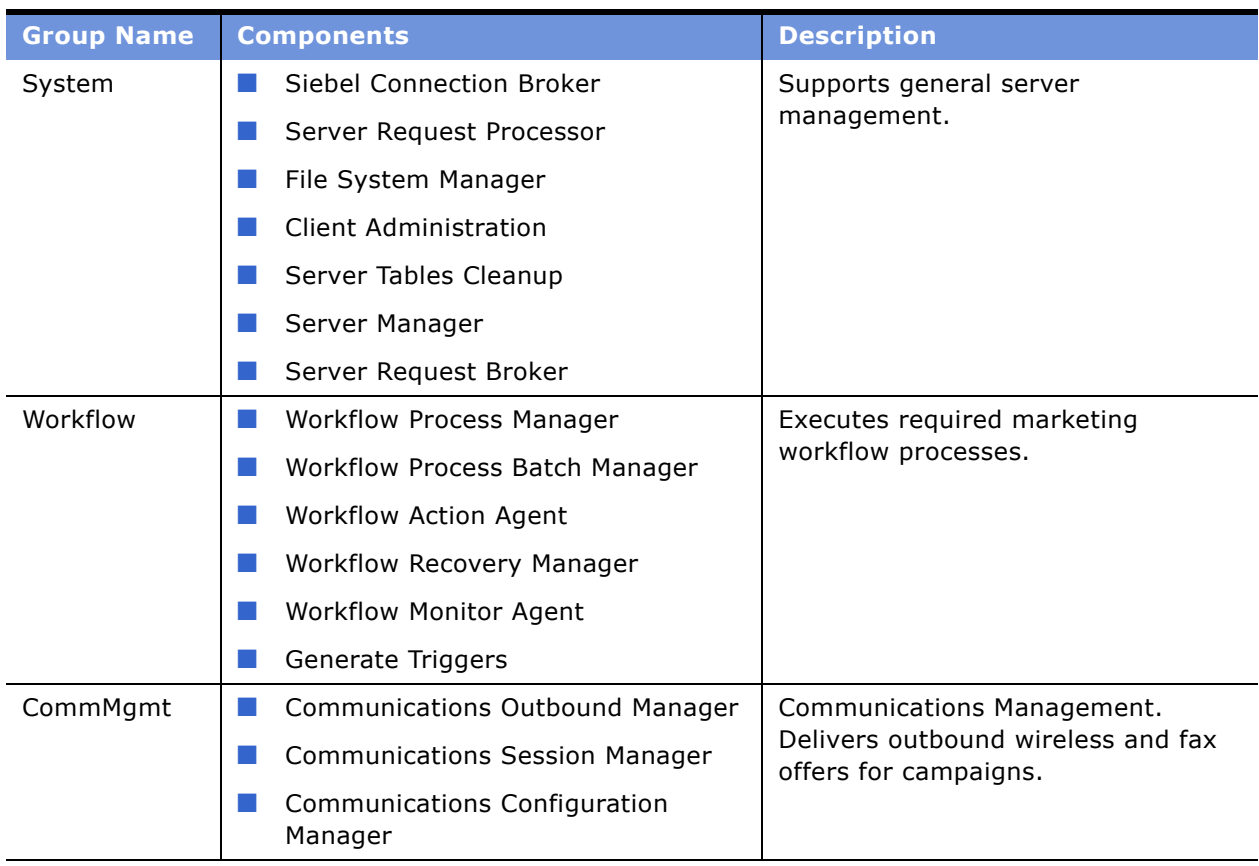

#### Table 3. Component Groups and Components Required for Marketing

#### **Synchronizing Component Groups**

After enabling server component groups, you must synchronize (enable) the server configuration.

#### *To synchronize component groups*

- **1** From the Site Map, choose Administration Server Configuration > Enterprises > Component Groups.
- **2** In the Enterprise Servers list, select the appropriate server.
- **3** Click the Synchronize view tab and click Synchronize.

You do not have to select any components in this view. The synchronization task may take a few minutes.

#### **Stopping and Restarting the Siebel Server**

The Siebel Server must be restarted each time synchronization occurs.

#### *To restart the Siebel Server process using Microsoft Windows*

- **1** In the Microsoft Windows Control Panel, click the Services icon to open the Services window.
- **2** Locate Siebel Server and click Stop.
- **3** Click Start.

# <span id="page-13-0"></span>**Activating and Deactivating Marketing Workflow Processes**

The Siebel Marketing application requires a group of workflow processes to support various functions. Workflow processes must be activated before you can use them. When activated, the workflow process Status field contains a value of Active. For details about activating or deactivating workflows, see *Siebel Business Process Designer Administration Guide*.

**CAUTION:** The procedure for activating a workflow has changed. You must deploy workflows in Siebel Tools and then activate workflows before you can use them. For more information, see the section about upgrade planning for Siebel Workflow Designer in the Upgrade Guide for the operating system you are using.

#### **Activating Workflow Processes**

[Table 4 on page 14](#page-13-1) contains a list of workflows required for the Siebel Marketing application. To activate a workflow process, use the instructions for deploying workflows in *Siebel Business Process Designer Administration Guide*.

For a list of the obsolete workflow processes that you need to activate after upgrading to Siebel 7.7, see "Deactivate Obsolete Marketing Workflow Processes" on page 139.

**NOTE:** Before attempting to use Siebel Marketing, make sure that you activate version zero (0) of all workflows in [Table 4 on page 14,](#page-13-1) and then restart the Workflow Process Manager Component (or Siebel Server).

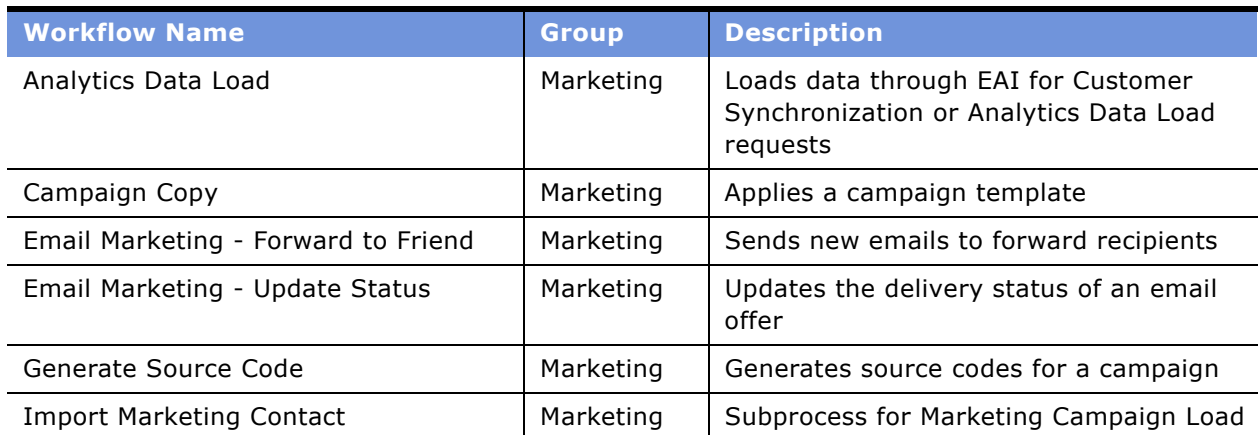

<span id="page-13-1"></span>Table 4. Workflow Processes Required for Siebel Marketing

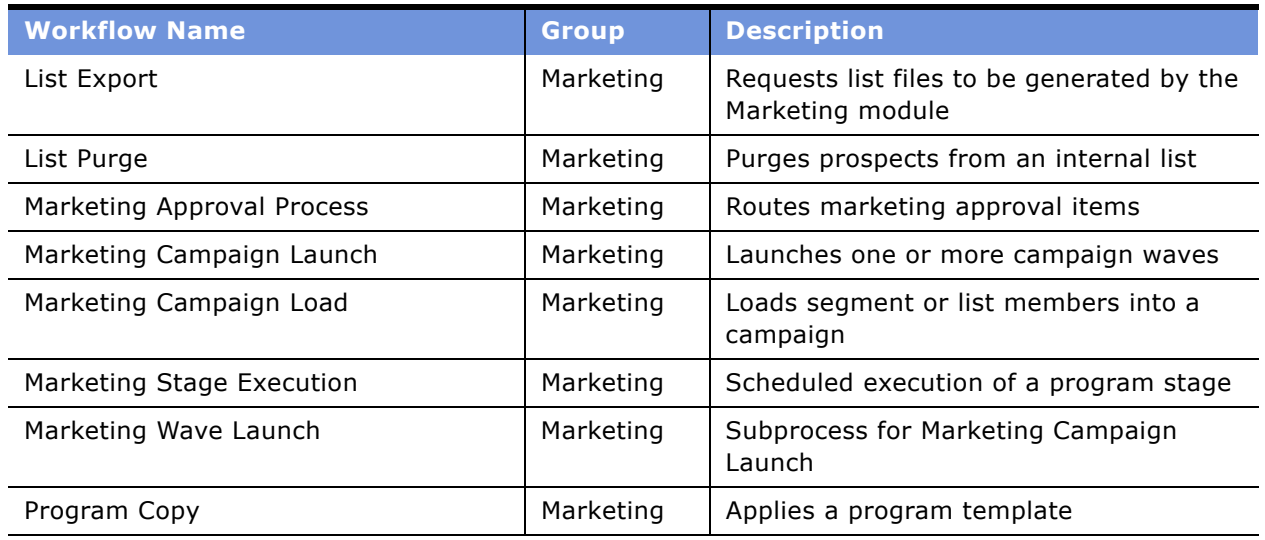

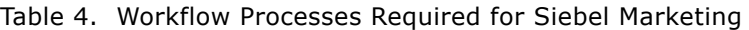

#### **Deactivating Workflow Processes**

For information about deactivating workflows, see "Deactivate Obsolete Marketing Workflow Processes" on page 139.

# <span id="page-14-0"></span>**Updating Marketing Connection Settings**

After you complete the Analytics installation, perform the following tasks:

- [Connecting the Siebel Server to the Analytics Web Server on page 15](#page-14-1)
- [Confirm Host and Symbolic URL for the Marketing Module on page 17](#page-16-0)
- [Setting up the Marketing File System for Mixed Environments on page 18](#page-17-0)

### <span id="page-14-1"></span>**Connecting the Siebel Server to the Analytics Web Server**

For segmentation and list generation, you need to connect the Siebel Marketing operational application (on the Enterprise Siebel Server) to the Analytics Web Server. To connect to the Analytics Web Server, you need to change the User ID and Password fields to the default login for the Analytics Web Server that you plan to use. This login is the user ID that is used to authenticate all requests to the Marketing module.

You need to perform this setup to make sure that Siebel Server can communicate to Analytics Server during program and campaign design, campaign load, list generation, and campaign launch. For example, when a user submits a request for campaign load or list generation, the requests to the Marketing module use this login for impersonation when the user's password is unavailable.

**NOTE:** Impersonation is used to authenticate a user, allowing access to the Analytics Web Server when the user's password is unavailable. The default login is used to authenticate and create a session, and then the login Id is changed to the user Id of the person who submitted the request.

#### *To change the user ID and password to the Analytics Web Server login*

- **1** Log in to the Marketing application as the administrator.
- **2** From the Site Map, choose Administration Marketing > Servers.
- **3** In the Servers list, query for Name = Default Marketing Server.

The Type field should be Siebel Analytics Web Server.

- **4** Scroll down to the Parameters list.
- **5** In the Parameters list, drill down on Authentication Service (SAWSessionServiceSoap) and perform the following steps:
	- **a** In the Outbound Web Services view, in the Service Ports list, change the first part of the address (default value is CHANGEME) to match the server name and domain of your Siebel Analytics Web Server running the Marketing module.

The address needs to be the full path name. For example, if your Marketing Server is named MarketingServer1, the full address for the JobManagementService would be the following:

http://MarketingServer1/analytics/saw.dll?SoapImpl=jobManagementService.

- **b** Click the back button in the browser window.
- **6** In the Parameters list, drill down on Catalog Service (WebCatalogServiceSoap) and perform the following steps:
	- **a** In the Outbound Web Services view, in the Service Ports list, change the first part of the address (default value is CHANGEME) to match the server name and domain of your Siebel Analytics Web Server running the Marketing module.
	- **b** Click the back button in the browser window.
- **7** In the Parameters list, drill down on Job Execution Service (JobManagementServiceSoap) and perform the following steps:
	- **a** In the Outbound Web Services view, in the Service Ports list, change the first part of the address (default value is CHANGEME) to match the server name and domain of your Siebel Analytics Web Server running the Marketing module.
	- **b** Click the back button in the browser window.
- **8** Click Clear Cache.

You should not need to restart the Siebel Server for this change to be effective.

### <span id="page-16-0"></span>**Confirm Host and Symbolic URL for the Marketing Module**

Perform this task so that users can see the Segment Designer and Segment Tree Designer in the Segments screen tab and the List Format Designer in the Administration - Marketing screen tab.

- **1** Log in to the Marketing application as the administrator.
- **2** Navigate to Site Map > Administration Integration > WI Symbolic URL List.
- **3** In the Administration Integration screen, from the visibility filter, select Host Administration.
- **4** In the Host Administration list, query for Virtual Name = SEGMENTSERVER and verify that a record with the Name field = [SegmentationServerName] appears.
- **5** In the Name field, change [SegmentationServerName] to the Analytics Web Server name that you plan to use.

**CAUTION:** Be sure to change the Name column, not the Virtual Name column. Also, make sure that you have not included brackets in the name.

**TIP:** This server name must be unique. For example, if you assign a server name to your Analytics Web Server and try to use the same server name for Siebel Intelligence Dashboards, you will receive a unique name error. To prevent this, you can append the domain to the server name (for example, yourserver.yourdomain.com) or use the IP address in place of the name.

- **6** From the visibility filter, select Symbolic URL Administration.
- <span id="page-16-1"></span>**7** In the Symbolic URL Administration list, query for Web Application name = Marketing Segmentation and verify that records with the following Name field values appear:
	- MarketingEditListFormat
	- MarketingEditSegment
	- MarketingEditSegmentTree
	- MarketingListFormatsEntry
	- MarketingSegmentsEntry
	- MarketingSegmentTreesEntry
- **8** Scroll down to the Symbolic URL Arguments list and verify that each Web application resulting from your query in [Step 7 on page 17](#page-16-1) have the correct nqUser and nqPassword argument.

For each Web application, perform one of the following steps:

- **a** To allow each user to connect using their username and login, perform the following steps:
	- ❏ In the Symbolic URL Arguments list, Set the nqUser argument ArgumentType = Command and Argument Value = UseSiebelLoginId.
	- ❏ Set the nqPassword argument to ArgumentType = Command and Argument Value = UseSiebelLoginPass.
- **b** In the Symbolic URL Arguments list, to connect using a fixed username and login for all users, perform the following steps:
- ❏ Set the nqUser argument to ArgumentType = Constant and Argument Value to the shared login for the Marketing module.
- ❏ Set the nqPassword argument ArgumentType = Constant and Argument Value to the shared password for the Marketing module

**NOTE:** After changing settings for any Web service or symbolic URLs, be sure to log out of the browser session and log in again for the changes to take effect.

### <span id="page-17-0"></span>**Setting up the Marketing File System for Mixed Environments**

For segmentation and list generation, access to the Marketing File System is shared between the Siebel Server and the Analytics Web Server. If the Siebel Server and Analytics Web Server are installed on a combination of UNIX and MS Windows operating systems (heterogeneous environment), the Marketing File System must be configured for sharing across environments.

#### **Enable File Sharing in Mixed Environments**

Analytics Web Server must have visibility and write permissions to the Marketing File System. In a mixed (heterogeneous) environment, you may have to run a third-party application such as Samba to access the Marketing File System across different platforms.

Analytics Web Server uses the MarketingFileSystem parameter to identify the Marketing File System. This parameter on the Analytics Web Server points to the same path as the Marketing File System parameter on the Marketing Object Manager. However, the path syntax should correspond to the platform on which Analytics Web Server is running.

For example, you might have the following configuration:

- Siebel Server and the Marketing File System run on UNIX. The Marketing File System might be located at /export/home/filesystem on the Siebel Server (sdcn1125s031).
- The Analytics Web Server might be running on MS Windows.

You could export this file system path to be visible on MS Windows by running a third-party application such as Samba on the UNIX machine. In this example, the parameters would be set as shown in the following list:

- The Marketing File System parameter on the Siebel Server could be set to /export/home/ filesystem.
- The MarketingFileSystem configuration parameter on the Analytics Web Server should be set to \\sdcn1125s031\export\home\filesystem.

# <span id="page-17-1"></span>**Setting Optional Marketing Parameters**

This section contains the following topic:

■ [Setting Universal Time Option \(UTC\) on page 19](#page-18-0)

### <span id="page-18-0"></span>**Setting Universal Time Option (UTC)**

The time zone of the operating system on the Siebel Server machine can be set to any zone. However, the time should be synchronized with the database server. For example, if the time on the database server is 10:00 PM GMT, the Siebel Server machine should show a time of 2:00 PM (PST) or 4:00 PM (CST). To compensate for Siebel Servers and a database that are in different time zones, the Universal Time Option parameter is enabled to specify that all server tasks will be submitted in reference to a Universal Time. You must set this option to TRUE when deploying your Siebel application globally because global deployments typically have some Siebel Servers in a different time zone from the Siebel transactional database. If your implementation does not span time zones, this setting is optional.

**NOTE:** If your Marketing Server requests do not run and remain in Queued status, then you might have a UTC issue. Please repeat each step in this task to verify your settings.

For more information about UTC, see *Global Deployment Guide*.

#### *To set the universal time option*

- **1** From the Site Map choose Administration Application > System Preference.
- **2** In the System Preference Name field, query for Universal Time Coordinated, and perform one of the following steps:
	- To use the universal time option, in the System Preference Value field, set the value to TRUE.
	- To disable the universal time option, in the System Preference Value field, set the value to FALSE.
- **3** Verify that the operating system Clock and Time Zone on the Database Server machine is set to (GMT) Greenwich Mean Time.
- **4** Synchronize the time on the Siebel Server machine with the time on the database server machine.
- **5** Restart the Siebel Server to make your change effective.

## <span id="page-18-1"></span>**Enabling Automatic Responses for Opportunities and Orders**

Responses can be created automatically when you associate a campaign with an order, associate a campaign as a source for an opportunity, or create an opportunity using the Create Oppty button in the Campaign screen. By default, the user properties for automatic response creation are disabled.

To enable automatic response creation in the Orders, Opportunities, and Campaigns screens, perform the following tasks in Siebel Tools:

**Orders screen.** Set the User property Create Auto Response Service to Y in the Order Entry -Orders business component. When you enable this service, a response is created for the primary contact for the order whenever a campaign is associated with the order.

- **Opportunity screen**. Set the User property Create Auto Response Service to Y in the Opportunity business component. When you enable this service, a response is created for one of the opportunity contacts whenever a campaign is associated as a source with the opportunity.
- **Campaigns screen, Contacts/Prospects view tab.** Enable the Create Oppty button in this view tab by setting the User property Create Auto Response Service to Y in the Opportunity business component. When you enable this service, a response is created automatically whenever the user clicks the Create Oppty button in the Campaign screen.

## <span id="page-19-0"></span>**Configuring the Marketing Approval Process**

Siebel Marketing provides the ability to submit a variety of marketing items for review and approval using the Marketing approval process. Marketing plans, budget requests, programs, campaigns, event plans, and offers can be submitted from one employee to another by changing the Approval Status field on any of these objects.

The approval process is integrated with the Universal Inbox, so that marketing items that are submitted for review or approval, also appear in the Universal Inbox for the user who sent or received the item.

In the standard configuration, a change in the approval status opens a dialog box that allows the user to select the recipient employee and add a comment. When the user clicks Send, the Marketing Approval Process workflow creates a Universal Inbox Item task for the recipient employee and updates the approval history with the approval status value and any comments made by the recipient.

[Table 5 on page 20](#page-19-1) contains a list of the business components for which the approval process is enabled.

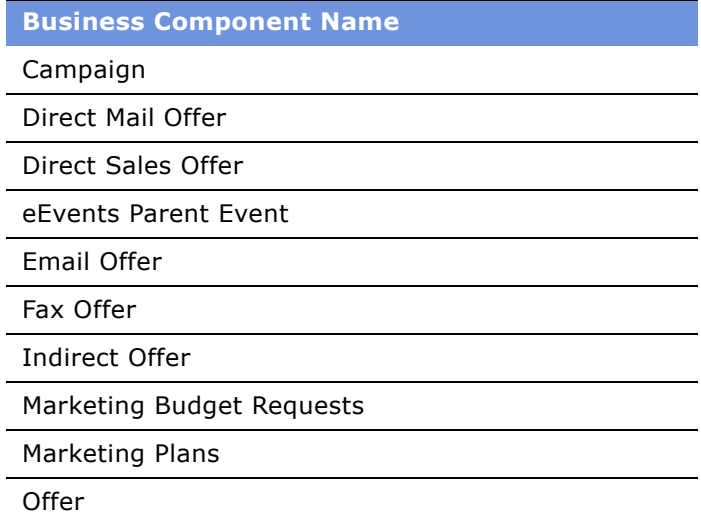

<span id="page-19-1"></span>Table 5. Business Components With Approval Process

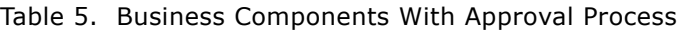

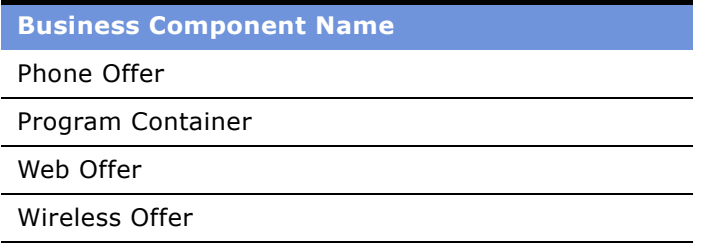

#### **Modifying the Approval Values**

The standard configuration provides the following lists of values (LOVs):

- **Approval Status.** The values from this LOV appear in the Approval Status field that appears in the Marketing Plans, Budget Requests, Programs, Campaigns, Event Plans, and Offers screens.
- **Action.** The values from this LOV appear in the Action field in the Universal Inbox applets and the Approval view tab of the Marketing Plans, Budget Requests, Programs, Campaigns, Event Plans, and Offers screens. Action values are automatically mapped to Approval Status values. For example, when a user chooses an Approval Status value of Needs Revision in one record the Action value is updated to Request Revision in the corresponding Universal Inbox record. [Table 6](#page-20-0)  [on page 21](#page-20-0) shows the preconfigured mapping for these values.

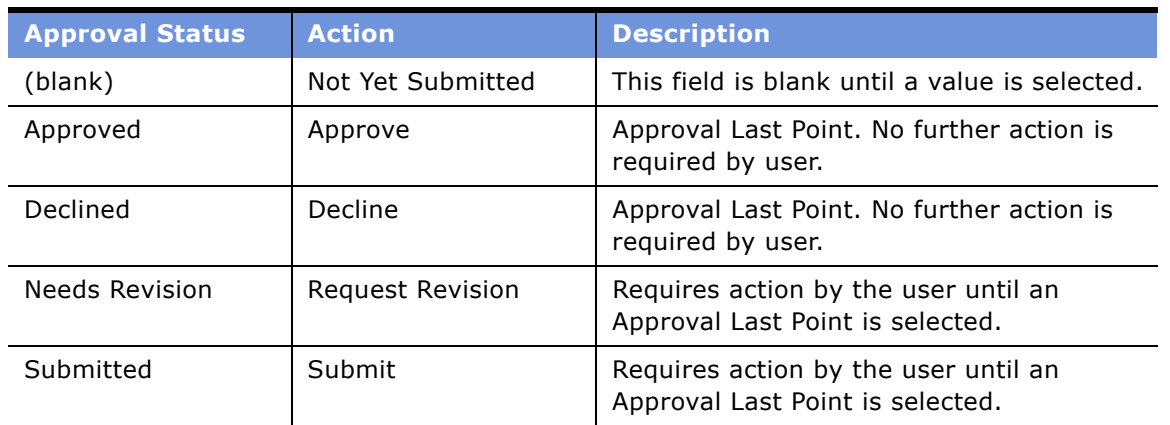

<span id="page-20-0"></span>Table 6. Values for Approval Status and Action LOVs

If required, you can add to the list of values using the Administration - Data screen. If you add a value that you want to be an Approval Last Point, you need to identify the new value as an Approval Last Point in Siebel Tools.

#### *To add a new approval value and map the LOVs*

- **1** From the Site Map, choose Administration Data > List of Values.
- **2** In the List of Values list, query for the MKTG\_PLAN\_APPR\_TYPE list of values and perform the following steps:
- **a** Click New and complete the fields.
- **b** You must complete the Display Name, Language Name, and Order fields, and then select the Active flag.

**NOTE:** Use a unique value in the Order column in this list. This controls the sequence that the items appear in the drop-down list.

- **3** Query for the MKTG\_UINBOX\_ACTION\_TYPE list of values and perform the following steps:
	- **a** Click New and complete the fields.
	- **b** You must complete the Display Name, Language Name, and Order fields, and then select the Active flag.

**NOTE:** Set the order value in this list to control the sequence that the item appears in the drop-down list.

#### *To identify a new Approval Last Point value*

- **1** Login to Siebel Tools and query for the business component for each marketing approval item. For a list of supported business components, see [Table 5 on page 20.](#page-19-1)
- **2** For each business component, select the Business Component User Properties node.
- **3** Select the User Property named Approval Last Point.
- **4** Add the new value to the comma separated list.

**CAUTION:** Do not change the existing values (Declined and Approved). You should insert your value <*your new value*> as an additional value.

If your organization does not want this Approval dialog box to appear when the Approval Status changes, you can disable it.

#### *To disable the Approval dialog box*

- **1** Log in to Siebel Tools.
- **2** Find the base Business Component for which you want to disable the popup. For a list of supported business components, see [Table 5 on page 20.](#page-19-1)
- **3** Select the Business Component User Properties node.
- **4** Select the Show Approval Popup user property and change the value to No.

# <span id="page-21-0"></span>**About Load Balancing and Global Deployment of Siebel Marketing**

For information about Load Balancing server requests within the Siebel Enterprise, see *Siebel Installation Guide* for the operating system you are using and *Siebel System Administration Guide*. This section contains the following topics:

■ [Isolating Marketing Workflow Processes on page 23](#page-22-0)

### <span id="page-22-0"></span>**Isolating Marketing Workflow Processes**

Marketing workflow processes can be resource intensive during peak usage or large jobs. You might need to isolate marketing-related workflows from other workflow requests in the Enterprise by directing marketing requests to a specific instance of the Workflow Process Manager. If you need to do this for marketing workflow processes, you need to replicate the Workflow Process Manager component and change the enterprise parameter so that it points to the new component.

#### *To create a new marketing Workflow Process Manager component*

- **1** From the Site Map, choose Administration Server Configuration > Select Enterprises > Component Definitions.
- **2** In the list, query for the Workflow Process Manager component.
- **3** From the list menu, choose Copy Record.
- **4** For the copied component, type a new component name such as Workflow Process Manager Mktg in the Name field.
- **5** Type a new alias such as WfProcMgrMktg in the Alias field.
- **6** Change the Enable State field to Enable.
- **7** In the Enterprises screen, select the Parameters view.
- **8** In the Enterprise Parameters list, query for the parameter named Marketing Workflow Process Manager.
- **9** In the Value field, change the value to the name of the new component that you just created.

# <span id="page-22-1"></span>**About Marketing Responsibilities and Access Groups**

This section contains the following topics:

- [About Marketing Responsibilities on page 23](#page-22-2)
- [Modifying Privileges for Marketing Access Groups on page 24](#page-23-0)
- [Assigning Marketing Users to Access Groups on page 25](#page-24-0)

#### <span id="page-22-2"></span>**About Marketing Responsibilities**

Siebel eBusiness applications provide a set of Marketing Responsibilities that contain the full set of active views. These responsibilities are divided into core Responsibilities and add-on Responsibilities.

- **Core responsibilities.** Base user responsibilities that serve as a starting point for any Marketing user. Typically, a user has only one core Marketing responsibility from this list.The following is a list of core Responsibilities:
	- Campaign Agent
	- Campaign Administrator
- Marketing Planning Manager
- Events Manager
- Marketing Executive
- **Add-on responsibilities.** Support additional modules that certain users may need depending on their job description. These responsibilities are intended to be added to a core responsibility. They do not include common screens such as Accounts and Contacts because a core responsibility provides these screens. Because these are added to core responsibilities, you can assign a user multiple add-on responsibilities.

The following is a list of add-on Responsibilities:

- Web Marketing User
- Segmentation User
- Marketing Program Manager
- Marketing Admin
- Marketing Analytics User

**TIP:** If you create custom views, you might want to create new add-on responsibilities for these views, instead of adding these views to the standard responsibilities provided by Siebel Systems. During future upgrades, this helps you identify custom views that you created.

#### <span id="page-23-0"></span>**Modifying Privileges for Marketing Access Groups**

Siebel Marketing restricts the use of some buttons in the user interface (and their underlying methods) to those users assigned to Marketing access groups. This makes sure that unauthorized users cannot perform functions that they are not trained to perform. Marketing Access Groups can be used to restrict use of any button or menu item on any applet.

Siebel Marketing provides the following preconfigured access groups:

- Marketing Managers
- Marketing Administrators

#### *To modify the Marketing access privileges for an applet*

- **1** Login to Siebel Tools.
- **2** In the Object Explorer, select Applets.
- **3** Select the applet, such as Campaign Execution Status List Applet, for which you want to modify access.

**4** In the Applet User Properties, in the Marketing Access Group user property, add or delete access groups. Use the following syntax for each user property entry:

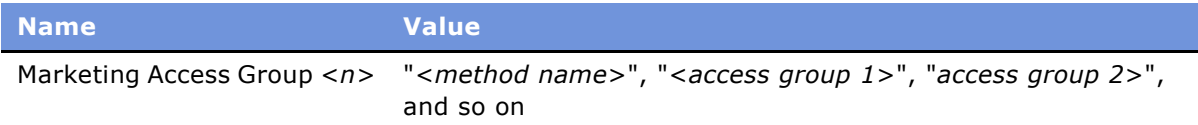

#### **NOTE:** N is an integer 0,1,2, and so on, for each method you want to restrict.

For example, the Campaign Execution Status List Applet has the following user properties in the standard repository:

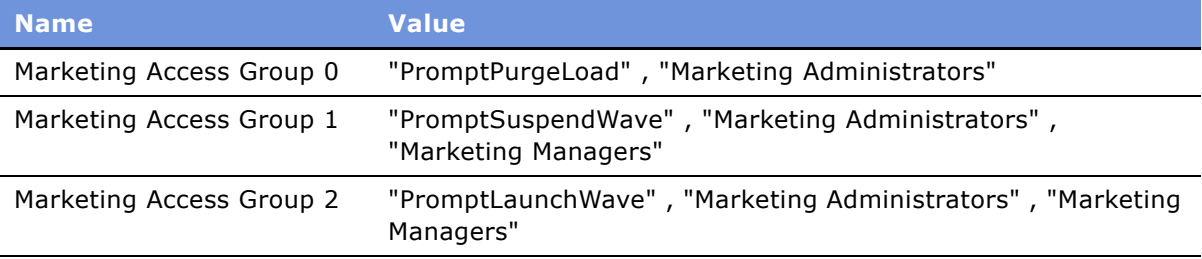

**5** To add or remove an access group for a specific method, add or remove the access group name from the comma separated list in the user properties.

If required, you can create additional access groups for your organization.

#### *To create a new marketing access group*

- **1** From the site map, choose Administration Groups > Access Groups.
- **2** In the Access Groups list, click New.
- **3** In the new record, type an Access Group name and, from the Type drop-down list, select Access Group.
- **4** Review all the applets in the application for which you want to enable or disable a button, menu item, or other control that invokes a method.
- **5** For each applet, modify the applet user properties to reference the new access group.

#### <span id="page-24-0"></span>**Assigning Marketing Users to Access Groups**

You need to perform this setup task to make sure your Marketing users have access to the appropriate functionality. You assign the users to access groups based on the position of each user. For more information about access groups, see *Security Guide for Siebel eBusiness Applications*.

#### *To assign Marketing users to access groups*

**1** From the Site Map, choose Administration - Group > Access Groups.

- **2** In the Access Groups list, in the Name field, query for Marketing\*. **NOTE:** At least two access groups (Marketing Administrators and Marketing Managers) appear.
- **3** In the Access Groups list, select Marketing Administrators.
- **4** In the Party list, add the positions for your administrators. For example, Siebel Administrator and Marketing Administrator positions.
- **5** In the Access Groups list, select Marketing Managers.
- **6** In the Party list, add the positions for your marketing managers. For example, Marketing Analysts, Program Managers, and so on.

**NOTE:** You need to add positions as access group members, not User List or Organization.

**7** Restart the client for this change to be effective.

# <span id="page-25-0"></span>**Creating Marketing Seed Data**

After you install the Marketing application, there are some optional seed data that can be created to support various business processes. This section contains the following topics:

- [Creating Marketing Regions on page 26](#page-25-1)
- [Creating Marketing Activity Templates on page 27](#page-26-1)
- [Creating and Using Marketing Activity Plans on page 27](#page-26-2)

#### <span id="page-25-1"></span>**Creating Marketing Regions**

Marketing regions provide a way to organize the marketing plans and tactics in your organization. Additionally, regions allow you to generate more detailed Marketing reports and rollups in Siebel Analytics.

You can define marketing regions according to any set of parent child relationships that you require. Although there is no limit to the number of layers you can create in your hierarchy, marketing analytics only supports a hierarchy that is a maximum of 10 layers deep.You can implement a marketing region hierarchy by making one region the child of another region. The following example shows a simple regional hierarchy:

Worldwide

North America

**FMFA** 

Latin America

Asia Pacific

#### *To create marketing regions*

**1** From the Site Map, choose Administration - Location > Regions.

- <span id="page-26-3"></span>**2** In the Regions list, create a new record.
- **3** Type the Region name and description.
- **4** Be sure to set the Type as Marketing Region.
- **5** If this region is a child of another region, select the Parent Region in the Parent Region field.
- <span id="page-26-4"></span>**6** Save the record.
- **7** Repeat [Step 2 on page 27](#page-26-3) through [Step 6 on page 27](#page-26-4) for each region in the hierarchy.

#### <span id="page-26-1"></span>**Creating Marketing Activity Templates**

Activity Templates provide a convenient way for users to quickly assign a set of milestones and activities to a program or campaign. For instructions about how to create activity templates, see *Applications Administration Guide*. For instructions about updating Activity Templates from prior releases, see the activity plan topic in the *Upgrade Guide* for the operating system you are using.

**NOTE:** When you create Marketing activity templates, be sure to set the type of the template to the name of the main marketing business components, for example Program Container and Campaign.

#### <span id="page-26-2"></span>**Creating and Using Marketing Activity Plans**

Activity Plans allow marketing users to associate preconfigured planning and milestone activities and tasks with a template (activity plan). Users can assign the templates to marketing programs and campaigns. This creates one or more activities that are associated with a campaign or a program.

#### **NOTE:** Activities are not created for contacts that are loaded into a campaign.

Activity Plans may be designed to help you plan the marketing program or campaign or execute it. Before you link an activity plan to your campaign, you need to create activity templates or customize existing templates to reflect your business process and needs. Templates allow you to define a generic set of activities that may be reused.

For example, a marketing department production manager might design an activity plan template called Direct Mail that contains regularly scheduled campaign planning activities (meetings with creative or budgetary staff) and start tasks (such as generating an export list according to segmentation criteria). Using the Campaign Activity Plans view the manager can associate the activity plan template to the current campaign and then assign resources, define priorities and status and so on to each predefined task, adding comments where necessary.

If your marketing program or campaign has a combination of planning and start activities, you can create two activity plans, one for planning and one for execution tasks, and assign them both to the program or campaign.

# <span id="page-26-0"></span>**Guidelines for Testing the Marketing Module in an Integrated Environment**

If you want to deploy the Marketing module for segmentation and list generation, you need to install, configure, and test your integrated environment.

- Installation. You need to install the following products:
	- Siebel Analytics Web Server and Siebel Analytics Server. For more information, see Siebel *Analytics Installation and Configuration Guide*.
	- Siebel Enterprise Server. For more information, see Siebel Installation Guide for the operating system you are using.
- Configuration. After installing, you need to configure segmentation metadata, list export metadata, and create example list formats. For information about configuring segmentation and list export metadata, see the chapter about Marketing metadata in *Siebel Analytics Server Administration Guide*.
- Testing.
	- After installing the Marketing application and Marketing module, you need to conduct a system test to verify that all components are correctly activated.
	- After you install and configure Siebel Marketing and create segmentation metadata, you need to test campaign load.

This section contains guidelines that will help you test a Marketing integrated environment.

#### *To test the Symbolic URL integration*

- **1** In Siebel Marketing, click the Segments screen tab.
- **2** In the Segments screen, click the Segment Designer link.

If the Segment Designer page does not appear, perform [Step 5 on page 28.](#page-27-0)

**3** In the Segments screen, click the Segment Tree Designer link.

If the Segment Tree Designer page does not appear, perform [Step 5 on page 28.](#page-27-0)

**4** From the Site Map, choose Administration - Marketing > List Formats.

If the List Format Designer page does not appear, perform [Step 5 on page 28.](#page-27-0)

<span id="page-27-0"></span>**5** If any of the previous steps do not obtain the specified results or you receive an error, return to Administration - Integration > WI Symbolic URL List and check the Host Administration settings.

#### *To test the Web Services integration*

- **1** In Siebel Marketing, click the Segments screen tab.
- **2** In the Segments screen, click the Segment Designer link.
- **3** In the Segment Designer, create a test segment and save the segment in the Web Catalog. For more information about creating segments, see *Siebel Marketing User Guide*.
- **4** Navigate to the Campaign screen and perform the following steps:
	- **a** In the My Campaigns list, click New.
	- **b** In the record, type a campaign name, and save the record.
	- **c** Drill down on the Campaign name and click the Design view tab.
- **5** In the Design view, perform the following steps:
	- **a** Click the Segments/Lists link.
	- **b** In the Segments/Lists list, click Add Segment.
	- **c** In the Previously Used Segments dialog box, click Choose a new Segment.
	- **d** In the next Previously Used Segments dialog box, click the Folder Location select button to see the following folders in the Siebel Analytics Web Catalog:
		- ❏ Your user name
		- ❏ Shared
- **6** If you receive an error, perform the following steps:
	- **a** From the Site Map, choose Administration Marketing > Servers view
	- **b** Verify the following values:
		- ❏ The Marketing Server definition has the correct Authentication user and password
		- ❏ All three Web services have the correct Analytics Web Server name in the address

#### *To test navigation links to the Segment Designer page*

- **1** From the Site Map, choose Campaigns.
- **2** In the My Campaigns list, drill down on the name of your test campaign.
- **3** In the Campaign Details form, click the Design view tab.
- **4** In the Design view, click the Segments/Lists link.
- **5** Add a segment to associate it with a campaign.
- **6** Drill down on the name of the segment.

The Segment Designer should appear with your segment open for editing.

- **7** If you receive an error, verify the following:
	- **a** From the Site Map, choose Administration Marketing > Servers and verify that the Marketing Server definition has three parameters for the navigation views.
	- **b** Log in to an Analytics URL directly, and verify that the segment request exists and can be opened successfully.

#### *To test campaign load*

- **1** In Siebel Marketing, click the Segments screen tab and perform the following steps:
	- **a** In the Segments screen, click the Segment Designer link.
	- **b** In the Segment Designer, create a test segment and save the segment in the Web Catalog.

For more information about creating segments, see *Siebel Marketing User Guide*.

**c** Click the Advanced Options tab and verify that a valid Campaign Load List Format is associated with the segment.

- **2** Navigate to the Campaign screen and create a test campaign by performing the following steps:
	- **a** In the My Campaigns list, click New.
	- **b** In the record, type a campaign name, and save the record.
	- **c** Drill down on the Campaign name and click the Design view tab.
- **3** In the Design view, perform the following steps:
	- **a** Click the Segments/Lists link.
	- **b** In the Segments/Lists list, click Add Segment.
	- **c** In the Previously Used Segments dialog box, click Choose a new Segment.
	- **d** Locate and select your test segment.
- **4** Click OK twice to associate the segment with the campaign.
- **5** In the Campaign form, click Menu and choose Load Campaign.
- **6** In the Load Campaign dialog box, click OK to submit the load request.
- **7** Click the Execute view tab and select the System Tasks link.
- **8** In the System Tasks list, verify that the campaign loads successfully.

# <span id="page-29-0"></span>**Monitoring Marketing System Tasks**

The Marketing Application provides a set of views that allow any user or administrator to monitor the progress of any marketing-specific server process. Each marketing-specific job is referred to as a system task. [Table 7 on page 30](#page-29-1) contains a list of where to locate these jobs.

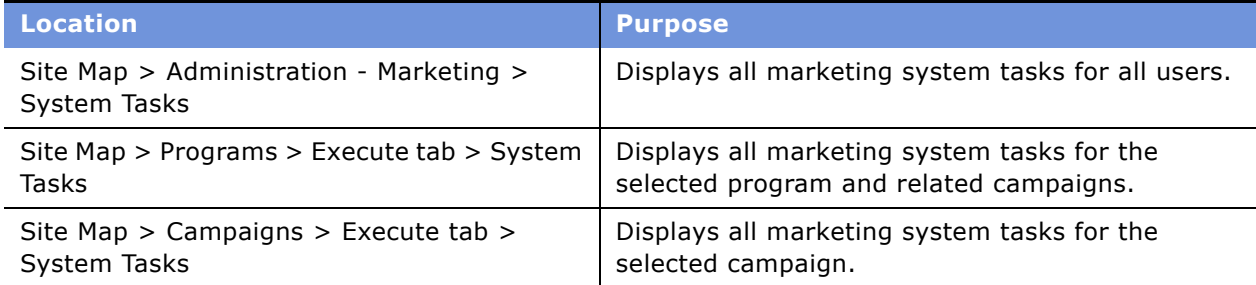

<span id="page-29-1"></span>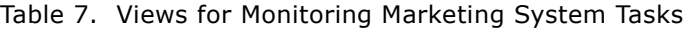

Each system task provides high-level logging details that tracks the successful completion or any errors in each major step of the task. Because the task log is intended to be used by all users of the system, the System Task view does not provide low-level logging details.

If an administrative user wants further details on a marketing system task, each step in the task log provides the Siebel Server, log file (indicating the server component), and Task Id. The administrator can use this information to locate the log file or the logging details under Server Administration.

Marketing system tasks display information for the following tasks:

- Campaign Load
- Campaign Launch
- Wave Launch
- Stage Execution
- Generate Source Codes
- List Export
- List Import
- Analytics Data Load

# <span id="page-30-0"></span>**Importing Marketing iHelp Files from the Demo Database**

The demo database includes many iHelp files that can help users through frequently used tasks. The following section provides instructions for exporting any of the iHelp examples included.

**NOTE:** Siebel Systems has developed a library of available tasks for Marketing tasks that are not part of the Siebel 7.7 demo data/sample database. To obtain a copy of these iHelp files, please see Siebel SupportWeb (https://ebusiness.siebel.com/supportweb/), or contact a representative from Siebel Product Marketing or Siebel Technical Support for assistance.

#### *To export a task from the demo database*

- **1** Connect an instance of the Siebel 7.7 application to the demo database.
- **2** From the Site Map, choose Administration iHelp > All iHelp Items.
- **3** Select a task you want to export.
- **4** In the iHelp Items list menu, select Export iHelp Item Definition.
- **5** In the File Download dialog box, click Save and save the XML file anywhere on your computer's file system or anywhere on your network.

You can access the file later when you are ready to import it into another environment.

#### *To import the task in your new installation*

- **1** From the Site Map, choose Administration iHelp > All iHelp Items.
- **2** In the iHelp Items list menu, select Import iHelp Item Definition.
- **3** In the Import iHelp Item Definition dialog box, select the XML file from the location on your computer or network where you stored the task.
- **4** Click the Designer tab.

A flowchart of the steps appears.

- **5** Click the Responsibilities tab and associate the responsibilities that should have access to this set of instructions.
- **6** In the list, select the iHelp item record and click Activate.
- **7** Test the iHelp task by going to a screen related to the task and clicking the How do I icon in the top-left view bar.

## <span id="page-32-2"></span><span id="page-32-0"></span>**3 Installing and Administering Segmentation and List Generation**

This chapter contains the following topics:

- [Installation Guidelines for the Marketing Module on page 33](#page-32-1)
- [Update Default Repository and Connection Settings on page 34](#page-33-0)
- [About Mapping Segmentation Metadata on page 34](#page-33-1)
- [Setting Up Marketing Module Parameters in Siebel Analytics on page 35](#page-34-0)

# <span id="page-32-1"></span>**Installation Guidelines for the Marketing Module**

To install the segmentation and list generation (Marketing module), you install Siebel Analytics version 7.7.1 or later.

**NOTE:** In this guide, the term Marketing module refers to the module within the Siebel Analytics Web Server that supports segmentation and list generation.

During the installation, make sure that you adhere to the following guidelines:

- Install Siebel Analytics, version 7.7.1 or later. This installation includes Analytics Server, Analytics Web Server, and the Marketing module. For installation instructions, see *Siebel Analytics Installation and Configuration Guide*.
- Use a set of Analytics license keys that allow access to the Marketing module capabilities. These license keys provide access to the following features in the Analytics Web Server:
	- Segment Designer
	- Segment Tree Designer
	- List Format Designer
- To reduce the size of the installation disk space, you can choose the Custom install option and clear the check boxes for any of the optional components in the following list that you do not need for your installation:
	- Analytics Server (Required)
	- Siebel Analytics Administration Tool (Required)
		- ❏ Siebel Analytics Job Manager (Required)
		- ❏ Siebel Analytics Application Repository (Required)
	- Siebel Analytics Clustering Manager (Optional)
	- Siebel Analytics Scheduler (Optional for Marketing)
	- Siebel Analytics Client (Optional)
- Siebel Analytics ODBC Driver (Required)
- Siebel Analytics Web (Required)
- Siebel Analytics Catalog Manager (Required)
- Data Warehouse (Optional)

# <span id="page-33-0"></span>**Update Default Repository and Connection Settings**

After the install is complete, perform the following tasks:

- Update the ngsconfig.ini file.
	- Update the [Repository] section of the nqsconfig.ini to reference the Analytics Repository (RPD) file that contains the segmentation metadata. For more information about changing the nqsconfig.ini file see *Siebel Analytics Server Administration Guide*.
	- Start the Analytics Server and test that some queries run successfully.
- Verify the Analytics Web DSN.
	- Verify that the DSN Analytics Web points to the correct the Analytics Server on the machine where the Analytics Web Server is installed.
	- Start the World Wide Publishing Service, your Web server (for example, IIS), and the Analytics Web Server.
	- Log in and make sure you can navigate to the user interface for Segment Designer and List Format Designer.
		- ❏ If Siebel Answers and Siebel Intelligence Dashboards are licensed, run a test report query against the Analytics Server.
		- ❏ If Siebel Answers is not licensed, create a simple segment and try to Update Counts. Otherwise, use the Siebel Analytics Client to test a query.

# <span id="page-33-1"></span>**About Mapping Segmentation Metadata**

Segmentation allows you to identify a group of targets for applying a marketing treatment. Typically, targets are individuals, businesses, bank accounts, or households but they can be any dimensional entity in the database such as Opportunities or Assets. The marketing segmentation user interface allows you to specify criteria that groups targets based on behavior patterns. Segmentation Metadata allows you to specify this criteria and is comprised of the following entities:

- Target levels
- Segmentation catalogs
- Sampling factors
- Conforming dimensions
- Qualified list items

■ Cache

■ Saved Result Sets

For instructions about how to create segmentation metadata, see *Siebel Analytics Server Administration Guide*. When you have created the segmentation metadata, you need to test the integrated environment.

# <span id="page-34-0"></span>**Setting Up Marketing Module Parameters in Siebel Analytics**

This section contains the following topics:

- [Verifying Database Privileges for the Marketing Module on page 35](#page-34-1)
- [Setting Permissions for Marketing Server Groups on page 35](#page-34-2)
- [Administering System Parameters for the Marketing Module](#page-35-0)
- [Managing Marketing Jobs on page 40](#page-39-0)
- [Managing Marketing Defaults on page 42](#page-41-1)

### <span id="page-34-1"></span>**Verifying Database Privileges for the Marketing Module**

The Segmentation and List Generation subsystems of the Marketing module use write-back capabilities for internal functions such as cache and saved result sets. For security reasons, the administrator can set up a second writable connection pool for the cache and saved result set database whose login and password has database privileges to create tables and write back to the database. You should contact your database administrator to verify that the user has these privileges. To verify that write back has been set up properly:

- Verify that the connection pool used for the physical SQL permits writeback.
- In Target Levels, in Saved Result Sets, verify that the connection pool used for the physical SQL permits writeback.
- In Qualified List Items, in Cache Information, verify that the connection pool used for the physical SQL permits writeback.
- In User/Group Permissions, for Query Limits for the segmentation database, set Populate Privilege to Allow.

**NOTE:** You do not have to set Populate Privilege to Allow, if you select the Allow populate queries by default check box in the General tab.

### <span id="page-34-2"></span>**Setting Permissions for Marketing Server Groups**

Specify the Web Catalog folders for segments, segment trees, list formats, and filters to which each user or Web group should have access.

To provide visibility to functions of the Marketing module, perform the following tasks:

- Specify the users and groups that should have access to the Segment Designer, Segment Tree Designer, and List Format Designer. For instructions about creating Users and Groups for the Analytics Web and managing access to Web Catalog folder, see *Siebel Analytics Web Administration Guide*.
	- After the users and groups are created, navigate to the Administration Marketing screen, select Marketing Server Admin, and then select Manage Privileges.
	- In Manage Privileges, designate which users and groups should have permission to access and perform each privilege listed. For instructions about managing privileges for Analytics Web users, see *Siebel Analytics Web Administration Guide*.
- Establish the Web users and groups that should have access to see each Analytics Web Catalog folder. For instructions about managing the Web Catalog and permissions, see *Siebel Analytics Web Administration Guide*.
- In the Analytics Repository, verify which groups should have permission to each Target Level, Segmentation Catalog, and Presentation Column.

#### *To set permissions for Marketing Server Groups*

- **1** Log in to Siebel Analytics as an administrator.
- **2** In the Analytics application, click the Admin link.
- **3** In the Siebel Analytics Administration page, click Manage Privileges.
- **4** In the Access row, allow access by the appropriate groups to the following parts of the Marketing module:
	- **a** Access Segment Designer
	- **b** Access Segment Tree Designer
	- **c** Access List Format Designer
- **5** In the List Formats row, specify which user groups can perform each action.
- **6** In the Segmentation row, specify which user groups can perform each action.

### <span id="page-35-0"></span>**Administering System Parameters for the Marketing Module**

System settings for the segmentation and list generation subsystems of the Analytics Web Server are contained in a configuration file. This file can be found at the following location:

\\install root\SiebelAnalyticsData\Web\config\instanceconfig.xml
During installation of the Marketing module, use this configuration file to indicate the correct path names for the marketing file system, logging levels, and other properties. [Table 8 on page 37](#page-36-0) contains parameters supported by the Marketing module.

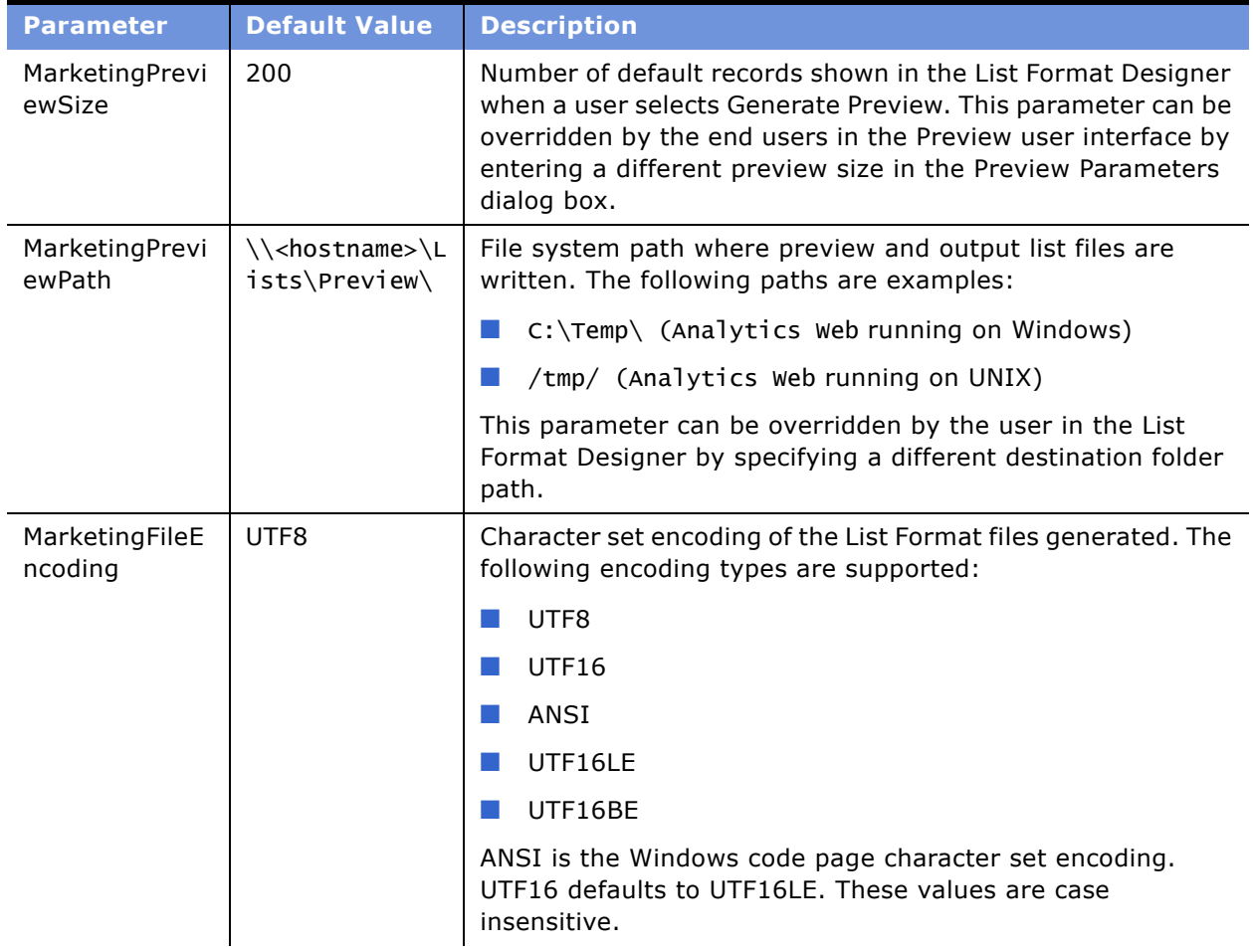

<span id="page-36-0"></span>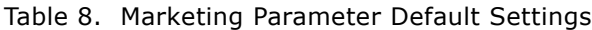

| <b>Parameter</b>                | <b>Default Value</b>                                                 | <b>Description</b>                                                                                                    |  |
|---------------------------------|----------------------------------------------------------------------|----------------------------------------------------------------------------------------------------|--|
| MarketingFileS<br>ystem         | \\ <hostname>\L<br/><math>i</math>sts<math>\langle</math></hostname> | File system path used by Siebel Marketing to store output list<br>files. This path must be accessible to the Analytics Web<br>Server, must have write permissions for the user under which<br>Analytics Web Server is started, and must end with a<br>backslash.                                                                                                    |  |
|                                 |                                                                      | The Marketing transactional application must use the same<br>location as the Marketing File System. In the following<br>situations, Analytics Web Server must have access to the<br>path specified in the MarketingFileSystem parameter:                                                                                                    |  |
|                                 |                                                                      | In an environment in which Siebel Server and Analytics<br>Web Server are running on the same platform<br>(homogenous), this path matches the Siebel File System<br>server parameter such as in the following example:                                                                                                    |  |
|                                 |                                                                      | \\hostname\Siebel\filesystem\(Analytics Web running)<br>on Windows)                                                                                                    |  |
|                                 |                                                                      | In an environment in which Siebel Server and Analytics<br>Web Server are not running on the same platform<br>(heterogeneous), the Siebel file system must be made<br>visible to Analytics Web Server by running a third-party<br>application (such as Samba) where the Siebel file system<br>resides and by exporting this path such as in the following<br>example: |  |
|                                 |                                                                      | /export/home/Siebel/filesystem (Analytics Web<br>running on UNIX)                                                                                                    |  |
| MarketingJobsL<br>ogSize        | 100                                                                  | Maximum number of jobs in the job history log. After the<br>maximum is reached, the oldest 25% are expired and<br>removed.                                                                                                    |  |
| MarketingJobsL<br>ogDetailLevel | 5                                                                    | Amount of debugging information saved for each job. The<br>following is a list of values:                                                                                                    |  |
|                                 |                                                                      | $0 = No$ Details                                                                                                    |  |
|                                 |                                                                      | $1 = SOL$ Execution Manager                                                                                                    |  |
|                                 |                                                                      | 2 = SQL Execution Manager Ordering                                                                                                    |  |
|                                 |                                                                      | 3 = Cache Management Details                                                                                                    |  |
|                                 |                                                                      | $4 =$ Internal SqlNodes structures                                                                                                    |  |
|                                 |                                                                      | $5 =$ Internal RqtNodes structures                                                                                                    |  |
|                                 |                                                                      | $6 = Object XMLs$                                                                                                    |  |

Table 8. Marketing Parameter Default Settings

| <b>Parameter</b>                       | <b>Default Value</b>  | <b>Description</b>                                                                                                    |
|----------------------------------------|-----------------------|----------------------------------------------------------------------------------------------------|
| MarketingJobs<br>WaitSeconds           | 20                    | Duration between successive checks on the status of a<br>Marketing job run from the User Interface. The jobs include<br>Segment Counts, Segment Tree Counts, Saved Result Set<br>Creation (in the Segments user interface or the Segment<br>Trees user interface) and Purge and List Format Preview/List<br>Generation. The wait-refresh cycles keep the browser from<br>timing out while waiting for the jobs to complete. |
| MarketingCach<br>eMaxExpireMin<br>utes | 1440                  | Maximum time that a database cache entry can exist before<br>it is expired and removed.                                                                                                    |
| MarketingCach<br>eMaxEntries           | 500                   | Maximum number of database cache entries allowed in the<br>system.                                                                                                    |
| AdministrativeL<br>ogin                | Administrator         | Login credential of the Administrative Analytics Server user<br>under which Marketing runs its EXECUTE PHYSICAL queries.<br>These include queries to delete cache result sets, delete<br>saved result sets, delete header saved result sets and insert<br>header result set records.                                                                                                    |
| AdministrativeP<br>assword             | SADMIN<br>(Encrypted) | Password credential of the Administrative Analytics Server<br>user under which Marketing runs its EXECUTE PHYSICAL<br>queries. The password is encrypted and can be retrieved by<br>posting the following URL as an Administrative Web user:                                                                                                    |
|                                        |                       | http://localhost/analytics/<br>saw.dll?EncryptString&string= <password></password>                                                                                                    |
| MarketingData<br>Validation            | False                 | Replaces control characters in the column data with spaces.<br>If this parameter is set to true, control characters in the<br>column data whose ASCII value is less than 32, such as the<br>carriage return and the line feed characters, are replaced by<br>spaces before writing out to any list files.                                                                                                    |
| MarketingWrap<br>ColumnHeaders         | True                  | Applicable only when files are being written out in the<br>Delimited format and when a Text Qualifier is specified.                                                                                                    |
|                                        |                       | When the default value is true, the column headers are<br>wrapped using the text qualifiers specified in the List<br>Format Options tab.                                                                                                    |
|                                        |                       | When the default value is false, column headers are not<br>wrapped.                                                                                                    |

Table 8. Marketing Parameter Default Settings

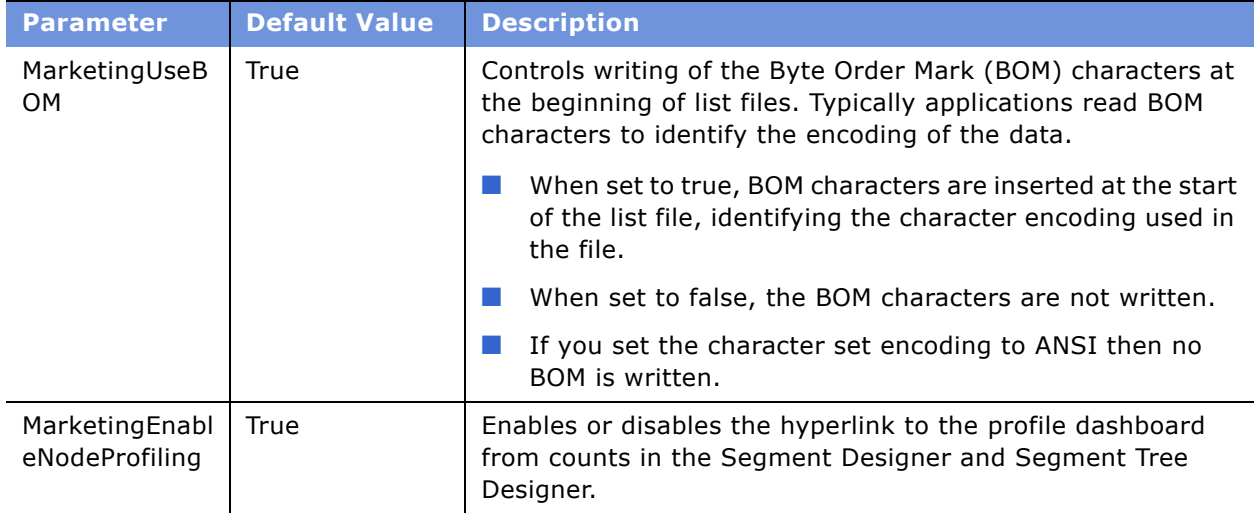

#### Table 8. Marketing Parameter Default Settings

### **Managing Marketing Jobs**

The Manage Marketing Jobs console allows you to view the status and details of each segmentation or list generation request running on the Analytics Web Server. To view the details of a request, click the Details link in the Action column for the job.

You can also view the current database cache for any Qualified List Items accessed by a segment or segment tree request. To view the details for the cache, click Details in the Action column for the cache entry. To purge the cache, click the Purge link in the Action column for the cache entry.

**NOTE:** The Purge link next to each cache entry row purges all existing cache entries for the user who created the entry.

#### *To view marketing jobs*

- **1** From the Site Map, choose Administration Marketing > Marketing Server Admin.
- **2** In the Siebel Analytics Administration page, click Manage Marketing Jobs.

**3** The top section displays all marketing jobs. The bottom section displays cache entries. The following list describes the types of marketing jobs.

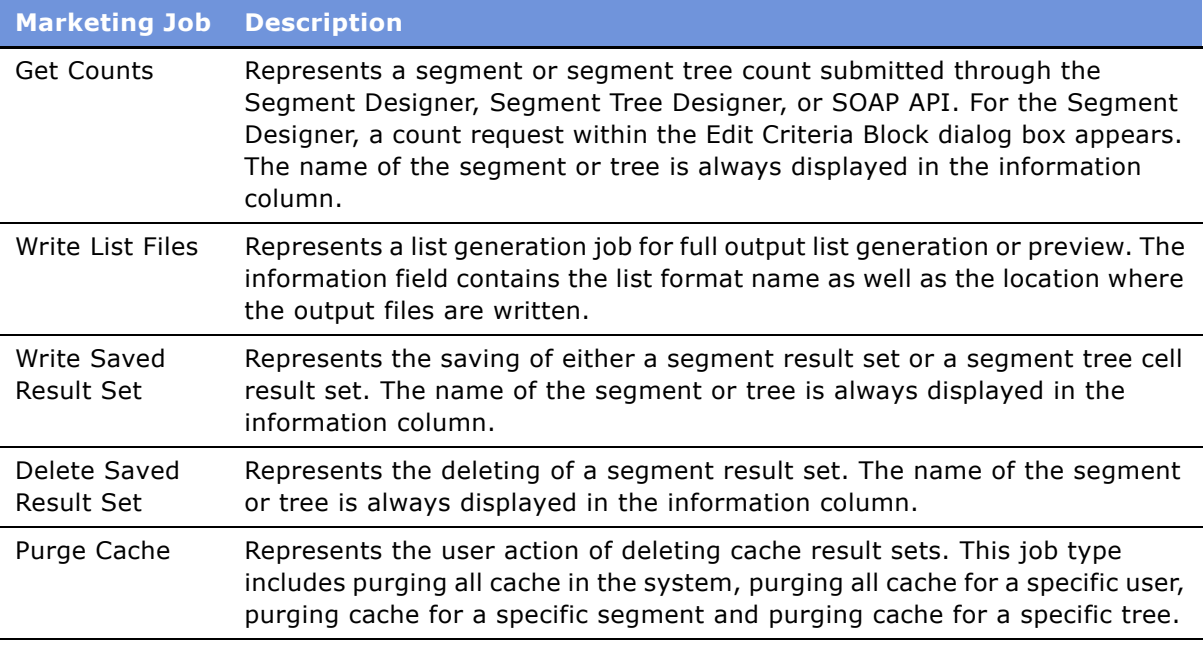

#### **Using Job Action Links**

The following is a list of action links:

- **Cancel.** All marketing jobs can be cancelled by clicking the Cancel action link. If a job is in the middle of a long-running operation, such as running a set of Siebel Analytic Server queries, the job issues SQLCancels to cancel all queries. While the Analytics Server is processing the cancel, the job state shows Running (Cancelling). After all queries have been cancelled, the job state updates the value to Cancelled.
- **Cancel All.** Cancels all running jobs in the system.
- **Detail.** Each job record also includes a Detail link which includes real-time information about the progress of the job. This log contains basic job statistics as well as detailed information specific to the job.
	- For count, write saved result set, and write list file jobs, the log includes the query plan used to generate the logical SQL and SQL results and timings.
	- For delete saved result sets, the log includes the logical delete statements on the header and data tables.
	- For write list files, the log includes the constrained list items qualified by the list and the list SQL.

## **Managing Cache in the Marketing Jobs Console**

The Marketing Jobs console displays a list of the active Marketing cache for all users of the Marketing module.

The cache entries can be seen under the Database Cache heading in the Marketing Jobs view. For each cache entry, the following information is provided:

- Qualified List Item. QLI for which the IDs were cached.
- User. User who submitted the Marketing job responsible for generating the cache.
- Sampling Context. Sampling factor used for the request, as indicated in the Segment Designer or Segment Tree Designer.
- Created. Date the cache entry was created.
- Last Accessed. Most recent time the cached was accessed by a job.
- Expiration. Date the cache entry will expire.
- Time to Create. Time required to create the cache entry.
- Action. Allows the administrator to View Details for the entry or Purge all Cache entries for a user.
- GUID. Global Unique ID for the Cache entry. This ID is written to the Cache header table for each entry.

The console allows the administrator to manually purge cache entries, using one of the following approaches:

- The Purge All Cache link beneath the Database Cache heading will purge all current cache from the system.
- The Purge Cache link in the Action column for a cache entry will purge all Cache entries for a user.

**NOTE:** This link purges all cache for that user, not just the entry for the link.

### **Managing Marketing Defaults**

The Marketing Defaults page controls the default system parameters for segment and segment tree requests. Each parameter is set for each target level. This page allows you to set the following global defaults:

- **Default Campaign Load File Format.** This option sets the default campaign load format for any new segment or segment tree request. When a user creates a new segment or segment tree, you can view this parameter on the Advanced page in the Segment Designer or Segment Tree Designer.
- **Default Global Audience.** This option selects the segment to be used as the automatic Global Audience for any new segments or segment trees created using that target level. Users are not allowed to remove Global Audiences from their segment or segment tree criteria. For more information about Global Audiences, see *Siebel Marketing User Guide*.
- **Profile Dashboard.** This option controls the dashboard that appears when users click the Counts link in the Segment Designer or Segment Tree Designer.

Below the default fields, the view provides a system setting (Enforce Global Audiences in the Segment Designer). When this check box is selected, the Global Audience for each Target Level automatically appears at the bottom of any segments created in the Segment Designer.

#### **Setting Global Marketing Defaults**

This section describes how to set global defaults for campaign load formats, segments, or dashboards.

#### *To set Global Marketing Defaults*

- **1** Go to Analytics Web and click the Admin link.
- **2** In the Siebel Analytics Administration page, click Manage Marketing Defaults.

Target levels appear in the first column.

- **3** For each Target Level, perform the following steps:
	- **a** In the Default Campaign Load File Format, click Browse and select the default format for new segments and segment trees.
	- **b** In the Default Global Audience field, click Browse and select the default segment for new segment trees.
	- **c** In the Profile Dashboard field, click Browse and select the default report that appears when the user clicks the hyperlinked counts in the Segment Designer or Segment Tree Designer.

# **4 Designing Marketing List Formats**

This chapter contains the following topics:

- [About Designing Marketing List Formats on page 45](#page-44-0)
- [Designing Marketing List Formats on page 46](#page-45-1)
- [List Format Column Properties and Formatting Options on page 60](#page-59-0)

## <span id="page-44-0"></span>**About Designing Marketing List Formats**

List Formats allow you to define the layout of files that you can use for a variety of purposes. The List Format Designer can be used to select any content from a subject area (list catalog), using filters that you add to the list format definition.

The List Format Designer can generate lists for several purposes:

- List Export. Typically used for campaign distribution lists, such as direct mail, exports to external vendors, exports to other IT applications, and other channels. Typically, list formats contain the name, customer profile, address, email address, and other information for the members of a segment or segment tree cell.
- **Campaign Load.** Used to load the members of a segment or a segment tree cell into the campaign history table in the Siebel transactional database through EAI.
- **Email Personalization lists for email marketing.** Used to export the relevant data for each member of an email campaign to the Siebel Email Marketing Server.
- **Customer Synchronization.** Used to import a batch of new customers into the Siebel transactional database or to update a set of customer profiles through EAI.
- **Analytics Data Load.** Used to import any type of data into the Siebel transactional database through EAI.

You can combine data from more than one subject area by using the set operation capability in the List Format designer. This allows you to combine data from more than one data source into a single file. For example, you can combine the list of segment members from your data mart with some additional customers that may only exist in your Siebel transactional database. To obtain descriptions for commonly used terms, see "Frequently Used Terms for Marketing List Formats" on page 46.

The List Format Designer supports a variety of options to format the content including column sorting and casing for each column. For a list of formatting options, see "Column Properties Formatting Options" on page 62.

#### **Navigating to the List Format Designer**

Access to the List Format Designer start page depends on your product license key and system privileges. You open List Format Designer in one of the following ways:

- In the Siebel Marketing application, from the Site Map, choose Administration Marketing > List Formats.
- If you log in to the Marketing module directly, you click the Marketing screen tab and then click Create a List Format.

#### <span id="page-45-0"></span>**Frequently Used Terms for Marketing List Formats**

[Table 9 on page 46](#page-45-2) defines frequently used terms for list formats.

| <b>Term</b>           | <b>Description</b>                                                                      |
|-----------------------|-----------------------------------------------------------------------------------------|
| Column set            | A set of columns from a subject area.                                                   |
| Filter (list formats) | A criteria added to the list format to constrain the data included in the<br>list file. |
| List catalog          | A subject area that is enabled for list export.                                         |
| Data set              | The result of applying filters to a column set selected from a list catalog.            |

<span id="page-45-2"></span>Table 9. Frequently Used Terms for Marketing List Formats

## <span id="page-45-3"></span><span id="page-45-1"></span>**Designing Marketing List Formats**

The List Format Designer can generate lists in different formats for the specific purposes. You can find examples of each type of list format in the following location:

Shared Campaign Load Formats/Marketing/Example List Formats

Shared List Export Formats/Marketing/Example List Formats

Shared Email Server Formats/Marketing/Example List Formats

Shared Data Load Formats/Marketing/Example List Formats

This section contains the following topics:

- [Defining List Export Formats on page 47](#page-46-0)
- [Defining Email Personalization \(Email Server\) Formats on page 49](#page-48-0)
- [Defining Data Load or Customer Synchronization Formats on page 51](#page-50-0)
- [Adding Columns to List Formats on page 53](#page-52-0)
- [Combining Lists From Different Subject Areas on page 55](#page-54-0)
- [Adding Calculated Fields and System Fields to a List Format on page 55](#page-54-1)
- [Adding a System Data Expression as a Column in a List Format on page 56](#page-55-0)

#### <span id="page-46-0"></span>**Defining List Export Formats**

A List Export format defines the customer data and other campaign-related information that is exported so that the campaign can be executed. For example, a list export format might provide a list file for the following purposes:

- Sending a list of customers and addresses to a direct mail vendor for printing and mailing
- Distributing a call list to employees in a sales organization
- Exporting the campaign list to another IT application

In addition to using in campaigns, you can define list export formats for a wide variety of uses. The only requirement is that the data be accessible by the Analytics Server.

If you are using the standard metadata from the Siebel Analytics Administration Tool for the Siebel Data Warehouse, the application provides examples of List Export formats in the following location in the Web Catalog:

Shared List Export Formats/Marketing/Example List Formats

#### *To create a list export format and add columns*

- **1** Using one of the following methods, navigate to the List Designer start page:
	- In the Siebel Marketing application, from the Site Map, choose Administration Marketing > List Formats.
	- If you log in to the Marketing module directly, you click the Marketing screen tab and then click Create a List Format.
- **2** From the list of Subject Areas on the right, select a subject area that includes the columns you want for your export file.

**NOTE:** Be sure to determine whether you want to pull data from the Siebel transactional database, the Siebel Data Warehouse, or another data source, and then select the corresponding Subject Area.

- **3** Expand the folders in the selection panel and click each column name to add it to the format.
- **4** If you want to modify the displayed name for a column, in the Column Properties dialog box, use the Custom Headings option.
- **5** Click the properties button on a column to apply custom formatting.

For information about column formatting options, see "List Format Column Properties and Formatting Options" on page 60.

**6** Add any filters that you want to apply to the list format contents every time a list is generated.

**NOTE:** If the campaign membership already constrains the expected set of output records, this step is not required.

- **7** If you plan to use this export format for campaign execution, add filters to constrain the output to a specific campaign wave or set of waves using system data expressions.
- **8** Click the save icon in the upper-right corner of the screen and follow the instructions in the dialog box.

#### *To add filters to constrain output to the correct campaign waves*

- **1** From the selection panel, add the column that corresponds to the Campaign Wave Id.
- **2** Select the formula button to add a filter based on the column.
- **3** In the Edit Filter dialog box, click Add and select System Data.
- **4** In the System Data list, select the Wave Id expression.
- **5** Click OK to add the filter.
- **6** Click the delete button to remove the column from the output columns (unless you want to include the Wave Id as an included column).

For information about adding system data expressions, see "Adding a System Data Expression as a Column in a List Format" on page 56.

**7** Click the save icon in the upper-right corner of the screen and follow the instructions in the dialog box.

#### *To set options, headers, and footers for list export formats*

**1** Click the Options tab and select the following options based on the results you want to achieve:

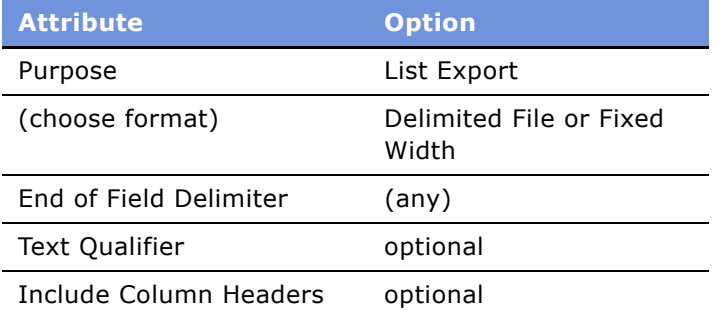

- **2** If you want to set up a custom header or footer, click the Headers and Footers tab.
- **3** Click in the Header Content or Footer Content workspace and add any text you want to include.
- **4** If required, add any System Data expression, to the header or footer content.

For more information, see "Adding Marketing List Format Headers and Footers" on page 64. For a list of system data expressions, see "Adding a System Data Expression as a Column in a List Format" on page 56.

**5** Test your list format by previewing some sample contents of the list format.

To preview a list format, see "Previewing a Marketing List Format" on page 63.

**6** To combine data from multiple subject areas, click Combine with list from another Subject Area. For details, see "Combining Lists From Different Subject Areas" on page 55.

**NOTE:** You must apply column formatting to the combined results.

**7** Click the save icon in the upper-right corner of the screen and follow the instructions in the dialog box.

#### <span id="page-48-0"></span>**Defining Email Personalization (Email Server) Formats**

An Email Personalization format (Email Server format) is used to export the members of an email campaign to the Siebel Email Marketing Server. The Email Personalization Format provides the columns that can be used as merge fields to personalize the email message sent to each recipient. You can find examples of email personalization formats in the following location:

Shared Email Server Formats/Marketing/Example List Formats

#### *To define an email personalization (server) format*

- **1** Using one of the following methods, navigate to the List Designer start page:
	- In the Siebel Marketing application, from the Site Map, choose Administration Marketing > List Formats.
	- If you log in to the Marketing module directly, click the Marketing screen tab and then click Create a List Format.
- **2** From the list of Subject Areas on the right, select a subject area that includes the columns you want for your email server file.

In most situations, the Subject Area corresponds to data pulled directly from the campaign history in the Siebel transactional database.

- <span id="page-48-1"></span>**3** Expand the folders in the selection panel and click each column name to add it to the format.
- **4** Add the columns from the Subject Area that you want to be available as merge fields in the email template.
- **5** Add the required columns.

The following columns are required for all email server formats:

- First Name
- Last Name
- Email Address
- Camp Con Id
- Contact Id
- Prospect Id
- Batch Number

**NOTE:** When you add the Batch Number column, you must include the column in the sort order and assign a split value. For more information, see "Adding Columns to List Formats" on [page 53.](#page-52-0)

**6** Make sure that the displayed name of the column exactly matches the values in the list in [Step 3](#page-48-1)  [on page 49.](#page-48-1)

- If a Subject Area column that you select from the required columns list does not have a column label that exactly matches the name in the list, in the Column Properties dialog box, use Custom Headings option to modify the heading.
- You can add additional columns as needed. If you need to modify the displayed name for a column, in the Column Properties dialog box, use Custom Headings option.
- **7** Remove the table heading portion of the column header caption for all the columns.

The Email Marketing Server expects each column header in the email file to contain the column header, not the table header caption. For each column in the format, use the following steps to remove the table heading portion of the column header caption:

- **a** Select Column Properties on the column.
- **b** In the Column Properties dialog, select the Custom Headings check box.
- **c** Delete the value in the Table Heading field.
- **d** Click OK.
- **8** Click the properties button on a column to apply any custom formatting that you want for the column.

For information about column formatting options, see "List Format Column Properties and Formatting Options" on page 60.

- **9** Add a filter to constrain the output based on the runtime Campaign Wave by adding the system data expression (Wave Id) to the column formula in the following steps:
	- **a** Add the Wave Id column to the format.
	- **b** Click the filter button and add the Wave ID System Data Expression in the filter.

For details about adding system data expression to a list format, see "Adding a System Data Expression as a Column in a List Format" on page 56.

- **c** Click the delete button to delete the Wave ID from the displayed columns.
- 10 If your email content needs to be filtered based on a secondary Qualified List Item, select the the following check box in the Filter section of the Columns view:

Re-qualify list results against original segment criteria

**11** If necessary, click the Options tab and select the following options:

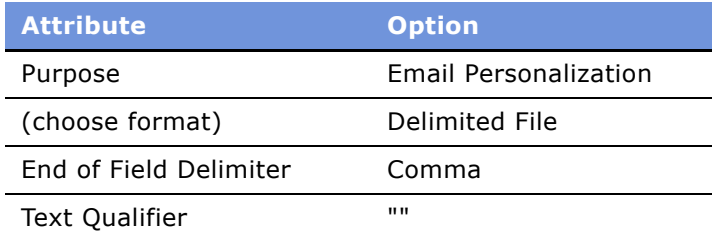

**12** Test your list format by previewing some sample contents of the list format. To preview a list format, see "Previewing a Marketing List Format" on page 63.

**13** If you want to combine data from multiple subject areas, click Combine with list from another Subject Area.

For details, see "Combining Lists From Different Subject Areas" on page 55.

**NOTE:** You must apply column formatting to the combined results.

14 Click the save icon in the upper-right corner of the screen.

#### <span id="page-50-0"></span>**Defining Data Load or Customer Synchronization Formats**

The Analytics data load format is used to import any type of data into the Siebel transactional database. The customer synchronization format is used to import a batch of new customers into the Siebel transactional database or to update a set of customer profiles. You can find examples of data load formats in the following location:

Shared Data Load Formats/Marketing/Example List Formats

#### <span id="page-50-1"></span>**Column Headings Must Match Field Names in Integration Components**

If you use one of the standard subject areas provided for data load, the column names are already set to match the field names in the Integration Components in the Siebel enterprise application. If you want to load data that does not exist in these subject areas, you need to use other subject areas.

**CAUTION:** Data Load and Customer Synchronization formats must have columns that exactly match the fields names of the Siebel integration components where the data is loaded.

If necessary, use Custom Headings in the Column Properties dialog box to rename any columns whose label does not exactly match the name of the integration component field name in the Siebel enterprise application.

For customer data (Contacts, Accounts, and Prospects), the standard application provides example subject areas that are already set up for Analytics Data Load. The standard application provides the following three subject areas that can be used for this purpose:

- Campaign Load Contacts
- Campaign Load Accounts
- Campaign Load Prospects

#### <span id="page-50-2"></span>**Preconfigured Integration Objects Used in Headers and Footers**

The standard Siebel application provides the following preconfigured integration objects that you can use in headers and footers:

- Analytics Account
- Analytics Contact
- Analytics Household

In the standard Siebel repository (SRF file), only certain fields from the extension tables in the business objects for Contacts, Accounts, and Households are enabled for update by default using the Analytics Data Load process. For example, in the Contacts business component, only the extension columns Attribute 49 through Attribute 64 are automatically set up for this purpose. If you need to update additional extension columns, confirm that all the business component fields are enabled for update through the corresponding Integration Component.

For more information about the available fields in the Analytics Data Load integration components, see "Field Names for Marketing Integration Components" on page 125.

#### *To define data load or customer synchronization formats*

- **1** Using one of the following methods, navigate to the List Designer start page:
	- In the Siebel Marketing application, from the Site Map, choose Administration Marketing > List Formats.
	- If you log in to the Marketing module directly, you click the Marketing screen tab and then click Create a List Format.
- **2** From the list of Subject Areas on the right, select a subject area that includes columns you want to load into the Siebel enterprise application.
- **3** Expand the folders in the selection panel and click each column name to add it to the format.
- **4** Verify that you have included the required columns for the Siebel Business Component you want load. For more information about business components, see *Configuring Siebel eBusiness Applications*.
- **5** If necessary, in the Column Properties dialog box, use Custom Headings option to rename any columns whose label does not exactly match the name of the integration component field name in the Siebel enterprise application. For more information, see "Column Headings Must Match Field Names in Integration Components" on page 51.

**CAUTION:** Data Load and Customer Synchronization formats must have columns that exactly match the fields names of the Siebel integration components where the data is loaded.

**6** Apply filters to constrain the data you want to load.

For example, if you want to load contacts that have been added to the Data Warehouse since 01/ 01/2004, you could add a filter similar to the following:

Contact Created Date is greater than 01/01/2004 12:00:00 AM

**7** Click the Options tab and select the following options:

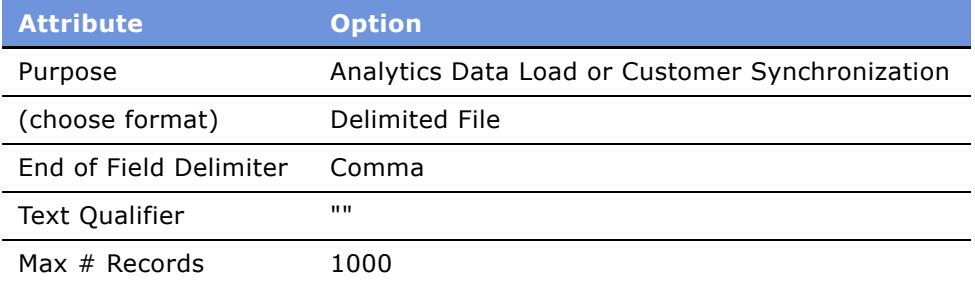

- **8** Click the Headers and Footers tab.
- **9** In the Headers and Footers field, type the integration object name that you want to load using the following format. See the following example:

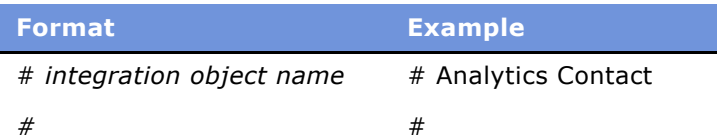

**CAUTION:** You should not add additional text or a system data expression to the header. Additionally, do not press enter at the end of the second line. For EAI formatting, there must not be an end-of-line character at the end of the header.

For more information, see "Preconfigured Integration Objects Used in Headers and Footers" on [page 51.](#page-50-2)

- **10** Test your list format by previewing some sample contents of the list format. To preview a list format, see "Previewing a Marketing List Format" on page 63.
- **11** If you want to combine data from multiple subject areas, see "Combining Lists From Different Subject Areas" on page 55.
- 12 Click the save icon in the upper-right corner of the screen.

#### <span id="page-52-0"></span>**Adding Columns to List Formats**

You select the columns in a subject area to include in a list format. The subject area for the request is listed in the selection pane with the tables and columns it contains.

After you have added a column, you can use the buttons on the column to modify the column formatting, add a formula, add a filter, or sort or split the contents.

**CAUTION:** If you click the refresh button in the browser window before you finish creating a request, be aware that the browser reloads all frames and deletes your changes.

#### *To add a column to the list format*

- **1** Using one of the following methods, navigate to the List Designer start page:
	- In the Siebel Marketing application, from the Site Map, choose Administration Marketing > List Formats.
	- If you log in to the Marketing module directly, you click the Marketing screen tab and then click Create a List Format.
- **2** Create a new list format or open an existing format.
- **3** Click columns in the selection pane to add them to the list format definition.

**4** Use the column buttons shown in [Table 10 on page 54](#page-53-0) to control the use of each column in the request.

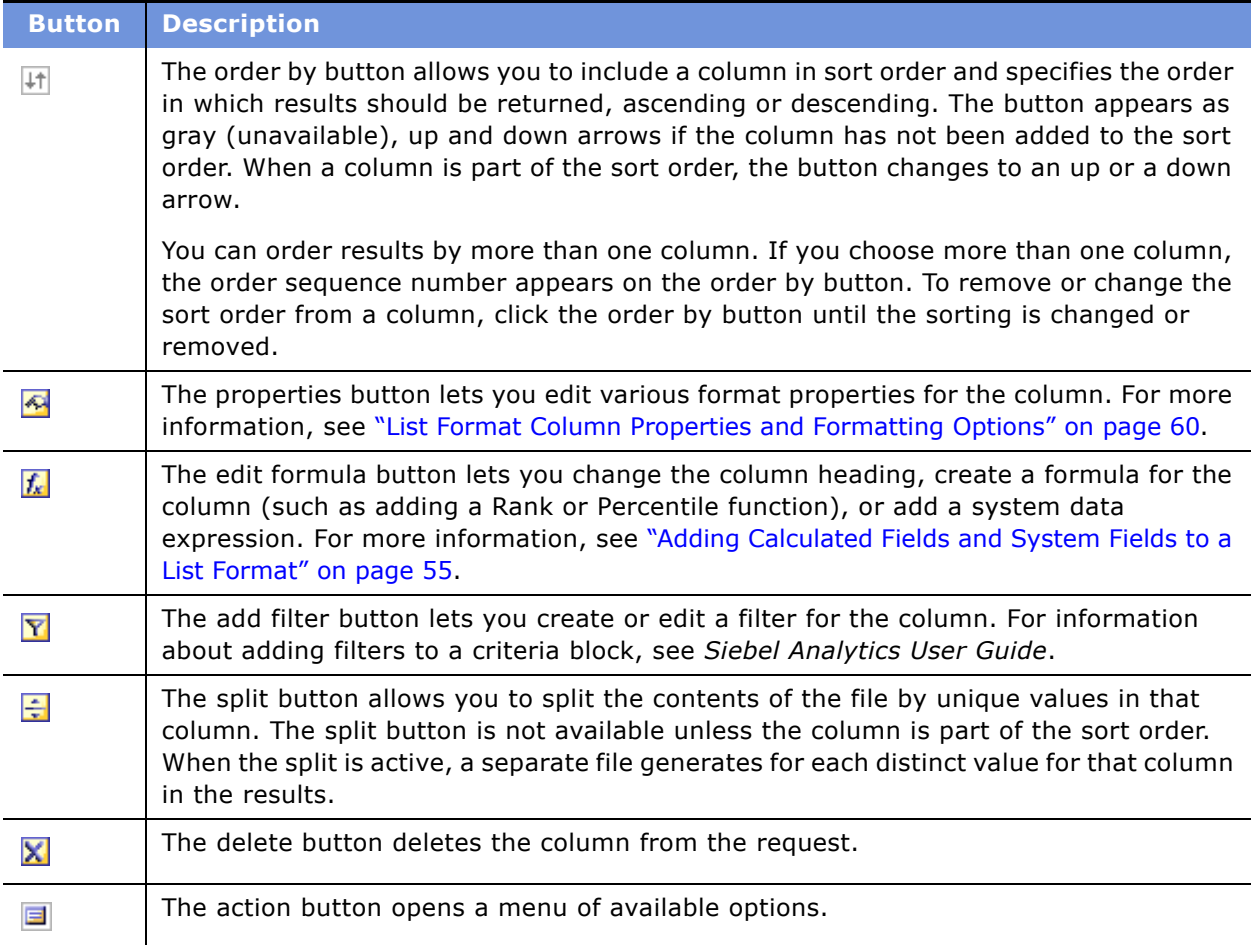

#### <span id="page-53-0"></span>Table 10. List Format Button Descriptions

#### *To sort a list or split a list into multiple files*

- **1** Using one of the following methods, navigate to the List Designer start page:
	- In the Siebel Marketing application, from the Site Map, choose Administration Marketing > List Formats.
	- If you log in to the Marketing module directly, click the Marketing screen tab and then click Create a List Format.
- **2** Locate the column or columns by which you want to sort or split.
- **3** Use the column buttons described in [Table 10 on page 54](#page-53-0) to activate sorting or splitting.

#### <span id="page-54-0"></span>**Combining Lists From Different Subject Areas**

You can use a List Format to combine two or more lists from different Subject Areas. For example, you can combine a set of customers from your data warehouse with a set of customers from your Siebel transactional database.

To combine data sets from multiple subject areas, you select a similar column set from each subject area. After you have combined two or more column sets, you can use standard set operators (Intersect, Union, Union All, and Minus) to determine the final result set.

Each column set from each subject area must have the same number of columns and the data types for corresponding columns must match.

#### *To combine data sets across subject areas*

- **1** Using one of the following methods, navigate to the List Designer start page:
	- In the Siebel Marketing application, from the Site Map, choose Administration Marketing > List Formats.
	- If you log in to the Marketing module directly, you click the Marketing screen tab and then click Create a List Format.
- **2** Select a column set from your first subject area.
- **3** Add filters to control the contents of the first data set.
- **4** Click Combine with list from another Subject Area.
- **5** Select the Subject Area for your second column set.
- **6** After you have added all the columns for each column set, click the Combined Results link.
- **7** Click the buttons on the columns in the Combined Results to control the formatting, sorting and splitting of the combined list.

#### <span id="page-54-1"></span>**Adding Calculated Fields and System Fields to a List Format**

The column formula dialog box allows you to add a calculated column or a column based on a system data expression to the list format.

Calculated fields can be created using a wide variety of formulas based on other columns in subject area.

System Data are variables that can be added to a list format at run time. For example, if you are exporting a campaign file, you may want to include a column displaying the segment for each customer in the list. To do this, you add System Data for the Segment Name to the list format, and the system determines the correct segment for the file based on the campaign being executed. System Data can also be used for filtering the contents of the file based on the context of a campaign or other use.

#### <span id="page-55-0"></span>**Adding a System Data Expression as a Column in a List Format**

If you want to automatically populate campaign contact columns with values that are determined by the list generation process at run time, you need to set up the Campaign Contact columns to use system data expressions.

If you use list export format for campaign execution, you can add columns to constrain the output using system data expressions.

If you want to add a filter to constrain the output based on the run-time campaign wave, add the system data expression wave ID.

#### *To add a system data expression*

- **1** Using one of the following methods, navigate to the List Designer start page:
	- In the Siebel Marketing application, from the Site Map, choose Administration Marketing > List Formats.
	- If you log in to the Marketing module directly, click the Marketing screen tab and then click Create a List Format.
- **2** In the List Format Designer, select a column from the selection pane.
- **3** Click the fx button.
- **4** In the Edit column Formula dialog box, select the Custom Headings check box.
- **5** Delete the text from the Column Formula workspace.
- **6** Click the Available System Data link.
- **7** In the System Data list, select a system data expression.

For example, if you choose the Campaign Id expression, the following appears

@{campaignID}{0}

**NOTE:** The value in the braces at the end of the expression is the default value for the expression. If you do not provide an input value for the list generation request, the default value is used.

- **8** If you want the System Data Expression column displayed in the file, leave the column in the column set at the top of the page.
- **9** If you want to filter the content but do not want the column to appear, perform the appropriate steps from the following list:
	- Add the column.
	- Apply the data expression to the Column Formula.
	- Delete the column from the column set by clicking the delete button on the column.

#### **System Data Expressions Used in List Format Elements**

Each list format element (Column formula, Headers/Footers, and Filters) can contain one or more system data expressions. [Table 11 on page 57](#page-56-0) shows which system data expressions can be used in each list format element.

|                               | <b>Column Formulas</b> | <b>Filters</b> | <b>Headers/Footers</b> |
|-------------------------------|------------------------|----------------|------------------------|
| <b>System Data Expression</b> | (Y=Supported)          | (Y=Supported)  | (Y=Supported)          |
| File Size in Bytes            |                        |                | Υ                      |
| Record Count                  |                        |                | Y                      |
| Current Date and Time         |                        |                | Y                      |
| <b>Current User</b>           |                        |                | Y                      |
| Bytes per Record              |                        |                | Υ                      |
| Campaign Name                 |                        |                | Υ                      |
| Campaign Id                   | Y                      | Y              | Y                      |
| Campaign Source Code          | Y                      | Υ              | Y                      |
| Load Number                   | Y                      | Y              | Y                      |
| Wave Id                       | Y                      | Y              | Y                      |
| Segment Id                    | Υ                      | Y              |                        |
| Qualifying Segment            | Y                      | Y              |                        |
| Segment Tree Path             | Υ                      | Y              |                        |
| Segment Tree Node Path        | Y                      | Υ              |                        |
| Segment Path                  | Y                      | Υ              |                        |
| <b>Split Details</b>          |                        |                | Y                      |
| <b>Token Number</b>           | Y                      | Y              |                        |
| Email Batch Number            | Y                      | Y              |                        |
| <b>DNIS Number</b>            | Υ                      | Υ              | Υ                      |
| File Counter                  |                        |                | Y                      |
| Offer Code                    | Y                      | Υ              | Υ                      |
| Offer Name                    | Y                      | Y              | Y                      |

<span id="page-56-0"></span>Table 11. System Data Expressions Used in List Format Elements

#### **List Format Types and Valid System Data Expressions**

All system data expressions cannot be used with every list format. [Table 12 on page 58](#page-57-0) contains the list formats and shows which system data expressions can be used with each one.

| <b>List Format Type</b> | <b>Valid System Data Expressions</b> |
|-------------------------|--------------------------------------|
| Analytics Data Load     | No System Data Expressions           |
| Customer Sync           | No System Data Expressions           |
| Campaign Load           | Campaign Id                          |
|                         | Load Number                          |
|                         | Token Number                         |
|                         | Email Batch Number                   |
|                         | Segment Id                           |

<span id="page-57-0"></span>Table 12. List Format Types and Valid System Data Expressions

| <b>List Format Type</b> | <b>Valid System Data Expressions</b> |
|-------------------------|--------------------------------------|
| List Export             | Campaign Name                        |
|                         | Campaign Id                          |
|                         | Campaign Source Code                 |
|                         | Wave Id                              |
|                         | Offer Code                           |
|                         | Offer Name                           |
|                         | <b>DNIS Number</b>                   |
|                         | Split Details                        |
|                         | File Counter                         |
|                         | Record Count                         |
|                         | File Size in Bytes                   |
|                         | Bytes Per Record                     |
|                         | Current Data and Time                |
|                         | <b>Current User</b>                  |
|                         | Campaign Name                        |
|                         | Campaign Id                          |
|                         | Campaign Source Code                 |
|                         | Offer Code                           |
|                         | Offer Name                           |
|                         | <b>DNIS Number</b>                   |
|                         | Campaign Id                          |
|                         | Segment Id                           |
|                         | Wave Id                              |

Table 12. List Format Types and Valid System Data Expressions

| <b>List Format Type</b>      | <b>Valid System Data Expressions</b> |
|------------------------------|--------------------------------------|
| <b>Email Personalization</b> | Campaign Name                        |
|                              | Campaign Id                          |
|                              | Campaign Source Code                 |
|                              | Wave Id                              |
|                              | Offer Code                           |
|                              | Offer Name                           |
|                              | <b>DNIS Number</b>                   |
|                              | Split Details                        |
|                              | File Counter                         |
|                              | Record Count                         |
|                              | File Size in Bytes                   |
|                              | Bytes Per Record                     |
|                              | Current Data and Time                |
|                              | <b>Current User</b>                  |
|                              | Campaign Name                        |
|                              | Campaign Id                          |
|                              | Campaign Source Code                 |
|                              | Offer Code                           |
|                              | Offer Name                           |
|                              | <b>DNIS Number</b>                   |
|                              | Campaign Id                          |
|                              | Segment Id                           |
|                              | Wave Id                              |

Table 12. List Format Types and Valid System Data Expressions

## <span id="page-59-0"></span>**List Format Column Properties and Formatting Options**

You can edit properties for a list column to control the appearance and layout of a column and its contents. [Table 13 on page 62](#page-61-0) contains format options and descriptions.

This section contains the following topics:

- [Editing the Layout of Column Contents on page 61](#page-60-0)
- [Previewing a Marketing List Format on page 63](#page-62-0)
- [Adding Marketing List Format Headers and Footers on page 64](#page-63-0)
- [Options for Marketing List Formats on page 65](#page-64-0)

## <span id="page-60-0"></span>**Editing the Layout of Column Contents**

Use the Column Format tab of the Column Properties dialog box to perform the following tasks:

- **Specify whether the column should appear in results.** Columns are usually visible in results by default. However, you may want to include a column in your request that you do not want displayed in results, such as a column used in creating a filter.
- **■** Assign alternate table and column headings and apply custom formatting to them. You can also use functions and conditional expressions to format results in a variety of ways. Your selections apply only to the contents of the column for the request with which you are working.

#### *To hide a column in a report results*

- **1** Using one of the following methods, navigate to the List Designer start page:
	- In the Siebel Marketing application, from the Site Map, choose Administration Marketing > List Formats.
	- If you log in to the Marketing module directly, you click the Marketing screen tab and then click Create a List Format.
- **2** In the List Format designer, click the properties button for a column.

[Table 13 on page 62](#page-61-0) contains format options and descriptions.

- **3** In the Column Properties dialog box, in the upper-right corner, select the Hide Column check box.
- **4** Click OK.

#### *To create or change custom table and column headings*

- **1** Using one of the following methods, navigate to the List Designer start page:
	- In the Siebel Marketing application, from the Site Map, choose Administration Marketing > List Formats.
	- If you log in to the Marketing module directly, click the Marketing screen tab and then click Create a List Format.
- **2** In the List Format designer, click the properties button for a column.

[Table 13 on page 62](#page-61-0) contains format options and descriptions.

**3** In the Column Properties dialog box, in the Headings area, click the Custom Headings check box and perform the following steps:

**a** To add a custom table heading and column heading name, type new names in the Table Heading and Column Heading fields.

The custom heading is used in this request instead of the default heading. You can also create a heading that allows navigation to another request or dashboard.

- **b** If you do not want any table name to appear in the heading, use a blank name for the Table Heading field.
- **c** To change the format of the table heading or column heading, In the Column Format area, click the edit format button next to the Table Heading or Column Heading field.
- **d** In the Edit Format dialog box, choose font, cell, border, and advanced style formatting options.

**NOTE:** You can also specify navigation to another request or dashboard in the Interaction area.

- **4** In the Column Format area, complete the appropriate fields using [Table 13 on page 62](#page-61-0) as a guide.
- **5** To control the way the data displays, in the Data Format area, select the Override Default Data Format check box and complete the appropriate fields.
- **6** Click OK.

| <b>Format Option</b>                | <b>Description</b>                                                                                                    |
|-------------------------------------|----------------------------------------------------------------------------------------------------|
| Headings                            | Headings display as the first row in the file when you select Include<br>Column Headers in the List Format options page. By default, the heading<br>is Presentation_Table_Name.Presentation_Column_Name.                                                                                       |
|                                     | For a column, you can provide a custom name for the table and column<br>portions of the column header.                                                                                                    |
| Width (for fixed width<br>only)     | Width specifies the maximum $#$ of characters that can be typed in the<br>column.                                                                                                    |
| Alignment (for fixed<br>width only) | Justifies the value in the column relative the right and left boundaries of<br>the column. The options are Left Justify, Center Justify, and Right Justify.                                                                                                    |
| Default Value                       | If you type a default value in the Properties dialog box, if the selected<br>column has an empty value for a row, the default value is automatically<br>inserted.                                                                                                    |
| Shuffle Forward                     | The shuffle forward option makes a column eligible to be moved to the left<br>whenever the column to the left of the shuffled column is empty. For<br>example if Column 1 has an empty value for a row and Column 2 is<br>enabled for Shuffling, the value in Column 2 is written to Column 1. |
|                                     | If multiple columns adjacent to the shuffled column (to the left) are<br>empty, the shuffled value slides as far to the left as possible.                                                                                                    |

<span id="page-61-0"></span>Table 13. Column Properties Formatting Options

| <b>Format Option</b>            | <b>Description</b>                                                                                                    |
|---------------------------------|----------------------------------------------------------------------------------------------------|
| Casing                          | Casing controls how capitalization is used in the selected column. The<br>following are casing options with examples in parentheses:                                                                                                    |
|                                 | Upper case (UPPER CASE)                                                                                                    |
|                                 | Lower case (lower case)<br><b>Contract</b>                                                                                                    |
|                                 | Title case (Title Case)                                                                                                    |
|                                 | Sentence case (Sentence case)                                                                                                    |
|                                 | No casing (data is not modified from its original form)                                                                                                    |
| Override Default Data<br>Format | Allows you to override the default display characteristics. In the column<br>Properties dialog box, the selections that appear vary based on the data<br>type. For example, if the column contains numeric data, you can choose<br>how you want the numbers treated, such as percentages, month names,<br>or dates. You can choose the number of decimal places to display, how to<br>display negative numbers, the number of digits to show, and the<br>thousands separator to use. |
|                                 | To use a custom format for text, choose Custom Text Format from the<br>drop-down list, and then type the custom format.                                                                                                    |
|                                 | To create a custom numeric format, you can use the number sign $(*)$ to<br>include significant digits, and the number zero (0) to include as many<br>digits as specified, even if the number does not contain that detail as<br>shown in the following examples:                                                                                                    |
|                                 | Specifying $###$ shows 12.34 as 12.3                                                                                                    |
|                                 | Specifying ##.000 shows 12.34 as 12.340                                                                                                    |
| Hide Column                     | If you check this option, the column does not appear in the contents of<br>the file. However, a hidden column can be used for sorting, splitting and<br>shuffling.                                                                                                    |

Table 13. Column Properties Formatting Options

## <span id="page-62-0"></span>**Previewing a Marketing List Format**

You can preview the layout of a list format using the Preview tab. To preview the file you provide some test parameters for any system data expression or Segments that are used to constrain the contents of the list.

#### *To preview a list format*

- **1** Using one of the following methods, navigate to the List Designer start page:
	- In the Siebel Marketing application, from the Site Map, choose Administration Marketing > List Formats.
- If you log in to the Marketing module directly, click the Marketing screen tab and then click Create a List Format.
- **2** In the List Format Designer, select the format that you want to preview.
- **3** Click the Preview tab.
- **4** Verify that the Destination Folder Path points to the location where you want to save the preview file.
- **5** In the List Parameters area, click Add.
- **6** Type a test values for a Segment and/or System Data expression you have used in the format. If you have used multiple System Data, you can click Add more than once.
- **7** To generate a preview list of a few records, click Generate Preview.
- **8** Type the number of records you want in the preview.
- **9** To generate a complete file of all qualifying records, click Generate List File.

### <span id="page-63-0"></span>**Adding Marketing List Format Headers and Footers**

Use the Headers and Footers page to add text content to the beginning or end of list files that are generated. The content of the header or footer can consist of text plus any System Data expressions that you want to include.

#### *To add a header or footer to a list format*

- **1** Using one of the following methods, navigate to the List Designer start page:
	- In the Siebel Marketing application, from the Site Map, choose Administration Marketing > List Formats.
	- If you log in to the Marketing module directly, click the Marketing screen tab and then click Create a List Format.
- **2** In the List Format Designer, select a format.
- **3** Click the Headers and Footers tab.
- **4** Add any text in the Header Content or Footer Content workspace that you want included at the beginning or end of the file.
- **5** Check the Include Headers or Include Footers check box.
- **6** To add a System Data expression, place your cursor in the Header Content or Footer Content workspace, click Available System Data link and select the desired expression.
- **7** Click OK.

## <span id="page-64-0"></span>**Options for Marketing List Formats**

The Options view tab controls the file type and file formatting for any lists generated using the list format.

- Purpose. The intended use of the List Format. The type you choose determines in which folder the list format is saved and where in the Siebel Marketing application the list format is visible. For more information, see "About Designing Marketing List Formats" on page 45.
- **Delimited/Fixed Width.** Indicates whether the columns in the file contents are delimited using a character or use fixed width.
- **End of Field Delimiter.** Indicates the character used to delimit the columns in the file.

If you want to use a special character other than commas, semicolons, spaces, or tabs, select Other and type another character in the field to the right of the selection.

- **Text Qualifier.** This option wraps the values in each column with a pair of characters. You have the option to use double quotes ("") or single quotes ('').
- **Max # Records.** This option limits the number of rows that can be written to a single file. When the maximum number of records is reached, List Designer starts a new file. The List Designer generate additional files until all records are exported.
- **Include Column Headers.** When you select this check box, the column labels are included as the first row in the file.

Siebel Marketing uses source code capabilities with exported lists, allowing proper campaign tracking and reporting. The source code format can include encoded information about each customer or prospect based on any business component field. You can also define and maintain multiple formats for use in different campaign scenarios. After you launch the campaign, the source codes assigned to each customer can be captured as part of the response and decoded for closed-loop tracking.

Siebel Marketing supports the assignment of source codes to each contact in a campaign. A source code appears to the customer as a seemingly indecipherable mix of alphanumeric characters that typically can be found on a mailer. Marketers, however, can gather a wealth of information about the demographic makeup of the consumer responding to an offer, as well as the particulars of the marketing campaign that delivered the promotion, by decoding the source code.

In a typical scenario, a customer contacts a company's call center to place an order for merchandise or ask questions about an item advertised in a catalog. During the first few minutes of the call, the representative asks the customer to read the code that appears on the catalog's label or order form. Depending on the information received, the call center representative may be authorized to present to the customer a better offer on the merchandise than the one in the catalog.

The call center representative can also capture the customer's source code to make sure that the marketing organization can make the link that this customer is responding to a direct marketing campaign.

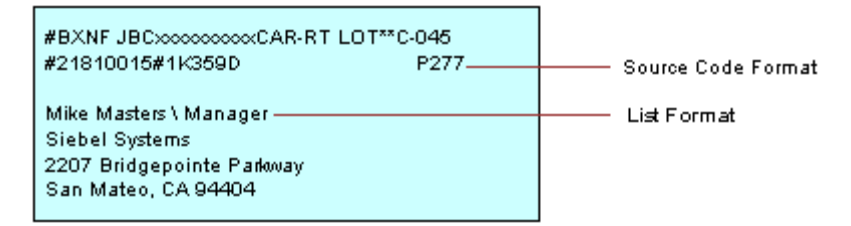

<span id="page-66-0"></span>Figure 1. Typical Export File Content

In Siebel Marketing, a unique source code is assigned to a marketing program element each time an element is created. Marketing program elements include program, stages, segments, campaigns, and waves.

**NOTE:** When marketing programs, segments, and campaigns are created, Siebel Marketing assigns a unique source code value to new program stages, segments, and campaigns. Although the stage or campaignís name may be duplicated, the source code field is the actual identifier. If you change the system-assigned source code to something more meaningful to you, make sure it is a unique value.

These individual source code components are concatenated and grouped according to the sequence and format that you specify in the Source Code Formats view, shown in [Figure 1 on page 67](#page-66-0), to help you track your marketing program and analyze response to campaigns and offers. The source code format can contain up to 75 characters and may optionally include other tracking information.

When you load a campaign or generate source codes manually, the source code for each contact is assembled, based on the characteristics associated with the target contact in the marketing program. For example, the source code for a contact who is in Segment 1 and is in the first wave of Campaign 1 can be different from the source code for a contact who is in Segment 3 and the second wave of Campaign 1.

In addition, you can tailor the contact information that is generated for the distribution list to suit your business requirements. At minimum, a list has a contact's name or some other identifier and a source code. It may also contain an address (if you are mailing to the contact), phone number (if you are calling the contact), email address, account number, and so on.

## **Creating Source Code Formats**

The Source Code Formats view allows you to define a source code format, specify the individual components that will be included, and determine how these components will be arranged or sequenced.

After creating a source code format, you can use the source code in the following ways:

- Include in an export list.
- Embed as a personalization element in an email offer.
- As input in the customer-facing Web Marketing home page (in the applet named Do you have another offer?).
- As a direct input to a response from any of the Response views.

The Source Code Formats list shows available source code formats. The All Components list displays details of the source code format selected in the list and is used to create the structure of the source code grouping, or format. The All Components list contains the automatically computed length of each source code (maximum of 75 characters).

By clicking Move Up or Move Down, you can rearrange components in the format. If you delete components (for example, component 2 and component 4 of 5), click the menu button and choose Resequence to reorder the remaining components before saving the record.

#### *To create source code formats*

- **1** From the Site Map, choose Administration Marketing > Source Code Formats.
- **2** In the Source Code Formats list, create a new record.
- **3** Type a name and a description for the Source Code Format.
- **4** When you save the source code format, the new format appears in the Source Code Formats list.

#### *To define source code format components*

- **1** From the Site Map, choose Administration Marketing > Source Code Formats.
- **2** In the Source Code Formats list, select a source code format.
- <span id="page-68-0"></span>**3** In the All Components list, create a new record.
- **4** Complete the fields for the component, using the following information as a guide.

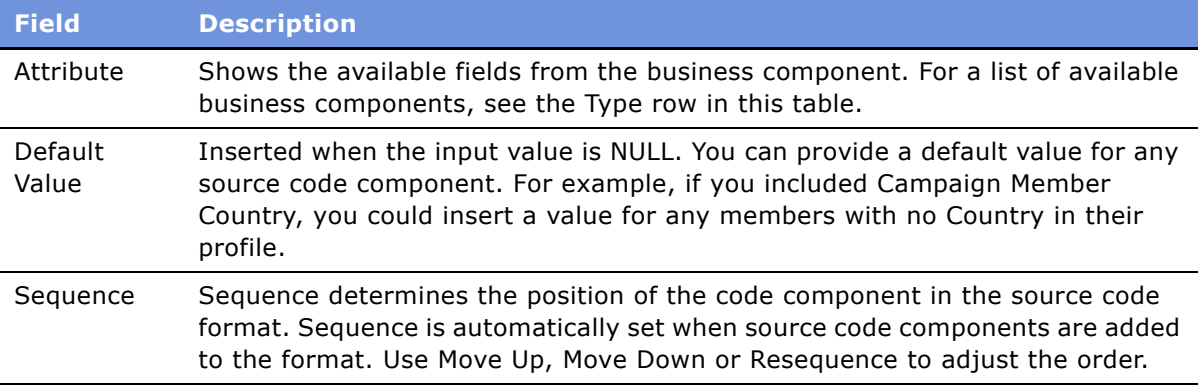

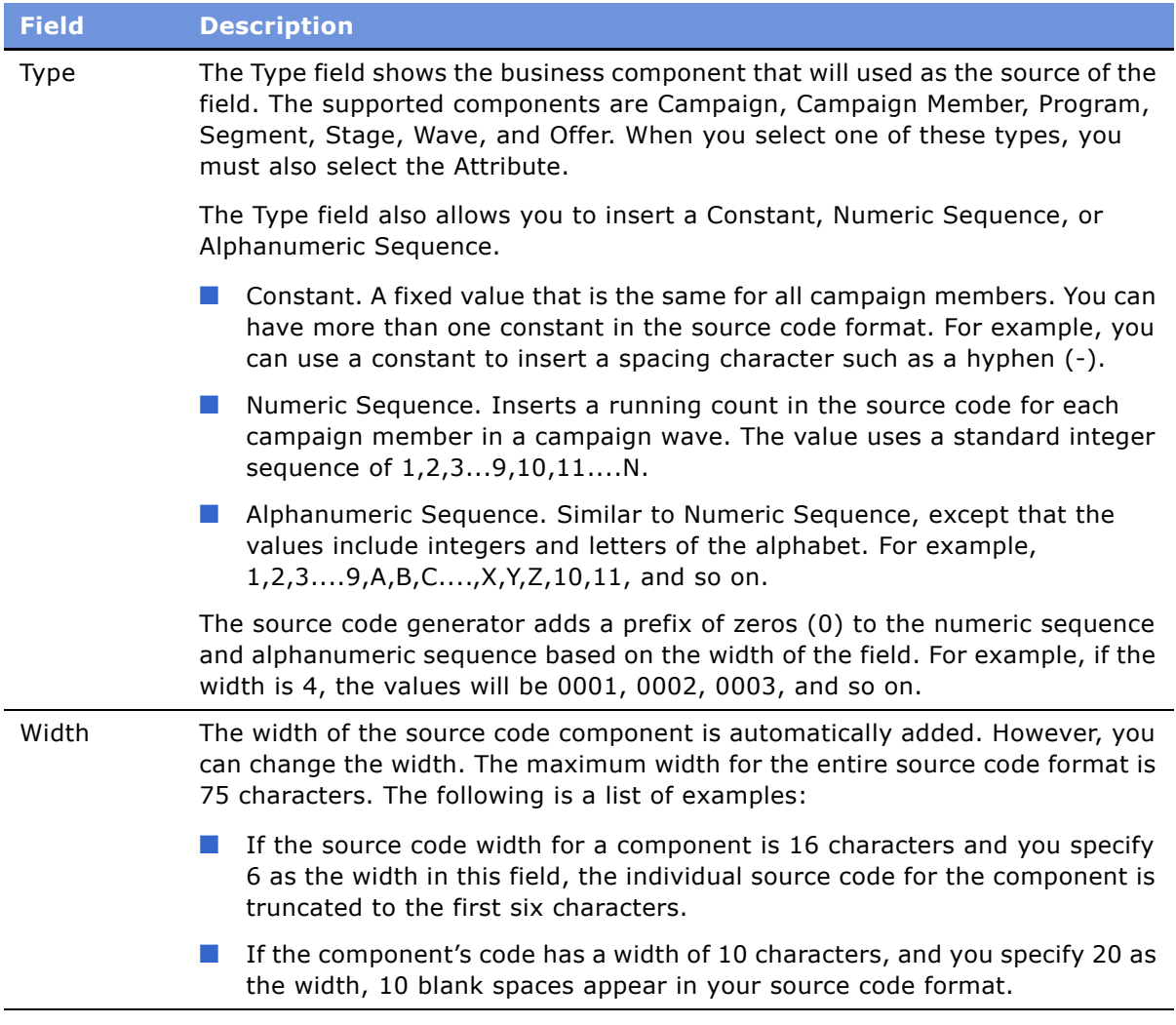

#### <span id="page-69-0"></span>**5** Save the component.

**NOTE:** Repeat [Step 3 on page 69](#page-68-0) through [Step 5 on page 70](#page-69-0) to add more components, one row at a time.

**6** Adjust the sequence of the components by clicking Move Up and Move Down.

To reorder deleted components before saving the changes, click the menu button and choose Resequence.

Modifications in the Source Code Format are reflected the next time a program snapshot is built. For information about how to associate a source code with a stage, see *Siebel Marketing User Guide*.

## **Setting Up Vendor Profiles**

Vendors are external partners that receive lists of target contacts when you launch a campaign. Your campaign strategy might call for vendors such as call centers, fulfillment centers, and printers to split lists of contacts. Some customers would receive a telephone call, others a direct mail offer, and a third group would receive promotion samples.

Use the Vendors view to create a library of vendor profiles for your marketing programs. Vendors include telemarketers, fulfillment houses, and any other company you retain to help you with campaign distribution.

## **Vendor Tasks**

When you launch a marketing campaign, the generated output list is automatically sent to the specified vendor using the vendorís preferred distribution method and communications protocol (File Transfer Protocol, email, and so on).

Before creating a vendor record, make sure the following tasks have been performed:

■ **Create Export List Formats.** Ask your vendor what format they prefer for the automatically generated distribution lists. For example, do they want the list to contain a header or do they prefer ASCII (default) or fixed-width output. Then, create an output file layout tailored to the vendor's preferences.

You will be asked to provide the default export list format when creating the vendor profile. For details, see "Designing Marketing List Formats" on page 46.

■ **Determine Distribution Method and Create Distribution Profile.** As you are creating the vendor record, you will need to select a distribution method and a distribution (communications) profile for the method. Set up distribution profiles that reflect each vendor's requirements.

For example, if your vendor prefers to receive list files using File Transfer Protocol (FTP), you would need to set up a communications profile for that vendor containing information about HostName, IP Address, Password, and so on. Communications profiles are set up using the Communications Administration screenís Communications Drivers and Profiles view.

If the list files will be sent to the vendor attached to email, set up a communications profile for email, and verify that the vendor contact has provided an email address. For more details, see "Defining Distribution Profiles for Vendors" on page 72.

If someone in your marketing department will be receiving the distribution list, rather than an outside vendor, a vendor record and communications profile that includes the team memberís email address should be set up.

### **Defining Vendors**

Use the following procedure to set up profiles for the third-party vendors that will receive the distribution list of contacts. If your marketing department is the list recipient, set up a vendor profile using the marketing department contact as the vendor.

#### *To define vendors and assign list distribution methods*

- **1** From the Site Map, choose Administration Marketing screen > Vendors.
- **2** In the Vendors list, create a new record.
- **3** Complete the fields for the vendor definition, using [Table 14 on page 72](#page-71-1) as a guide and save the record.

**NOTE:** If one vendor can handle multiple list formats, such as a direct mail format and a telWeb Marketing format, create separate vendor profiles for each type. For example, the profiles might be named: Ace Fulfillment: Direct Mail, and Ace Fulfillment: TelWeb Marketing.

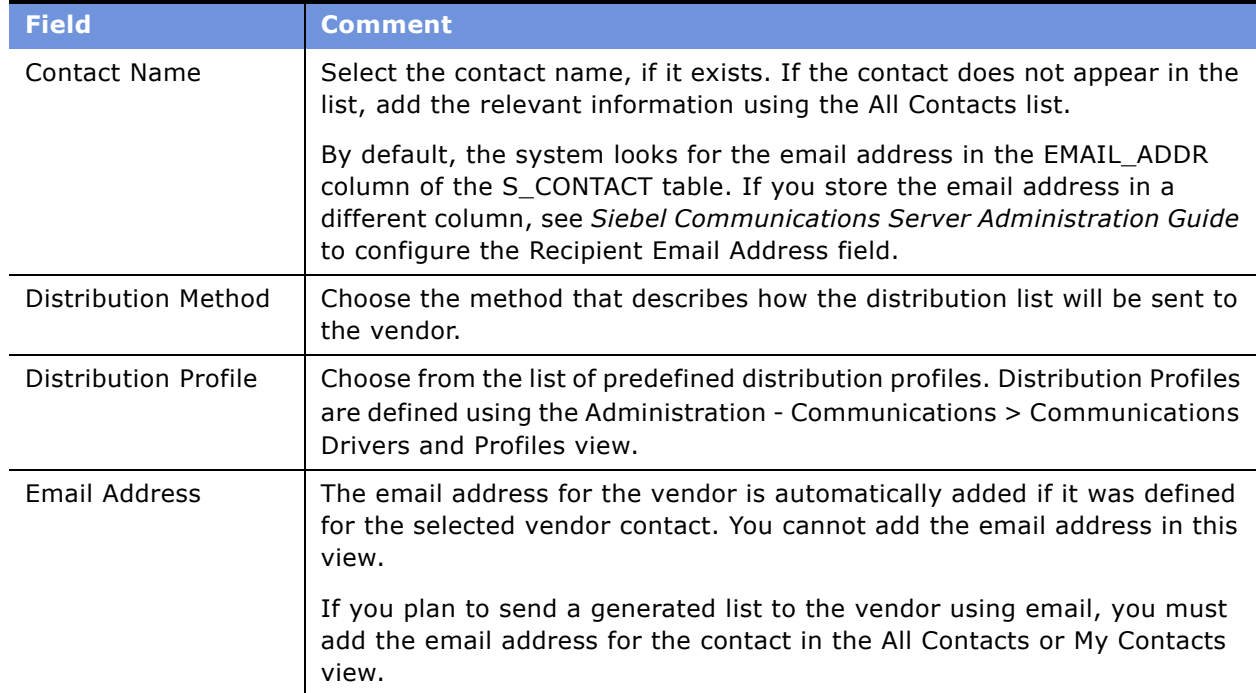

#### <span id="page-71-1"></span>Table 14. Vendors View Fields

### <span id="page-71-0"></span>**Defining Distribution Profiles for Vendors**

Use the Communication Administration screenís Drivers and Profiles view to define communications profiles for email, fax, and FTP distribution of lists to vendors. Output file layouts and vendor profiles must be defined for all types of lists. If you are using email or FTP, you must also define Email Address, Distribution Method, and Distribution Profile in the Vendor profile. For more information about using delivery profiles, see *Siebel Marketing User Guide*.

Siebel Marketing provides default drivers in its library that can be modified for use when sending files to a vendor. A system or marketing administrator can create distribution profiles for each of these driver types that override the default parameters for that driver. For more information about communications drivers and profiles, see *Siebel Communications Server Administration Guide*.
This chapter contains the following topics:

- [Creating and Testing Campaign Load Formats on page 73](#page-72-1)
- [About Marketing Integration Objects on page 79](#page-78-0)

# <span id="page-72-1"></span>**Creating and Testing Campaign Load Formats**

Campaign load formats define the way campaign-related data is copied from a marketing data source into the Siebel transactional database for launching a campaign. You must define campaign load formats for your marketing data sources before you can use Siebel eBusiness Application Integration (EAI) technology to import this information. For example, contact information such as first and last name, phone number, and email address can be brought into the Siebel database during campaign load only if you define campaign load formats for this data. The Campaign Load workflow process is used to manage the load process.

For information about creating a campaign load format for the Siebel Data Warehouse, see "Examples" of Recommended Campaign Load Mappings" on page 85.

This section contains the following topics:

- [Creating Campaign Load Formats on page 73](#page-72-0)
- [Testing Campaign Load Formats on page 78](#page-77-0)

# <span id="page-72-0"></span>**Creating Campaign Load Formats**

Before you begin creating campaign load formats, make sure the subject area in the Analytics Administration Tool includes the required fields to load new customers and execute your campaigns. For example, if you are loading contact data, you need to verify that the Subject Area used for the Campaign Load Format includes Contact First Name, Middle Name, Last Name, and so on. For more information about creating Subject Areas for list formats, see *Siebel Analytics Server Administration Guide*.

Creating campaign load formats requires that you complete all of the following tasks that are described in this section:

■ **Create a campaign load format and add columns.** Campaign load formats have columns that are always required, regardless of the type of customer data such as contacts, accounts, or prospects being loaded.

- **Enable system data expressions for required columns.** Several of the required Campaign Contact columns need to be automatically populated with values that are determined by the list generation process at run time. To accomplish this, you set up the Campaign Contact columns to use system data expressions.
- **Supply Integration Ids.** Every campaign load format requires an integration ID (referred to as Key 1) that supplies the enterprise-wide ID representing that customer. For example, most corporate data warehouses already have unique customer Ids assigned as the enterprise customer ID. Campaign load expects this column to be included in the campaign history.
- **Requalify list results against original criteria.** The members of the campaign load file must be evaluated against the segment criteria when generating the campaign load file. This option allows you to limit the information in the list file only to members of the segment (and any Qualified List Items constrained on the segment tree).
- **Set options, headers, and footers for campaign load formats.** In the header, you can add an integration object name but you should not add a system data expression.

#### *To create a campaign load format and add columns*

- **1** Using one of the following methods, navigate to the List Designer start page:
	- In the Siebel Marketing application, from the Site Map, choose Administration Marketing > List Formats.
	- If you log in to the Marketing module directly, click the Marketing screen tab and then click Create a List Format.
- <span id="page-73-0"></span>**2** From the list of Subject Areas on the right, select a subject area that includes the required columns for your campaign load format.

The standard application provides some subject areas for this purpose, including the following:

- Campaign Load Contacts
- Campaign Load Accounts
- Campaign Load Prospects

**NOTE:** Your administrator might have added additional subject areas.

- **3** Expand the folders in the selection panel and click each column name to add it to the format.
- **4** Verify that you have included the required columns for each integration object and integration component, based on the type of party being loaded (contacts, accounts, or prospects).

**NOTE:** The column label must exactly match the field name of the integration component in the Siebel enterprise application repository (siebel.srf). For information about required integration component fields, see "Enabling and Synchronizing Marketing Server Components" on page 12 and "Field Names for Marketing Integration Components" on page 125.

**a** To rename a column label that does not exactly match the field name of the integration component, click the properties button.

**b** Select the Custom Headings option.

If you use one of the standard subject areas listed in [Step 2 on page 74,](#page-73-0) the column names matches the field names in the integration components in the Siebel enterprise application.

**c** Type the necessary table and column heading.

The table heading should match the integration component name and the column heading should match the field name.

- **5** Select the following required columns to add them to the campaign load format:
	- **a** From the Contact folder, add the Person UId column.
	- **b** From the Campaign Contact folder, add the following columns:
		- ❏ Campaign Id
		- ❏ Segment Id
		- ❏ Load Number
		- ❏ Token Number
		- ❏ Scalability Batch Number
		- ❏ External Key. The key (or keys) to be mapped depends upon the party being loaded. [Table 15 on page 75](#page-74-0) shows the mappings used in the preconfigured reports.

<span id="page-74-0"></span>Table 15. External Key Mappings

| <b>Type of Party</b> | <b>Kev</b> | <b>Party Id</b> | <b>Map to this Column Id</b> |
|----------------------|------------|-----------------|------------------------------|
| Contacts             | Key 1      | Contact Id      | Contact.ROW_ID               |
| Accounts             | Key 1      | Contact Id      | Contact.ROW ID               |
| Accounts             | Key 2      | Account Id      | Account.ROW ID               |
| Prospects            | Key 3      | Prospect Id     | Prospect.ROW_ID              |

#### *To enable system data expressions for required columns*

- **1** Click the properties button on the column.
- **2** In the dialog box, first click the Custom Headings check box.

This makes sure the table and column name are not changed when you modify the formula in [Step 3 on page 75.](#page-74-1)

- <span id="page-74-1"></span>**3** Clear the current formula from the Column Formula box.
- **4** Place your cursor in the Column Formula box, then click the Available System Data link.

**5** Select the appropriate system data expression from the following list:

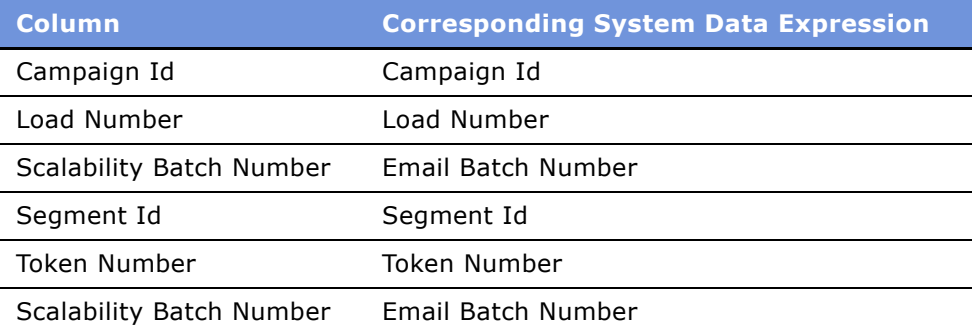

The expression is added to the formula. For example, the Campaign ID column would show the following formula:

@{campaignID}{0}

**NOTE:** If you get an error message in the Formula dialog box, ignore the error.

**6** Click OK.

#### *To assign integration Ids*

- **1** Choose the Column from the Subject Area that provides the Integration ID for the Contacts Target Level.
- **2** Select the column in the right pane.
- **3** Click the formula button in the column.
- **4** Check the Custom Headings box.
- **5** Delete the existing formula and replace it with the appropriate value from [Table 15 on page 75](#page-74-0).
- **6** Click OK.

#### *To requalify list results against original criteria*

- **1** In the Columns view, in the Filters pane, select the following check box: Re-qualify list results against original segment criteria
- **2** The following line is automatically added to the filter criteria: Re-qualified against original segment criteria

#### *To set options, headers, and footers for campaign load formats*

**1** Click the Options tab and select the following options:

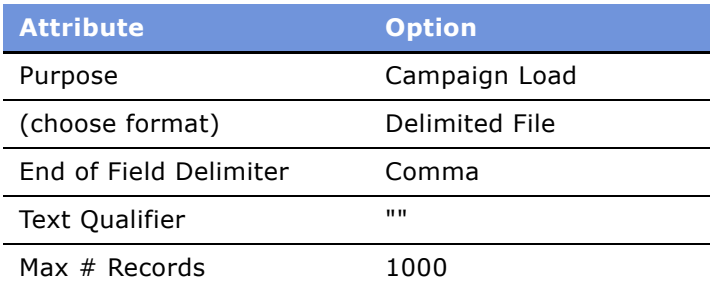

- **2** Click the Headers and Footers tab.
- **3** Type the integration object name that you want to load, using the following format (example also shown):

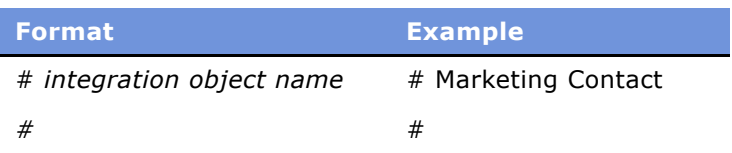

**CAUTION:** You should not add additional text or a system data expression to the header. Additionally, do not press enter at the end of the second line. For EAI formatting, there must not be an end-of-line character at the end of the header.

**4** Verify your campaign load format by previewing some sample contents of the list format.

**NOTE:** For instructions about how to preview a list format, see "Previewing a Marketing List Format" on page 63.

**5** When you obtain the expected results, click the save icon to save your work.

#### **Siebel Contact and Campaign History Tables**

When you load a campaign, the Campaign Load workflow process modifies data in the Siebel database after Contact and Contact Key integration components are mapped and campaign load mapping data is modified.

- **Contacts table (S\_CONTACT).** The Contacts table stores contact-level information.
- **Campaign History table (S\_CAMP\_CON).** The Campaign History table contains the history of contacts that qualify for campaigns, as well as the Campaigns ID, Segment ID, Wave Number, and so on.

If you include optional integration component fields such as Account or Contact Address in the campaign load format, other Siebel tables are updated with data according to the integration fields that are mapped.

For every record that qualifies for a campaign, the Campaign Load process uses the Contact component user key to determine if the contact record exists. [Table 16 on page 78](#page-77-1) contains the table update rules.

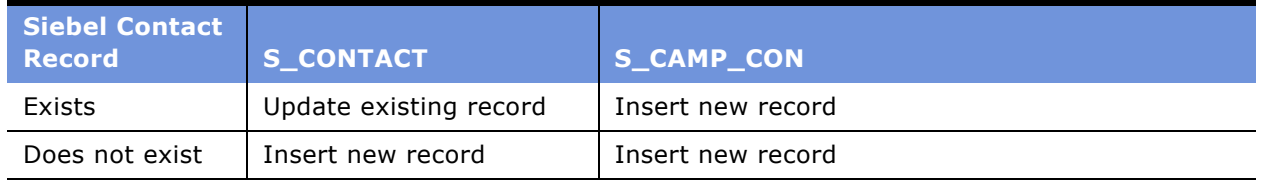

<span id="page-77-1"></span>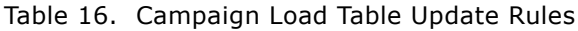

**NOTE:** If you use the Marketing Contact integration object, the lookup uses the User Key fields for Contacts and Accounts. [Figure 2 on page 81](#page-80-0) shows the integration components for the Marketing Contact integration object. If you use the Marketing Person integration object, the lookup only requires the Campaign Id, Load Number, Token Number, Contact Id, or Prospect Id to confirm that the person is present in the transaction database.

### <span id="page-77-0"></span>**Testing Campaign Load Formats**

To verify that you have created a valid Campaign Load Format, it is recommended that you build a test campaign and test segment.

#### *To test your campaign load mapping*

**1** Verify that you have included the minimum required fields for each integration component.

For more information, see "About Marketing Integration Objects" on page 79.

- **2** Confirm that the Campaign Load Format includes the required columns for all formats:
	- Campaign Id
	- Segment Id
	- Load Number
	- Batch Number
	- Token Number
- **3** Confirm that the parent integration component is mapped for every child component. For example, if you included Account Address fields, ensure that you also included Account Name and Location.
- **4** Create a test segment using the Segment Designer. For the segment, go to the Advanced Options tab and change the Campaign Load List Format to use your new Campaign Load Format. Save the segment.
- **5** Create a new campaign under the Campaigns screen tab.
- **6** In the Design > Segments/Lists view for the Campaign, click Add Segment to choose your test segment.
- **7** Select the menu on the upper form for the campaign and select 'Load Campaign'. In the dialog box, confirm the load time and click OK to submit.
- **8** Navigate to the Execute > System Tasks view to monitor whether the Campaign Load task successfully completed. Investigate any error messages that appear in the Task Log.
- **9** After the load completes successfully, validate that the data loaded matches the expected information.
	- **a** While your campaign is still selected, navigate to All Contacts/Prospects across Organizations and query for all the campaign members for that Load Number. If desired, export these rows to a file using the Export menu option.
	- **b** Go to Site Map > Administration Marketing > Marketing Server Admin > Manage Marketing Jobs. Find the Marketing Job that you generated with the type WriteListFiles. Open the details link and find the network path to the file that was generated.
	- **c** Compare the contents of the file and the data that was loaded into your campaign to confirm that the data was complete and correct.
- **10** Make any changes required to the Campaign Load Format using the List Format Designer. Be sure to save any changes to the Format.
- **11** When completed, purge the load history by performing the following steps:
	- **a** From the Site Map, choose Campaigns and drill down on the campaign.
	- **b** In the Execute tab, click Suspend Wave.

**NOTE:** You need to suspend the waves in the load before you can purge a load.

**c** In the Execution Status view, click Purge Load, and then delete your test campaign.

# <span id="page-78-0"></span>**About Marketing Integration Objects**

For each campaign load format, you must select only one of the following integration objects:

- **Marketing Contact integration object.** If any campaign contact names do not exist within the Siebel transactional database, you must use the Marketing Contact integration object. It provides the field mappings necessary to import new contacts and accounts. For more information, see "About the Marketing Contact Integration Object" on page 80.
- **Marketing Prospect integration object.** If any prospect names from your target segment do not exist within the Siebel transactional database, you must use the Marketing Prospect integration object. It provides the field mappings necessary to import new prospects. For more information, see "About the Marketing Prospect Integration Object" on page 83.

■ **Marketing Person integration object.** If all your campaign contacts and prospects exist within the Siebel transactional database prior to loading any campaigns, then you can also use the Marketing Person integration object. Typically, this configuration occurs for installations that use the Siebel Data Warehouse populated from the Siebel transactional database and that do not introduce new customers into the Siebel Data Warehouse from other sources. Because the contact and prospect field information is already recorded, to load the campaign in this configuration, you only need to map the Contact and Prospect IDs between the data warehouse and Siebel transactional database. For more information, see "About the Marketing Person Integration Object" on page 84.

The application does not provide an integration object that can insert new contacts and prospects simultaneously in the same load.

This section contains the following topics:

- [About the Marketing Contact Integration Object on page 80](#page-79-0)
- [About the Marketing Prospect Integration Object on page 83](#page-82-0)
- [About the Marketing Person Integration Object on page 84](#page-83-0)
- [Examples of Recommended Campaign Load Mappings on page 85](#page-84-0)

# <span id="page-79-0"></span>**About the Marketing Contact Integration Object**

The Marketing Contact integration object provides field mappings to typical contact- and accountrelated information from the external data sources. The predefined integration object, Marketing Contact, defines the information that is exchanged between the external data source and Siebel Marketing, using EAI technology. For more information about EAI, see *Overview: Siebel eBusiness Application Integration Volume I*. For a list of fields for the Marketing Contact integration object, see "Field Names for Marketing Integration Components" on page 125.

[Figure 2 on page 81](#page-80-0) shows the integration components for the Marketing Contact integration object. Required fields apply when a new contact is inserted into the Siebel transactional database.

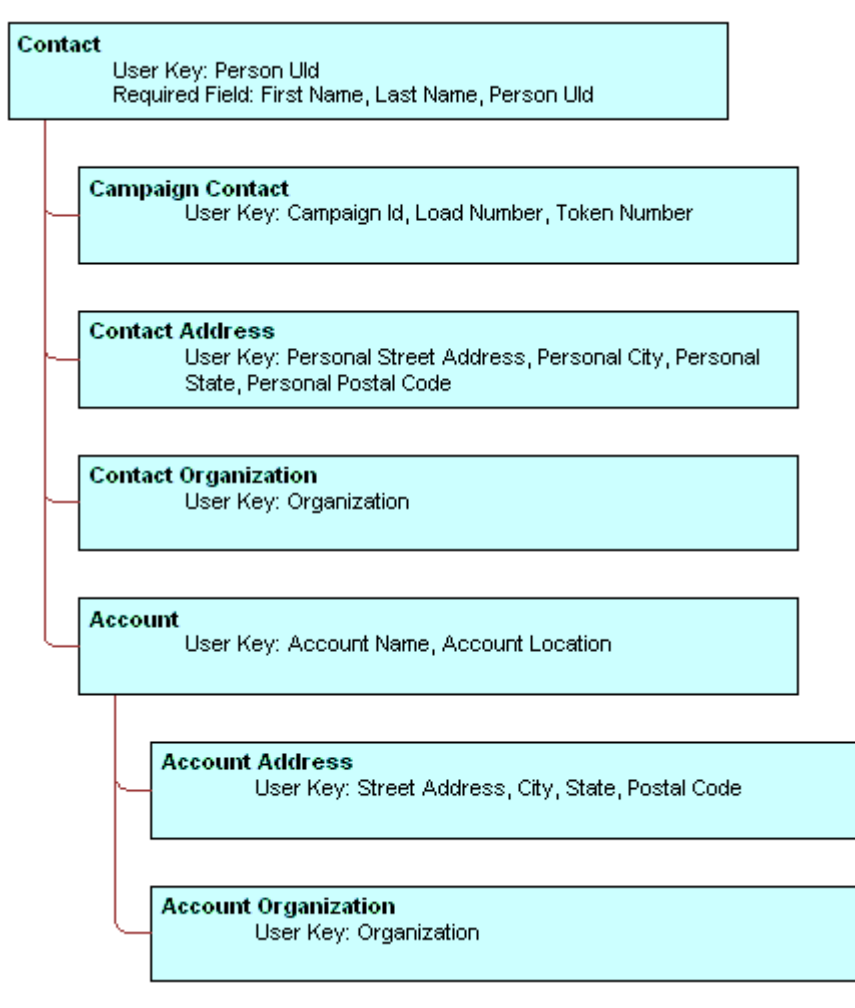

<span id="page-80-0"></span>Figure 2. Marketing Contact Integration Components

During campaign load, integration component User Keys determine if a record already exists in the component (for the given values) and if the record is unique. Required fields cannot be a null value for the new record.

[Table 17 on page 81](#page-80-1) describes the Marketing Contact integration components.

| <b>Component</b> | <b>Comment</b>                                        |
|------------------|-------------------------------------------------------|
| Account          | Maps account information associated with the contact. |
| Account Address  | Maps the account address.                             |

<span id="page-80-1"></span>Table 17. Marketing Contact Integration Component Description

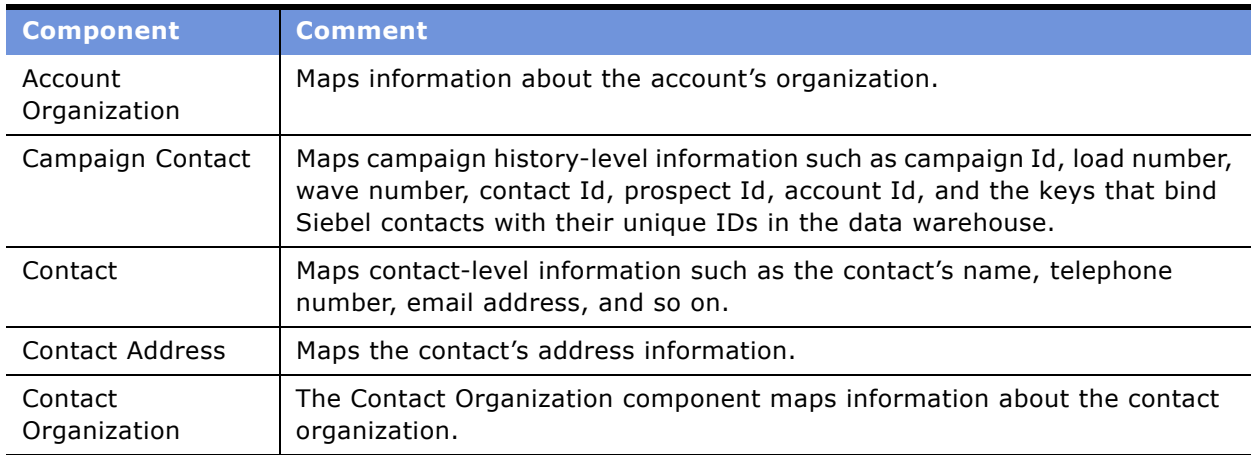

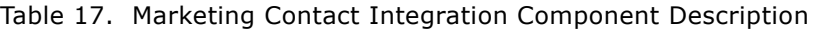

#### **Mapping Rules for the Marketing Contact Integration Components**

Using contact information for campaign load requires the following integration components:

- **Contact.** Includes information such as contact first name, contact last name, and so on.
- **Campaign Contact.** Fields must be mapped in the campaign load report. Mapping includes the required campaign load columns and the keys that store unique IDs from the data warehouse for the party (contacts, prospects, or accounts) being loaded.

Use the following rules when mapping components:

- A parent integration component must be mapped before mapping a child component. For example, the Account Address component cannot be mapped unless Account is mapped.
- User Key fields must be mapped for each integration component if one or more fields for the component is mapped.
- Required fields must be mapped for each integration component if one or more fields for the component are mapped.
- Make sure that the campaign load format includes a column indicating the Siebel Systems organization in which the contact and account data should be loaded.

#### **Sample Mappings for Contact Key Components**

The combination of keys that are mapped in the campaign load report depend upon the target levels that you use.

[Table 18 on page 83](#page-82-2) describes examples of Key mappings for sample target levels.

| <b>Target Level</b> | <b>Key Mapping</b> |
|---------------------|--------------------|
| Contacts            | Key 1              |
| Accounts            | Key 2              |
| Prospects           | Key 3              |
| Households          | Key 4              |

<span id="page-82-2"></span>Table 18. Key Mappings for Sample Target Levels

# <span id="page-82-0"></span>**About the Marketing Prospect Integration Object**

The Marketing Prospect integration object provides field mappings to typical prospect information from marketing data source(s). The required fields are fields that cannot be a null value for the new record.

[Figure 3 on page 83](#page-82-1) shows the integration components for the Marketing Prospect integration object. Required fields apply when a new prospect is inserted into the Siebel transactional database.

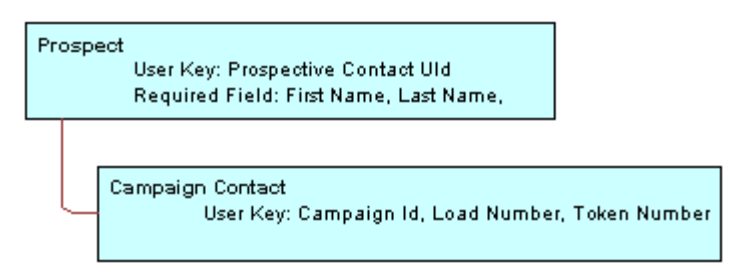

<span id="page-82-1"></span>Figure 3. Marketing Prospect Integration Components

Because prospects are all held in a single base table and a single corresponding business component, there are two user keys to validate when creating a campaign load format based on Marketing Prospect. For a list of fields for the Marketing Prospect integration object, see "Field Names for Marketing Integration Components" on page 125.

[Table 19 on page 84](#page-83-1) describes the Marketing Prospect Integration components.

| <b>Component</b> | <b>Comment</b>                                                         |  |
|------------------|------------------------------------------------------------------------|--|
| Campaign Contact | Maps campaign history-level information.                               |  |
|                  | User Key: Campaign Id, Load Number, and Token Number                   |  |
| Prospect         | Maps prospect information.                                             |  |
|                  | User Key: Prospect Contact UId                                         |  |
|                  | Required fields: First Name, Last Name, and Prospective Contact<br>UId |  |

<span id="page-83-1"></span>Table 19. Marketing Prospect Integration Component Description

**NOTE:** Required fields apply when a new contact is inserted into the Siebel transactional database.

### **Mapping Rules for the Marketing Prospect Integration Components**

Using prospect information for campaign load requires the following integration components:

- Prospect. Includes information such as prospect first name, prospect last name, and so on.
- Campaign Contact. Fields must be mapped in the campaign load report. Mapping includes the required campaign load columns and the keys that store unique IDs from the data warehouse for the prospects being loaded.

# <span id="page-83-0"></span>**About the Marketing Person Integration Object**

Most deployments of the Siebel Marketing application use the Marketing Contact Integration Object for loading campaign data. Marketing Contact Integration Object is most commonly used because it supports inserting new contact and account names into the transaction database. When all the customer data resides in the Siebel transaction system, the load process can avoid inserting new customers and improve the load time. The Marketing Person integration object supports this simple lookup load process.

The Marketing Person integration object should be used only when all target contacts, accounts and prospects in the campaign already exist in the transaction database. The only required mapping is between the Row ID from the Contact and Prospect tables in the Siebel transactional database and the external data source, typically the Siebel Data Warehouse. For a list of fields for the Marketing Person integration object, see "Field Names for Marketing Integration Components" on page 125.

[Figure 4 on page 85](#page-84-1) shows the integration components for the Marketing Person integration object. Required fields apply when a new campaign contact record is inserted into the Siebel transactional database.

```
Campaign Contact
User Key: Campaign Id, Load Number, Token Number, Contact Id or Prospect Id
```
<span id="page-84-1"></span>Figure 4. Marketing Person Integration Components

[Table 20 on page 85](#page-84-2) describes the integration component for the Marketing Person integration object.

<span id="page-84-2"></span>Table 20. Marketing Person Integration Component Description

| <b>Component</b> | <b>Comment</b>                                                                                                    |  |
|------------------|----------------------------------------------------------------------------------------------------|--|
| Campaign Contact | Maps the required campaign history columns and keys<br>that store the unique IDs from the data warehouse for the<br>party being loaded. |  |
|                  | User Key: Campaign Id, Load Number, Token Number, and<br>one or more of the following:                                                  |  |
|                  | Contact Id                                                                                                    |  |
|                  | Prospect Id                                                                                                    |  |

#### **Mapping Rules for the Marketing Person Integration Components**

When creating a campaign load mapping using the Marketing Person integration object, use the following guidelines:

- The Contact Id and Prospect Id values imported from the external data source must match the Row IDs for the Contact or Prospect in the Siebel contact or prospect tables.
- If all incoming target names are contacts, then you do not need to map Prospect Id. Alternatively, you might use the Marketing Contact integration object. If all incoming target names are prospects, then you do not need to use Contact Id. If the target list includes both contacts and prospects, then both fields are required.

# <span id="page-84-0"></span>**Examples of Recommended Campaign Load Mappings**

Campaign Load Mappings depend on the following:

- The Data source. The data source includes Siebel Data Warehouse, Siebel transactional database, or a data source other than Siebel applications.
- The Data elements required to be imported into Siebel. These elements include Contact fields, Account fields, Contact address, and so on.
- **Contact Qualification.** Determine if new contacts or existing contacts qualify for a campaign.
- **Presence of contacts and prospects in the Siebel database.** Determine if all contacts and prospects are already present in the contact and prospect tables in the Siebel database.

This section contains descriptions of mappings with the name of the sample campaign load format report in which the recommended mappings appear.

#### **Examples of Mappings to the Siebel Data Warehouse**

These mappings are applicable when campaigns are run against Siebel Data Warehouse.

■ **Recommended Mappings for Existing Contacts And Prospects.** See the following sample campaign load format report:

Campaign Load - Contacts and Prospects Example

■ **Recommended Mappings for Existing Accounts.** See the following sample campaign load format report:

Campaign Load - Existing Accounts

#### **Examples of Mappings to the Siebel Database**

The mappings shown in the following reports are applicable when campaigns are run on the Siebel Systems database.

■ **Recommended Mappings for Contacts And Prospects.** See the following sample campaign load format report:

Campaign Load - Contacts and Prospects Example

■ **Recommended Mappings for Accounts.** See the following sample campaign load format report:

Campaign Load - Existing Accounts

#### **Examples of Mapping to a Non-Siebel Database**

The mappings shown in the following reports are applicable when campaigns are run on a non-Siebel Systems database.

**Recommended Mappings for New Contacts.** This is for cases where some of the contacts being loaded for the campaign are not existing in the Siebel database. See the following sample campaign load format:

Campaign Load Contacts - Example

■ **Recommended Mappings for New Accounts.** This is for cases where some of the accounts being loaded for the campaign are not existing in the Siebel database. See the following sample campaign load format:

Campaign Load Accounts - Example

■ **Recommended Mappings for New Prospects.** This is for cases where some of the prospects being loaded for the campaign are not existing in the Siebel database. See the following sample campaign load format:

Campaign Load Prospects - Example

# **7 Installing and Configuring Email Marketing**

This chapter contains the following topics:

- [About Installing and Configuring Siebel Email Marketing on page 89](#page-88-0)
- [Siebel Email Marketing Architecture on page 94](#page-93-0)
- [Requirements for Installing Email Marketing on page 96](#page-95-0)
- [Installing the Email Marketing Server on page 98](#page-97-0)
- [Configuring Email Marketing Daemons on page 102](#page-101-0)
- [Final Test of Email Marketing Components on page 113](#page-112-0)

# <span id="page-88-0"></span>**About Installing and Configuring Siebel Email Marketing**

The Siebel Email Marketing Server is a combination of components designed to support high volume, personalized email messages and track email bounces and click-through responses. The Siebel Email Marketing Server consists of the following three components, each with its own installer and each is separate from the Siebel Marketing Server installer:

- The Email Sending Daemon (ESD). Assembles each outbound email message for a campaign using the email template (HTML or text) and the recipient list, and then sends each message to your company's outbound MTAs for delivery.
- The Bounce Handler Daemon (BHD). Tracks email messages that cannot be delivered, parses the returned email messages, and records the cause of the bounce.
- The Click-Through Daemon (CTD). Tracks clicks made by the email recipient on any Siebelsupported hyperlinks included in the email template.

This section contains the following topics:

- [Example of Email Delivery on page 90](#page-89-0)
- [The Siebel Email Marketing Server Installation on page 90](#page-89-1)
- [Email Sending Daemon \(ESD\) on page 91](#page-90-0)
- [Bounce Handler Daemon \(BHD\) on page 91](#page-90-1)
- [Click-Through Daemon \(CTD\) on page 92](#page-91-0)
- [Frequently Used Terms for Email Marketing on page 93](#page-92-0)

#### <span id="page-89-0"></span>**Example of Email Delivery**

It is important to understand email delivery so that you will understand the key principles and items discussed in this chapter. The example in this section is a simplified description of the email delivery process and describes one email being sent. When users send thousands or millions of emails, the process becomes more complex. Siebel Email Marketing is designed to address the issues associated with sending a large volume of emails.

When an email is sent by person A to person B, an attempt is made to deliver the email. The first step in the process occurs when the user clicks Send in their email client. The email client tries to initiate a connection to an email server.

**NOTE:** This email server is often called a Mail Transfer Agent (MTA) because of its function or a Simple Mail Transfer Protocol (SMTP) Server because of the protocol it uses.

When the client has a connection to a Mail Transfer Agent, the Mail Transfer Agent and the client communicate using the Simple Mail Transfer Protocol. The following are important parts of this communication:

- One critical piece of this communication involves the transfer of the email message to the Mail Transfer Agent.
- Another piece of this communication is the passing of the sender's email address. This email address is often referred to as the SMTP envelope from (or sender) address. The use of the term envelope represents the email content as a letter and the SMTP communication as the envelope used to carry the letter.

If the recipient of the email (person B) has their mailbox on this server, then the server drops the email in the box and the job is done. If person B is on another domain, the Mail Transfer Agent executes a Domain Name Service (DNS) lookup to find the address of another Mail Transfer Agent to communicate with. Another Simple Mail Transfer Protocol conversation occurs and the second Mail Transfer Agent receives the message and delivers it to the mailbox for person. When it is in person B's mailbox, they will be able to retrieve it using another protocol such as Post Office Protocol (POP) and read the message in their email client.

A number of unexpected issues can occur during this process. For example, the domain of the recipient can be unreachable or not exist at all. In this case, an error message, or bounce, is created by the Mail Transfer Agent that identifies the problem and the bounce is returned to the sender of the message (the senderís email address is also called the from address of the SMTP envelope). Another problem might be that the domain has been found but the user does not exist on that domain. Again, a bounce is created and sent back to the sender of the original message. Both of these are examples of hard bounces. This means that not only was the email unable to be delivered but that it will never be delivered. Another type of bounce is a soft bounce, which means that although the email could not be delivered at present, it may be possible to deliver the message in the future.

#### <span id="page-89-1"></span>**The Siebel Email Marketing Server Installation**

The Siebel Email Marketing Server consists of three components, each of which comes with its own installer and is separate from the Siebel Marketing Server installer. The installation media for the three Email Marketing Server components are distributed together on media separate from the Siebel Enterprise installation media.

The following is a summary of the issues to consider when installing the different components of Siebel Email Marketing. The Email Marketing components can reside outside the firewall, with ports opened for SISNAPI, SOAP (HTTP), and networked file system access through the firewall. Alternatively, the Email Marketing components can reside inside the firewall with ports 80 and 25 opened on the firewall (or proxies) or relays put in place.

These components talk to the Siebel Marketing Server using the Siebel Java Data Bean over the Siebel Internet Session API (SISNAPI). For additional information about the Siebel Java Data Bean, see the topic about integrating with the J2EE Application server in *Transports and Interfaces: Siebel eBusiness Application Integration Volume III*.

### <span id="page-90-0"></span>**Email Sending Daemon (ESD)**

The Email Sending Daemon assembles an email to be sent to a list or segment of contacts and prospects and delivers each email to the corporate outbound Mail Transfer Agents. Assembly includes adding headers in front of the email message content and merging personalized data into the message content.

The Email Sending Daemon listens on port 80 for SOAP requests from the Siebel Marketing Server. A SOAP request includes the filename of the email message content, the email message headers, and the Marketing Server subwave contacts and prospects list (containing mail merge data). These files are found in the Marketing File System which is commonly a networked directory accessible to the Email Sending Daemon. The Email Sending Daemon must be able to communicate with one or more outbound Mail Transfer Agents in order to send mailings over the internet. The Email Sending Daemon must be able to tell the Marketing Server when it has completed a subwave as well as deliver details of email address errors that occurred while it communicated using Simple Mail Transfer Protocol to the Mail Transfer Agents (called synchronous bounces). Communications with the Siebel Marketing Server use SISNAPI protocol.

The most common placement for the Email Sending Daemon is within the corporate network, behind the DMZ. However, the Email Sending Daemon component can be placed inside the DMZ or outside the firewall, if there is a port opened to connect to the Siebel Marketing Server using SISNAPI protocol, SOAP, and the networked Marketing File System.

#### <span id="page-90-1"></span>**Bounce Handler Daemon (BHD)**

Typically, the Bounce Handler Daemon receives and processes bounced mail on port 25 (the default SMTP port).

Email messages that have bounced appear similar to regular email, though their email message content and headers probably have noticeable differences in content. For a bounced email to be returned to the Bounce Handler Daemon, the original email must have a usable return address (the SMTP envelope from address). The correct SMTP envelope from address is generated for you using the Bounce Handler Daemon's domain name (supplied by you when you configure the Email Marketing Server).

The recommended approach is to place the Bounce Handler Daemon machine in the DMZ. However, some network support technicians may want to place the Bounce Handler Daemon behind an inbound Mail Transfer Agent. The approach that you choose depends on the configuration of your network, DMZ, existing inbound Mail Transfer Agent, and firewall. The following example describes a typical approach:

You might have a domain name of siebel.com and an inbound Mail Transfer Agent (in this example mail.siebel.com) for mail to that domain. The Mail Transfer Agent mail.siebel.com currently routes email successfully to machines in the internal network. It might be in the DMZ with a special hole for port 25 traffic or straddling the outer firewall with one NIC in the DMZ and the other NIC on the Internet. The Bounce Handler Daemon might be running inside the DMZ, with an internal-only hostname such as siebel-host.internal.siebel.com.

In this example, you would need to choose a Bounce Handler Daemon hostname such as bounces.siebel.com that is not already used by external DNS and then and perform the following steps:

- Configure the Bounce Handler Daemon to use this hostname.
- Add a DNS MX record for this hostname to an internal DNS server that can be contacted by the inbound Mail Transfer Agent (mail.siebel.com).
- Add this hostname to the Internet DNS servers as a hostname with an IP address for the inbound Mail Transfer Agent.

Because the Internet DNS MX records for bounce.siebel.com point to the inbound Mail Transfer Agent, all bounced email for the Bounce Handler Daemon will be sent there first. Mail.siebel.com should be configured to relay all the mail for bounces.siebel.com to the Bounce Handler Daemon using the internal DNS server for the correct internal IP address.

It is common for an organization to have unroutable IP numbers within their enterprise. For example, IP numbers starting with 10.\* or 192.168.\* are only available inside the enterprise. Similarly, organizations often have hostnames, such as my-machine.corp.siebel.com, that are only visible inside the company network. If you use an IP address or hostname that is only available inside your company network for your Bounce Handler Daemon hostname, Mail Transfer Agents outside your network will not be able to connect to the Bounce Handler Daemon. Therefore, the Bounce Handler Daemon server must be available, directly or indirectly, from outside your network.

#### <span id="page-91-0"></span>**Click-Through Daemon (CTD)**

The Click-Through Daemon listens on port 80 for HTTP requests (Click-through, Message Open, Forward to a Friend and un-subscription/subscription requests). This component can be placed in the DMZ, inside or outside the firewall, if a port is opened that allows it to connect to the Siebel Marketing Server using SISNAPI protocol. Web proxy servers can be used to route the HTTP requests to the Click-Through Daemon server.

### <span id="page-92-0"></span>**Frequently Used Terms for Email Marketing**

[Table 21 on page 93](#page-92-1) contains acronyms and terms frequently used in Email Marketing.

| <b>Acronym or</b><br><b>Term</b> | <b>Definition</b>                                                                                                    |
|----------------------------------|----------------------------------------------------------------------------------------------------|
| <b>BHD</b>                       | Bounce Handling Daemon. Processes asynchronous bounced email (bounces that<br>do not occur in the SMTP communications between the Email Sending Daemon<br>and the Mail Transfer Agent).                                                                                                    |
| Bounce                           | An email that is returned due to a temporary or permanent error condition. There<br>are hard bounces and soft bounces as described in the following list:                                                                                                    |
|                                  | Hard bounce. The email was not delivered and will never be delivered. For<br>H.<br>example, if the email address is invalid.                                                                                                    |
|                                  | Soft bounce. The email cannot be delivered because of a temporary problem<br>a se<br>such as a full mailbox and can be delivered when the problem no longer<br>exists.                                                                                                    |
| <b>CTD</b>                       | Click Through Daemon. Handles the following customer actions:                                                                                                    |
|                                  | Unsubscribe and Subscribe allows contacts to opt in or opt out of email lists.<br>ш                                                                                                    |
|                                  | Forward to a Friend provides method for capturing new email addresses.<br>ш                                                                                                    |
|                                  | Related URLs track customer clicks an embedded link in an email.<br>l.                                                                                                    |
|                                  | Read Receipts logs message opens.<br>H.                                                                                                    |
| Daemon                           | A program that is not invoked explicitly, but lies dormant waiting for an action or<br>event to activate it.                                                                                                    |
| <b>DNS</b>                       | Domain Name System. Created to provide a way to translate domain names to<br>their corresponding IP addresses. The DNS server maintains a list of domain<br>names and IP addresses and each request is pointed to the correct corresponding<br>IP address.                                                                                                    |
| <b>DMZ</b>                       | DeMilitarized Zone. A section of your corporate network that acts like a neutral<br>zone or buffer between your internal network and the Internet. It is created by<br>placing one firewall between this section of your network and the internal<br>network, and another firewall between this section of your network and the<br>Intranet. External users can access servers in the neutral zone, but not servers<br>on the internal network. The servers in the DMZ handle incoming and outgoing<br>traffic. |
| DNS groups                       | DNS domain names are categorized into groups called a record and each record<br>is given a special name such as MX or A.                                                                                                    |
|                                  | MX (type of record). Specifies a domain name which can receive and possibly<br>m.<br>relay emails. This domain probably contains a server hosting an MTA.                                                                                                    |
|                                  | A (type of record). Maps a domain name to an IP address.<br>m.                                                                                                    |

<span id="page-92-1"></span>Table 21. Frequently Used Terms for Email Marketing

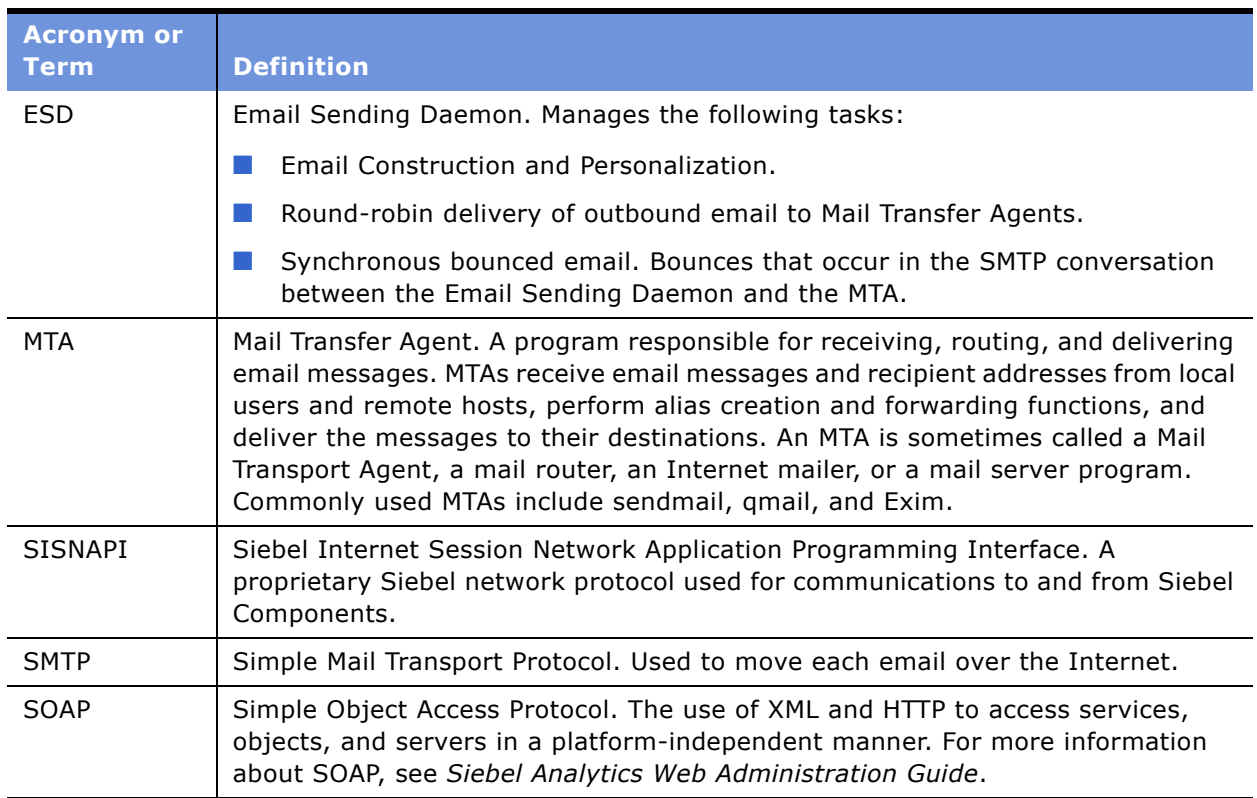

#### Table 21. Frequently Used Terms for Email Marketing

# <span id="page-93-0"></span>**Siebel Email Marketing Architecture**

[Figure 5 on page 95](#page-94-0) is an example of a typical architectural structure for Siebel Email Marketing components and shows how the components interact with Siebel Marketing.

If Siebel Email Marketing components lose connectivity to the Siebel Server, they queue all data and continue to function. After the connection is reestablished, queued data is processed.

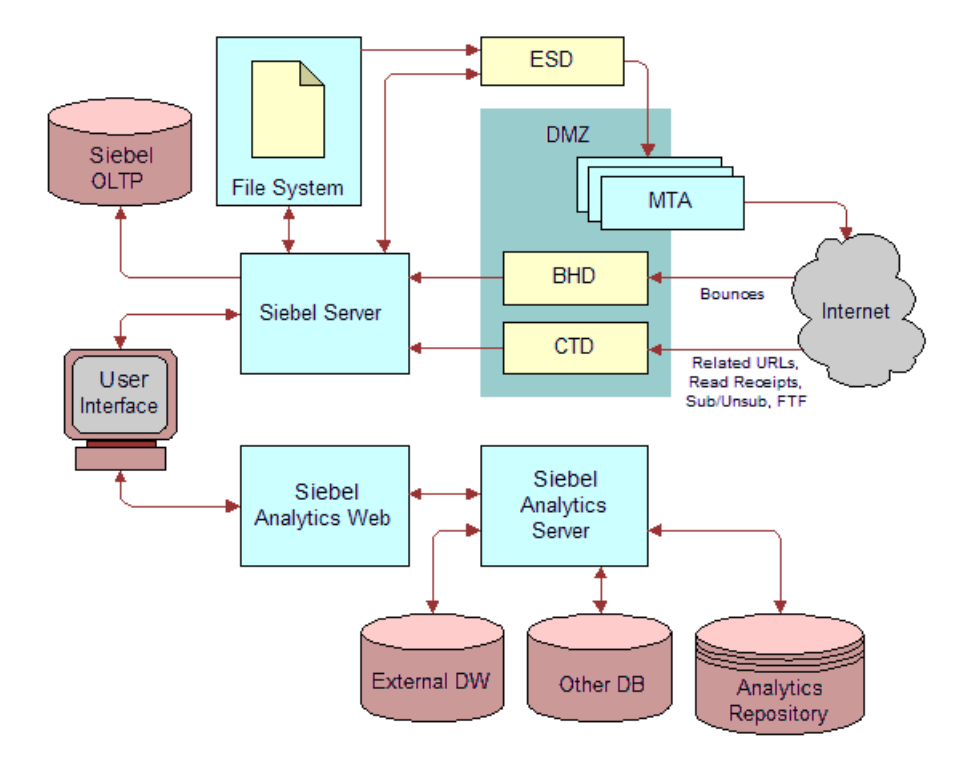

<span id="page-94-0"></span>Figure 5. Email Marketing Architecture

#### **Email Sending Daemon Integration and Workflow**

[Figure 6 on page 96](#page-95-1) shows a more detailed view of the Siebel Email Sending Daemon, its interrelationship with Siebel Marketing, and the outbound flow of work within this architecture. The following steps correspond with the numbers in the figure:

- **1** Workflow calls Analytics Web to generate a list that is formatted for email personalization.
- **2** Siebel Analytics Web generates list files for each batch (subwave).
- **3** Workflow waits until files are returned.
- **4** Workflow launches a subprocess for each file and then notifies the Email Sending Daemon location of each file.
- **5** Email Sending Daemon retrieves each subwave list of Prospects and Contacts.

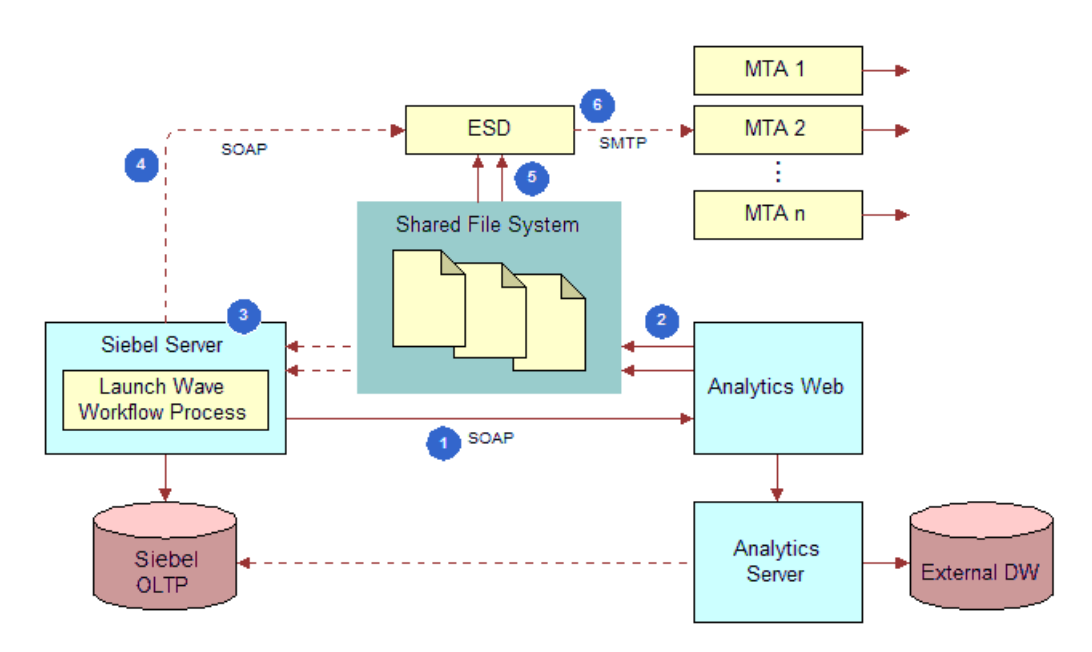

**6** Email Sending Daemon sends email to all the Prospects and Contacts in each subwave list.

<span id="page-95-1"></span>Figure 6. Email Sending Daemon Integration and Workflow

# <span id="page-95-0"></span>**Requirements for Installing Email Marketing**

Before installing Email Marketing, you need to perform the following tasks:

- [Removing an Existing Version of the Email Marketing Daemons on page 96](#page-95-2)
- [Install the Java Software Development Kit \(SDK\) on page 98](#page-97-1)
- [Verifying the Object Manager Component is Enabled and Running on page 98](#page-97-2)

#### <span id="page-95-2"></span>**Removing an Existing Version of the Email Marketing Daemons**

If you have an existing version of the Email Sending Daemon, Bounce Handling Daemon, and Click-Through Daemon, you must remove them before proceeding with this install.

#### *To remove existing Email Marketing daemons on Windows 2000 Server*

- **1** From the Start menu choose Settings > Control Panel > Administrative Tools > Services.
- **2** Stop the services for Email Marketing daemons.
	- **a** Right-click the existing Email Sending Daemon service (labeled esd) and select Stop.
	- **b** Right-click the existing Bounce Handler Daemon service (labeled bhd) and select Stop.
	- **c** Right-click the existing Click-Through Daemon service (labeled esd) and select Stop.
- **3** Return to the Control Panel and select Add or Remove Programs.
- **4** To remove each daemon, perform the following steps (following the instructions in each dialog box):
	- **a** Select the Email Sending Daemon program and click Change/Remove.
	- **b** Select the Bounce Handler Daemon program and click Change/Remove.
	- **c** Select the Click-Through Daemon program and click Change/Remove.
- **5** Locate the directory where the following Email Marketing daemon programs were installed and remove them.

**NOTE:** After the uninstall, some files that could cause problems for the new installation might remain. Deleting files in these directories makes sure that the new installation does not inherit outdated information.

- The default installation location for Email Sending Daemon is C:\Program Files\esd.
- The default installation location for Bounce Handler is C:\Program Files\bhd.
- The default installation location is C:\Program Files\ctd.

#### *To remove existing Email Marketing daemons on a UNIX server*

**1** Log in as root.

The Root user has the rights to install and remove applications.

- **2** To remove the Email Sending Daemon program, perform the following steps:
	- **a** Navigate to the directory where the Email Sending Daemon program was installed and, if it is running, stop the Email Sending Daemon using the following command:

./tomcat-ctl.sh stop

**b** Navigate to the parent directory where the Email Sending Daemon program was installed and remove the Email Sending Daemon program directory using the following command:

rm -rf esd

- **3** To remove the Bounce Handler Daemon program, perform the following steps:
	- **a** Navigate to the directory where the Bounce Handler Daemon program was installed and, if it is running, stop the Bounce Handler Daemon using the following command:

./bin/bhd-ctl.sh stop

**b** Navigate to the parent directory where the Bounce Handler Daemon program was installed and remove the Bounce Handler Daemon program directory using the following command:

rm -rf bhd

- **4** To remove the Click-Through Daemon program, perform the following steps:
	- **a** Navigate to the directory where the Click-Through Daemon program was installed and, if it is running, stop the Click-Through Daemon using the following command:

./tomcat-ctl.sh stop

**b** Navigate to the parent directory where the Click-Through Daemon program was installed and remove the Click-Through Daemon program directory using the following command:

rm -rf ctd

#### <span id="page-97-1"></span>**Install the Java Software Development Kit (SDK)**

Install the most recent maintenance release of the Java 1.4.2 SDK, not the JRE. The Java 2 SDK is a superset of the JRE (Java Runtime Environment) and contains everything that is in the JRE, plus tools such as the compilers and debuggers necessary for developing applets and applications. The SDK files and instructions on how to install the SDK can be found on Sun's Java site at http:// java.sun.com/j2se/.

#### <span id="page-97-2"></span>**Verifying the Object Manager Component is Enabled and Running**

The object manager component (such as Marketing Object Manager) to which you want to connect must be enabled and running on the Siebel Server. To verify this, use the following guidelines:

- Log in to Siebel Server.
- Navigate to Administration Server Configuration > Servers > Components.
- Query for the alias name and make sure the component has a status of Online or Running.

For example, the Marketing Object Manager component for the English language version has an alias name of SMObjMgr\_enu.

# <span id="page-97-0"></span>**Installing the Email Marketing Server**

You need to locate the Email Marketing Daemon installation programs. They are shipped on separate media from the Marketing operational application media. Installers for all platforms and Email Marketing daemons (Email Sending Daemon, Bounce Handler Daemon, and Click-Through Daemon) can be found on this media.

**NOTE:** When installing on a MS Windows platform, the components should be installed on a drive with sufficient space to handle the size of the log files.

To install Email Marketing, you need to install each of the following components:

**Email Sending Daemon (ESD).** The Email Sending Daemon installation program for Email Marketing 7.7 is called esd-install.exe on MS Windows and esd-install.bin on UNIX. The Email Sending Daemon is typically placed on a different server from the Marketing Server or any of the other Email Marketing components (for example, BHD and CTD).

It is important to determine the appropriate location in which to install the Email Sending Daemon. Typically it is installed on the corporate network, behind the corporate DMZ. Selecting this location requires the network administrator to perform the following tasks:

- Define how the Email Sending Daemon connects to outbound Mail Transfer Agents within the DMZ.
- Provide a way for the Email Sending Daemon to look up DNS A records for outbound Mail Transfer Agents.

■ **Bounce Handler Daemon (BHD).** The Bounce Handler Daemon installation program for Email Marketing 7.7 is called bhd-install.exe on MS Windows and bhd-install.bin on UNIX. The Bounce Handler Daemon may be placed on a separate server from the Marketing Server or any of the other Email Marketing components (for example, ESD and CTD). However, it typically shares a server with the Click-Through Daemon.

It is important to determine the appropriate location in which to install the Bounce Handler Daemon. Typically it is installed inside the corporate DMZ. Selecting this location requires the network administrator to perform the following tasks:

- Register the IP address that identifies the Bounce Handler Daemon on the Internet. The IP address must be registered as a DNS MX record. Historically, it takes at least two weeks (after registration) for the entire Internet to be properly updated with this information. Therefore, you need to register as early as possible.
- Define a way for the Bounce Handler Daemon to receive inbound SMTP messages from the Internet through the outer DMZ firewall. The Bounce Handler Daemon passes asynchronous bounce details to the Marketing Server through SISNAPI protocol. The communication between the Bounce Handler Daemon and the Marketing Server requires you to define a way for the SISNAPI messages to pass through the inner DMZ firewall.
- **Click-Through Daemon (CTD).** The Click-Through Daemon installation program for Email Marketing 7.7 is called ctd-install.exe on MS Windows and ctd-install.bin on UNIX. The Click-Through Daemon may be placed on a separate server from the Marketing Server or any of the other Email Marketing components (for example, ESD and BHD). However, it typically shares a server with the Bounce Handler Daemon.

It is important to determine the appropriate location in which to install the Click-Through Daemon. Typically it is installed inside the corporate DMZ. Selecting this location requires the network administrator to perform the following tasks:

- Define a way for the Click-Through Daemon to service HTTP requests from the Internet through the outer DMZ firewall.
- Register the IP address that identifies the Click-Through Daemon on the Internet. The IP address must be registered as a DNS A record. Historically, it takes at least two weeks (after registration) for the entire Internet to be properly updated with this information. Therefore, you need to register as early as possible.
- The Click-Through Daemon passes details about the HTTP requests it serviced (Tracked URLs, Forward To Friend, and so on) to the Marketing Server through SISNAPI protocol. The communication between the Click-Through Daemon and the Marketing Server requires you to define a way for the SISNAPI messages to pass through the inner DMZ firewall.

This section contains the following topics:

- [Installing the Email Sending Daemon \(ESD\) on page 100](#page-99-0)
- [Installing the Bounce Handler Daemon \(BHD\) on page 100](#page-99-1)
- [Installing the Click-Through Daemon \(CTD\) on page 101](#page-100-0)

# <span id="page-99-0"></span>**Installing the Email Sending Daemon (ESD)**

This topic contains the information that you need to install the Email Sending Daemon. Before installing the Email Sending Daemon, make sure that you have completed all installation requirements. For more information, see "Requirements for Installing Email Marketing" on page 96.

#### *To install the Email Sending Daemon in Windows and UNIX*

- **1** On a Windows 2000 server, run the Email Sending Daemon installation program.
- **2** On a UNIX server, perform the following steps:
	- **a** Make a directory named esd. This will be the installation directory using the following command: mkdir esd
	- **b** Copy the Email Sending Daemon installation program from the installation media to the directory that you created.
	- **c** In the Email Sending Daemon installation directory, run the Email Sending Daemon installation program.
- **3** In the Installation dialog box, review the information, and then click Next.
- **4** In the Choose Java Virtual Machine dialog box, select the software development kit (SDK) that you installed in "Requirements for Installing Email Marketing" on page 96, and then click Next.

**NOTE:** Make sure that you choose the correct SDK. Selecting the wrong SDK or selecting a JRE will result in your being unable to properly start the Email Sending Daemon.

- **5** In the Choose Install Folder dialog box, choose the Email Sending Daemon installation directory, and then click Next.
- **6** Review the Pre-Installation Summary dialog box, and then click Install.
- **7** In the Install Complete dialog box, verify the information, and then click Done.

### <span id="page-99-1"></span>**Installing the Bounce Handler Daemon (BHD)**

This topic contains the information that you need to install the Bounce Handler Daemon. Before installing the Bounce Handler Daemon, make sure that you have completed all installation requirements. For more information, see "Requirements for Installing Email Marketing" on page 96.

#### *To install the Bounce Handler Daemon in Windows and UNIX*

- **1** On a Windows 2000 server, run the Bounce Handler Daemon installation program.
- **2** On a UNIX server, perform the following steps:
	- **a** Make a directory named bhd. This will be the installation directory using the following command: mkdir bhd
	- **b** Copy the Bounce Handler Daemon installation program from the installation media to the directory that you created.

#### **Siebel Marketing Installation and Administration Guide** Version 7.7 **100** ■

- **c** In the Bounce Handler Daemon installation directory, run the Bounce Handler Daemon installation program.
- **3** In the Installation dialog box, review the information, and then click Next.
- **4** In the Choose Java Virtual Machine dialog box, select the software development kit (SDK) that you installed in "Requirements for Installing Email Marketing" on page 96, and then click Next.

**NOTE:** Make sure that you choose the correct SDK. Selecting the wrong SDK or selecting a JRE will result in your being unable to properly start the Bounce Handler Daemon.

- **5** In the Choose Install Folder dialog box, choose the Bounce Handler Daemon installation directory, and then click Next.
- **6** Review the Pre-Installation Summary dialog box, and then click Install.
- **7** In the Install Complete dialog box, verify the information, and then click Done.

## <span id="page-100-0"></span>**Installing the Click-Through Daemon (CTD)**

This topic contains the information that you need to install the Click-Through Daemon. Before installing the Click-Through Daemon, make sure that you have completed all installation requirements. For more information, see "Requirements for Installing Email Marketing" on page 96.

#### *To install the Click-Through Daemon in Windows and UNIX*

- **1** On a Windows 2000 server, run the Click-Through Daemon installation program.
- **2** On a UNIX server, perform the following steps:
	- **a** Make a directory named ctd. This will be the installation directory using the following command: mkdir ctd
	- **b** Copy the Click-Through Daemon installation program from the installation media to the directory that you created.
	- **c** In the Click-Through Daemon installation directory, run the Click-Through Daemon installation program.
- **3** In the Installation dialog box, review the information, and then click Next.
- **4** In the Choose Java Virtual Machine dialog box, select the software development kit (SDK) that you installed in "Requirements for Installing Email Marketing" on page 96, and then click Next.

**NOTE:** Make sure that you choose the correct SDK. Selecting the wrong SDK or selecting a JRE will result in your being unable to properly start the Click-Through Daemon.

- **5** In the Choose Install Folder dialog box, choose the Click-Through Daemon installation directory, and then click Next.
- **6** Review the Pre-Installation Summary dialog box, and then click Install.
- **7** In the Install Complete dialog box, verify the information, and then click Done.

# <span id="page-101-0"></span>**Configuring Email Marketing Daemons**

This topic contains the information that you need to configure Email Marketing Server and the Siebel Marketing application so that they can communicate with each other.

This section contains the following topics:

- Configuring Email Marketing Daemons to Communicate With the Marketing Object Manager on [page 102](#page-101-2)
- [Configuring the Email Sending Daemon on page 104](#page-103-0)
- [Configuring the Bounce Handler Daemon on page 108](#page-107-0)
- [Configuring the Click-Through Daemon on page 110](#page-109-0)

## <span id="page-101-2"></span>**Configuring Email Marketing Daemons to Communicate With the Marketing Object Manager**

**CAUTION:** During this process, do not start the Email Marketing daemons until told to do so. If you do accidentally start any of the daemons, stop them immediately before proceeding.

This section contains the following topics that apply to all Email Marketing daemons:

- [Identifying the Object Manager Alias and Port for Email Marketing on page 102](#page-101-1)
- [Setting Up the User Id, Password, and Language for Email Marketing on page 103](#page-102-0)
- [Migrate the Siebel Server JAR files to the Email Sending Daemon on page 103](#page-102-1)

#### <span id="page-101-1"></span>**Identifying the Object Manager Alias and Port for Email Marketing**

You will need the object manager alias and port values to perform several tasks in this chapter. Keep a record of these values to make the tasks easier to complete.

#### *To identify the object manager alias and object manager port*

**1** Determine the object manager alias name for the object manager to which you want to connect. Write this down to use later.

For example, SMObjMgr\_enu (Marketing Object Manager)

- **2** Navigate to the SWE installation directory.
- **3** Locate the SWE eapps.cfg file in the following directory:

<marketing server install directory>\SWEApp\BIN\

- **4** Open eapps.cfg in a text editor.
- **5** Search for the object manager alias name to which you want to connect. The line begins with ConnectString.

**6** In the ConnectString line, locate the object manager port (a four-digit number preceded by a colon) and write down the number to use later.

For example, :2192

#### <span id="page-102-0"></span>**Setting Up the User Id, Password, and Language for Email Marketing**

Each of the Email Marketing daemons have information that they need to pass to the Marketing Server. For example, for the Email Sending Daemon, the SISNAPI protocol is used to communicate information about subwaves that have been completed and details about synchronous bounces. This communication is established by following the steps in this topic.

#### *To set up the siebel.properties file*

- **1** Locate the siebel.properties file in each of the following directories:
	- <*esd installation directory*>\webapps\esd\WEB-INF\classes\
	- $\blacksquare$  <br/>*chd installation directory*>\lib\
	- <ctd installation directory>\webapps\ctd\WEB-INF\classes
- **2** Open each siebel.properties file with a text editor such as WordPad (Windows) or vi (UNIX).
- **3** Locate the string siebel.conection.string.
- **4** To the right of the equals sign, add the object manager alias name using the following syntax:

<enterprise drive name>://<marketing server hostname>:<object manager port>/ <enterprise name>/<object manager alias name>/<siebel server name>

**NOTE:** For MS Windows, the enterprise name and siebel server name appear in square brackets after the Siebel Server service in the Services window.

- **5** Locate the string siebel.user.name.
- **6** At the right of the equals sign, add the System Administrator user name.
- **7** Locate the string siebel.user.password. At the right of the equals sign, add the System Administrator password.
- **8** Locate the string siebel.user.language. At the right of the equals sign, add the language abbreviation.

For example, enu (English).

**9** Save your changes to each siebel.properties file.

#### <span id="page-102-1"></span>**Migrate the Siebel Server JAR files to the Email Sending Daemon**

Migrate the Siebel Java bean (Siebel.jar) and Java Internationalization (SiebelJI\_enu.jar) JAR files to the Email Sending Daemon.

- Locate the Siebel Server Java JAR files in the following directory:
	- <siebel server install directory>\siebsrvr\CLASSES directory
- Copy the Siebel.jar file from this directory to the following directories:
	- <*esd installation directory*>\webapps\esd\WEB-INF\lib directory
	- <*bhd installation directory*>\lib directory
	- <ctd installation directory>\webapps\ctd\WEB-INF\lib directory
- Copy the SiebelJI <language>.jar file from this directory to the following directories:
	- <*esd installation directory*>\webapps\esd\WEB-INF\lib directory
	- <*bhd installation directory*>\lib directory
	- <ctd installation directory>\webapps\ctd\WEB-INF\lib directory

### <span id="page-103-0"></span>**Configuring the Email Sending Daemon**

This topic contains the configuration tasks that you need to perform so that the Marketing application can communicate with the Email Sending Daemon. Additionally, you need to configure the Email Sending Daemon to read files from the Marketing File System and communicate with the outbound Mail Transfer Agents. During these tasks, you will have an opportunity to verify that the Email Sending Daemon has been correctly installed and configured. For information about this test, see "Final Test of Email Marketing Components" on page 113.

**CAUTION:** During this process, do not start the Email Sending Daemon until told to do so. If you do accidentally start it, stop it immediately before proceeding.

To configure the Email Sending Daemon to connect to the Marketing Server, perform the following steps:

- [Identifying the Outbound Mail Transfer Agent for the Email Sending Daemon on page 104](#page-103-1)
- [Configuring the Email Sending Daemon to Access the Marketing File System on page 105](#page-104-0)
- [Configuring the SOAP Communications Port on page 106](#page-105-0)
- [Verifying the Email Sending Daemon Installation on page 106](#page-105-1)
- [Configuring the Marketing Application to Connect to the Email Sending Daemon on page 107](#page-106-0)
- [Configuring the Email Address Headers for the Email Marketing Server on page 108](#page-107-1)

#### <span id="page-103-1"></span>**Identifying the Outbound Mail Transfer Agent for the Email Sending Daemon**

The Email Sending Daemon needs one or more outbound Mail Transfer Agents to deliver the email over the Internet.

#### *To identify the outbound Mail Transfer Agent for ESD*

- **1** Determine the hostname of the outbound Mail Transfer Agent.
- **2** Open the siebel.properties file in a text editor such as WordPad (Windows) or vi (UNIX).
- **3** Locate the string esd.mailServers.

#### **Siebel Marketing Installation and Administration Guide** Version 7.7 **104** ■

- **4** In the string, at the right of the equals sign, add the hostname of the outbound Mail Transfer Agent. If there is more than one, separate them with commas.
- **5** Save your changes.

#### <span id="page-104-0"></span>**Configuring the Email Sending Daemon to Access the Marketing File System**

The Email Sending Daemon needs to access the Siebel Marketing File System in order to load the email message content (generated from the email offer(s) and attachments) and all of the subwaves of contacts and prospects generated for a campaign wave.

#### *To identify the Marketing File System on Windows 2000 Server*

- **1** Log in to Siebel Server.
- **2** Navigate to Administration Server Configuration > Servers > Parameters.
- **3** Query for Marketing File System.

Write down the value of this parameter to use later in this task.

<span id="page-104-1"></span>**4** Identify the Windows share name for this directory.

Write down this name to use later in this task.

- **5** Open the siebel.properties file with a text editor such as WordPad.
- **6** In the string esd.mountPoint, at the right of the equals sign, type the following path using the share name determined in [Step 4 on page 105](#page-104-1):

\\\\<siebel server hostname>\\<marketing file system share name>

It is necessary to use two backslashes for each standard single backslash when defining this path. For example, C:\Windows would be C:\\Windows.

**CAUTION:** If the Marketing File System is on the same server as the Email Sending Daemon, use the complete path to the Marketing File System instead of the share name. This avoids potential permission issues.

**7** Save your changes to the siebel.properties file.

#### *To identify the Marketing File System location on a UNIX server*

- **1** Log in to Siebel Server.
- **2** Navigate to Administration Server Configuration > Servers > Parameters.
- **3** Query for Marketing File System.

Write down the value of this parameter to use later in this task.

- **4** Determine if this directory is exported through NFS. If it is not, export it.
- **5** Open the siebel.properties file with a text editor, such as vi.

**6** On the Email Sending Daemon server, make sure the Marketing File System is NFS mounted. If it is not, mount it at this time.

Write down the full path name of the mounted Marketing File System to use later in this task.

- **7** In the string esd.mountPoint, at the right of the string, add the Marketing File System NFS mount directory.
- **8** Save your changes to the siebel.properties file.

#### <span id="page-105-0"></span>**Configuring the SOAP Communications Port**

The Marketing application on the Siebel Server communicates with the Email Sending Daemon using the SOAP protocol, which uses HTTP requests. You need to configure the Email Sending Daemon to listen for these HTTP requests on a specific port.

#### *To configure the SOAP communications port*

<span id="page-105-2"></span>**1** Consider what port number you wish to use to service the SOAP commands (HTTP requests) on the Email Sending Daemon.

Because this HTTP server will not service standard HTTP requests such as Web pages, any port can be used (even the default of 8080). Write down the port number you decide to use.

**2** At the following location, open the server.xml file in a text editor, such as WordPad (Windows) or vi (UNIX):

<ctd installation directory>\conf\server.xml

**3** Locate the XML tag Connector by searching for following phrase:

Define a non-SSL Coyote HTTP/1.1 Connector

**4** Identify the value of the port attribute and, if necessary, change it to the value you chose in [Step 1 on page 106](#page-105-2).

By default this value is 8080.

**5** Save the change.

You will need this port number again in a subsequent task.

#### <span id="page-105-1"></span>**Verifying the Email Sending Daemon Installation**

At this point, you can test the installation of the Email Sending Daemon. To verify that the installation was successful, you start the Email Sending Daemon and then perform several verification steps. For information about testing how all the Email Marketing components and the Marketing application work together, see "Final Test of Email Marketing Components" on page 113.

#### *To start the Email Sending Daemon on Windows 2000 Server*

- **1** From the desktop, click Start and choose Settings > Control Panel.
- **2** In Control Panel, choose Administrative Tools > Services.

**3** Right-click the Email Sending Daemon service and select Start.

#### *To start the Email Sending Daemon on a UNIX server*

- **1** Open a window and navigate to the Email Sending Daemon install directory.
- **2** Type and run the following command:

./tomcat-ctl.sh start &

**3** Optionally, you can type and run the following commands:

./tomcat-ctl.sh start &; tail -f logs/esd.log

**NOTE:** The first command (./tomcat-ctl.sh start &) launches the daemon. The second command (tail -f logs/esd.log) displays output to the esd log as it is running without generating a read lock on the file. A read lock would prevent these commands from working.

#### *To verify the Email Sending Daemon installation*

- **1** Verify that the Email Sending Daemon Windows Service or UNIX process runs and stays running without an error message.
- **2** Open the esd\_InstallLog.log file (found in the <*esd installation directory*>) and read the summary at the start of the file. Make sure it says that the installation was successful with no warnings or errors. If there are warnings or errors, you need to identify the cause and fix the error.
- **3** Verify that a esd.log file exists in the following directory:

<esd installation directory>\logs\esd.log

**4** Verify that the following text is in the esd.log file:

INFO ConnectTest Successfully connected to Siebel Server!

INFO ConnectTest Logged out of Siebel.

- **5** Make sure there are no ERROR or WARN level messages in the esd.log file.
- **6** Confirm that the Email Sending Daemon Web container is running.

**NOTE:** You will need the port number that you obtained in "Configuring the SOAP Communications Port" on page 106.

■ Verify that you can open the following Web page without error using Internet Explorer:

http://<email sending daemon server hostname>:<email sending daemon soap port>/ esd/soaprpc

#### <span id="page-106-0"></span>**Configuring the Marketing Application to Connect to the Email Sending Daemon**

This section describes how to allow the Marketing application to connect to the Email Sending Daemon.

- **1** Open Internet Explorer and navigate to the Siebel Marketing Server login screen. For example, http://<marketing server hostname>/marketing\_enu
- **2** Log in as the server administrator.
- **3** From the Site Map, choose Administration Web Services > Outbound Web Services.
- **4** In the Outbound Web Services list, in the Name field, query for SendMailingService.
- **5** In the Service Ports list, in the SendMailing record, perform the following steps:
	- **a** Obtain the Web Port Id identified in "Configuring the SOAP Communications Port" on page 106.
	- **b** In Address field, change the URL using the following syntax: http://<esd server hostname>:<esd web port>/esd/soaprpc
- **6** Click Clear Cache.
- **7** From the Site Map, choose Administration Marketing > Servers.
- **8** In the Servers list, in the Name field, query for Email Marketing Server.
- **9** In the parameters list, locate the Email Sending Daemon (ESD) parameter, and verify that the Outbound Web Service Port field contains SendMailing.

#### <span id="page-107-1"></span>**Configuring the Email Address Headers for the Email Marketing Server**

This section describes how to configure the From and Reply-To headers for all outbound email sent using the Email Sending Daemon.

#### *To configure the From Address and Reply-To Address for the Email Marketing Server*

- **1** From the Site Map, choose Administration Marketing > Servers.
- **2** In the Servers list, in the Name field, query for Email Marketing Server.
- **3** In the parameters list, in the Value field, update the values as shown in the following list:

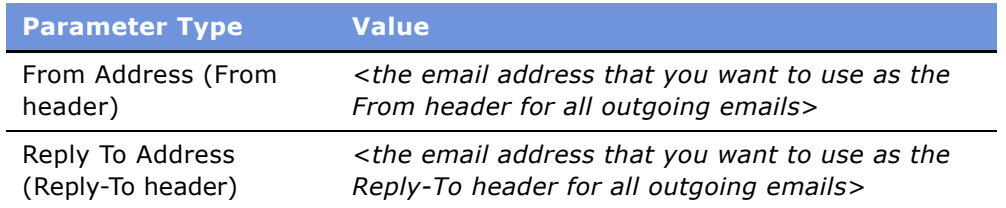

### <span id="page-107-0"></span>**Configuring the Bounce Handler Daemon**

The Bounce Handler Daemon notifies the Marketing Object Manager that it has processed asynchronous bounces and needs to pass these bounce details to the Marketing Object Manager. This topic contains the information that you need to configure the Bounce Handler Daemon to communicate with the Marketing Object Manager.
To configure the Bounce Handler Daemon, perform the following tasks:

- [Verifying the Bounce Handler Daemon Installation on page 109](#page-108-0)
- [Configure the From Address of the SMTP Envelope on page 110](#page-109-0)
- [Configure the Click-Through Daemon HTTP Server Port on page 111](#page-110-0)

**CAUTION:** During this process, do not start the Bounce Handler Daemon until told to do so. If you do accidentally start it, stop it immediately before proceeding.

#### <span id="page-108-0"></span>**Verifying the Bounce Handler Daemon Installation**

To verify the installation was successful, you start the Bounce Handler Daemon and then perform installation tests. For information about testing how all the Email Marketing components and the Marketing Object Manager work together, see "Final Test of Email Marketing Components" on [page 113](#page-112-0).

#### *To start the Bounce Handler Daemon on Windows 2000 Server*

- **1** From the desktop, click Start and choose Settings > Control Panel.
- **2** In Control Panel, choose Administrative Tools > Services.
- **3** Right-click the bhd service and select Start.

#### *To start the Bounce Handler Daemon on a UNIX server*

- **1** Open a window and navigate to the Bounce Handler Daemon install directory.
- **2** Type and run the following command:

./bin/bhd-ctl.sh start &

**3** Optionally, you can type and run the following commands:

./bin/bhd-ctl.sh start &; tail -f bhd.log

**NOTE:** The first command (./bin/bhd-ctl.sh start &) launches the daemon. The second command (tail -f bhd.log) displays output to the bhd log as it is running without generating a read lock on the file. A read lock would prevent these commands from working.

#### *To verify the Bounce Handler Daemon installation*

- **1** Verify that the Bounce Handler Daemon Windows Service or UNIX process is running and stays running without an error message.
- **2** Open the bhd\_InstallLog.log file (found in the <*bhd installation directory*>) and read the Summary at the start of the file. Make sure it says that the installation was successful with no warnings or errors. If there are warnings or errors, you need to identify the cause and fix the error.
- **3** Verify that a bhd.log file exists in the following directory:

<bhd installation directory>\logs\bhd.log

**4** Verify that the following text is in the bhd.log file:

INFO ConnectTest Successfully connected to Siebel Server!

INFO ConnectTest Logged out of Siebel.

- **5** Make sure there are no ERROR or WARN level messages in the bhd.log file.
- **6** From a command prompt window, telnet to the Bounce Handler Daemon SMTP port (25) (for example, telnet bhd.siebel.com 25), wait for a greeting, and then type the word quit and press the ENTER key. Your telnet session should automatically exit.

#### <span id="page-109-0"></span>**Configure the From Address of the SMTP Envelope**

This section describes how to configure the hostname that you use to create the from address of the SMTP envelope. This from address is the email address that receives bounced emails. The hostname you use as the from address is the host name of the Bounce Handler Daemon.

#### *To configure the SMTP envelope from address*

- **1** Navigate to the Siebel Marketing login screen at the following location: http://<marketing application hostname>/marketing\_enu
- **2** Log in as the server administrator.
- **3** From the Site Map, choose Administration Marketing > Servers.
- **4** In the Servers list, in the Name field, query for Email Marketing Server.
- **5** In the parameters list, in the Value field, update the values as shown in the following list:

<span id="page-109-1"></span>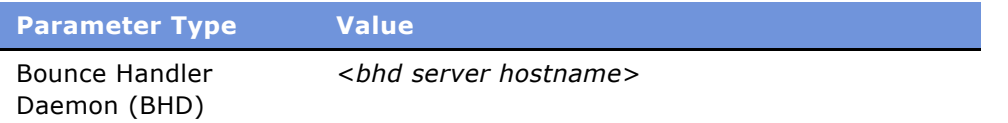

### **Configuring the Click-Through Daemon**

This topic contains the information that you need to configure the Click-Through Daemon to communicate with the Marketing Object Manager. The Click-Through Daemon needs to pass the server details about the HTTP requests it has serviced (Tracked URLs, Forward To Friend, and so on) to the Marketing Object Manager.

To configure the Click-Through Daemon to connect to the Marketing Object Manager, perform the following tasks:

- [Configure the Click-Through Daemon HTTP Server Port on page 111](#page-110-0)
- [Verifying the Click-Through Daemon Installation on page 111](#page-110-1)

■ [Configuring the Click-Through Daemon, Web Marketing, and Events Base URLs on page 112](#page-111-0)

**CAUTION:** During this process, do not start the Click-Through Daemon until told to do so. If you do accidentally start it, stop it immediately before proceeding.

#### <span id="page-110-0"></span>**Configure the Click-Through Daemon HTTP Server Port**

Personalization elements sent in emails to contacts and prospects that the Click-Through Daemon services (for example, Track Message Open, Tracked URLs, and so on) must be able to issue HTTP requests to the Click-Through Daemon. You need to configure your firewalls/DMZ to service these requests and the Email Sending Daemon to listen for these HTTP requests on a specific port.

■ Identify the port number that you wish to use to service HTTP requests on the Click-Through Daemon and write it down for use in subsequent tasks.

**NOTE:** It is strongly recommended that you use port 80, which is the standard port for HTTP requests. Typically, this port is open for most firewalls between the corporate network and the Internet. Therefore, using this port minimizes connection issues between the Click-Through Daemon and your contacts and prospects.

- Configure your firewall to properly service these requests over this port.
- Open the following file with a text editor, such as WordPad (Windows) or vi (UNIX):

<ctd installation directory>\conf\server.xml

■ Search for the following phrase:

Define a non-SSL Coyote HTTP/1.1 Connector

■ Search for the XML tag Connector using the following phrase:

Find the value of the port attribute

By default this value is 8080. If you chose a different port number to service HTTP requests on the Click-Through Daemon, change the port attribute value and save the file.

#### <span id="page-110-1"></span>**Verifying the Click-Through Daemon Installation**

To verify the installation was successful, you start the Click-Through Daemon and then perform the installation test. For information about testing how all the Email Marketing components and the Marketing Object Manager work together, see "Final Test of Email Marketing Components" on [page 113](#page-112-0).

#### *To start the Click-Through Daemon on Windows 2000 Server*

- 1 From the desktop, click Start and choose Settings > Control Panel.
- **2** In Control Panel, choose Administrative Tools > Services.
- **3** Right-click the ctd service and select Start.

#### *To start the Click-Through Daemon on a UNIX server*

- **1** Open a window and navigate to the Click-Through Daemon install directory.
- **2** Type and run the following command:

./tomcat-ctl.sh start &

**3** Optionally, you can type and run the following commands:

./tomcat-ctl.sh start &; tail -f logs/ctd.log

**NOTE:** The first command (./tomcat-ctl.sh start &) launches the daemon. The second command (tail -f logs/ctd.log) displays output to the ctd log as it is running without generating a read lock on the file. A read lock would prevent the tail command from working.

#### *To verify the Click-Through Daemon installation*

- **1** Verify that the Click-Through Daemon MS Windows service or UNIX process runs and stays running without an error message.
- **2** Open the ctd\_InstallLog.log file (found in the <*ctd installation directory*>) and read the Summary at the start of the file. Make sure it says that the installation was successful with no warnings or errors. If there are warnings or errors, you need to identify the cause and fix the error.
- **3** Verify that a ctd.log file exists in the following directory:

<ctd installation directory>\logs\ctd.log

**4** Verify that the following text is in the ctd.log file:

INFO ConnectTest Successfully connected to Siebel Server!

INFO ConnectTest Logged out of Siebel.

- **5** Make sure there are no ERROR or WARN level messages in the ctd.log file.
- **6** Confirm that the Click-Through Daemon Web container is running.

**NOTE:** To do this, you will need the port number that you obtained in "Configure the Click-Through Daemon HTTP Server Port" on page 111.

■ Verify that you can open the following Web page without an error using Internet Explorer:

http://<click-through daemon server hostname>:<click-through daemon http port>/ ctd

#### <span id="page-111-0"></span>**Configuring the Click-Through Daemon, Web Marketing, and Events Base URLs**

This section describes how to configure the base URLs for URLs sent in email campaigns. The following are the sets of base URLs that might be generated:

- Click-Through Daemon base URL (used for Tracked URLs, Forward To Friend, and so on)
- Web Marketing base URL
- Events base URL

#### *To configure base URLs for email campaigns*

- **1** Navigate to the Siebel Marketing Server login screen at the following location: http://<marketing application hostname>/marketing\_enu
- **2** Log in as the server administrator.
- **3** From the Site Map, choose Administration Marketing > Servers.
- **4** In the Servers list, in the Name field, query for Email Marketing Server.
- **5** In the parameters list, in the Value field, update the values as shown in the following list:

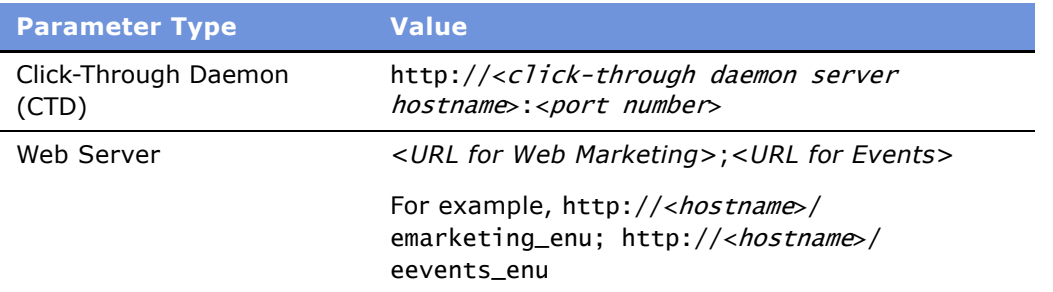

### <span id="page-112-0"></span>**Final Test of Email Marketing Components**

<span id="page-112-2"></span>At this point, you have installed and configured all of the Email Marketing components (Email Sending Daemon, Bounce Handler Daemon, and Click-Through Daemon) and tested each separate component.

This section describes how to test all components and the Marketing application together as a complete system. This test involves sending a test email to three or more test contacts. The content of the test email template should include links to test the Click-Through Daemon, the Web Marketing Server, and the Events server. At least two of the contacts should be invalid email addresses, one within the corporate domain, and one outside the corporate domain. These will test bounce handling and bounce detail communications for the Email Sending Daemon and the Bounce Handler Daemon. Additionally, you should send email to at least one email account that you can access outside of your corporate network. This tests your Email Sending Daemon, DNS alterations, and corporate firewall configurations.

To perform this comprehensive test of the Email Marketing components, perform the following tasks:

- [Create the Test Email Template on page 113](#page-112-1)
- [Send the Test Email Template to Test Contacts on page 114](#page-113-0)
- [Confirm that all Tests Function as Expected on page 115](#page-114-0)

#### <span id="page-112-1"></span>**Create the Test Email Template**

You create a test email template to verify your Email Marketing components are correctly installed and configured. For information about creating an email template, see *Siebel Marketing User Guide*.

**Siebel Marketing Installation and Administration Guide** Version 7.7 ■ **113**

When you create the test email template, make sure you add a One-Click Unsub Response Form, a Web Offer link, and an Event link.

**NOTE:** Because this email will be sent out over the Internet, it is a good idea to add text that announces that this is a test email, offers your apologies if someone unintended receives it, and provides information that allows recipients to contact you.

#### <span id="page-113-0"></span>**Send the Test Email Template to Test Contacts**

Determine the contacts to whom the test email template will be sent, create an email offer from it, and send it to these contacts.

- **1** Whether you use a list or a segment to generate your target contacts for this test, make sure the following three contact types are included:
	- **Invalid contact email address within the corporate domain.** This tests communication from the Email Sending Daemon to the Marketing Object Manager. The Email Sending Daemon reports synchronous bounces to the Marketing Object Manager. An invalid email address within the corporate domain generates a synchronous bounce from the Mail Transfer Agent.

**NOTE:** The system administrator should make sure that the Mail Transfer Agent is configured to handle synchronous bounces and confirm that the contact's email address will generate a synchronous bounce. This is desirable even if the Mail Transfer Agent is normally not configured to handle synchronous bounces. The reason for this is to make sure that if the normal Mail Transfer Agent configuration changes and starts performing synchronous bounces, your system will properly record them. After testing, the system administrator can return the Mail Transfer Agent to its normal configuration.

■ **Invalid contact email address outside of the corporate domain.** This tests the corporate firewall and Internet DNS configuration of the Bounce Handler Daemon. This also tests communication between the Bounce Handler Daemon and the Marketing Object Manager. An invalid email address for a domain other than the corporate domain should generate an asynchronous bounce that the Bounce Handler Daemon should be able to receive bounced emails, process bounced emails, and send the bounce details to the Marketing Object Manager.

Be aware that some email domains (such as aol.com) do not generate bounces. Also, be aware that email bounces are not guaranteed to be returned. It may take some research to determine whether the problem is actually the Bounce Handler Daemon or one of a number issues not related to the installation and configuration of the Email Marketing components.

- Valid contact email address for an email account accessible outside of the corporate **firewall/DMZ.** This tests the corporate firewall and Internet DNS configuration with the Click-Through Daemon, Web Server, and Event Server. This tests communication between the Click-Through Daemon and the Marketing Server. The email sent to a valid contact contains a One-Click Unsub Response Form, a Web Offer link, and an Event link. The tester should access this account and email from a computer outside the corporate firewall to correctly execute this test.
- **2** Launch a campaign using a list or segment including the described types of contacts.

**3** Monitor the campaign to make sure that it succeeds without any errors. One example of an error is an error message in the log containing the word SOAP. This indicates that the Marketing application is not correctly configured to communicate with the Email Sending Daemon.

#### <span id="page-114-0"></span>**Confirm that all Tests Function as Expected**

You need to perform the tests in this section to confirm that the system behaved as expected.

- **1** Test an email offer sent to the valid contact email address
	- **a** Verify that the email offer was received. Find a computer that is outside of the corporate network and has access to the valid contact's email account. Then you need to access that account from the computer that is outside of the corporate network.

**Results of test.** If the email offer is received, you have confirmed the following results:

- ❏ The Marketing Server communicates with the Email Sending Daemon.
- ❏ The Email Sending Daemon can access the email message content and subwaves from the Marketing File System.
- ❏ The Email Sending Daemon can send email to email accounts outside of the corporate domain using the corporate Mail Transfer Agents.
- ❏ The email message From and Reply-To headers are correct.
- **b** Click the One Click Unsub link in the email.

A Web page that is hosted by the Click-Through Daemon appears with the message, You have been unsubscribed!

**Results of test.** This message confirms that you correctly configured the Click-Through Daemon for the corporate firewall and it has been properly added to the Internet DNS records. Additionally, this confirms that the Marketing application has been correctly configured with the base URL for the Click-Through Daemon.

**c** Click the One Click Unsub link in the email for the Web Offer link and the Event link.

**Results of test.** The Web Server and Event Server base URLs are properly configured within the Marketing application.

- **2** Campaign details
	- **a** Synchronous bounce reported. Navigate to the Campaign Contact/Prospect Applet-Admin applet for the test campaign. Verify that the invalid contact with an email address within the corporate domain is identified as a bounce.

**Results of test.** The Email Sending Daemon is able to communicate with the Marketing application and can report synchronous bounces.

**NOTE:** You may have to add the Email Bounce Type and Email Bounce Reason Code columns to the visible columns shown in this applet.

**b** Asynchronous bounce reported. Navigate to the Campaign Contact/Prospect Applet-Admin applet for the test campaign. Verify that the invalid contact with an email address outside of the corporate domain is identified as a bounce.

**Results of test.** The Bounce Handler Daemon can receive bounces sent from outside of the company firewall. This means the Bounce Handler Daemon's hostname is correctly configured in the Internet DNS records. The Bounce Handler Daemon is able to communicate with the Marketing Object Manager and can report asynchronous bounces. The Marketing application has been correctly configured to use the Bounce Handler's hostname as the SMTP envelope from address.

**c** One Click Unsub recorded. Navigate to the Campaign Response List applet and verify that the valid contact's email address is entered here with a Response Type of One Click Unsub.

**Results of test.** The Click-Through Daemon can communicate with the Marketing Object Manager and update the Siebel transactional database with information that it collects when an email recipient clicks on a link that it monitors.

# **8 Setting Up Web Marketing**

<span id="page-116-2"></span>Siebel Web Marketing is an optional Siebel Marketing module that provides you with the tools and templates to manage and execute Web-based marketing. It provides the Web site visitor a method of viewing a Web offer, downloading literature, and using preconfigured Web response forms to request more information or ask you to contact them by telephone.

<span id="page-116-1"></span>Siebel Web Marketing Web sites can be deployed in more than one language. For information about deploying Siebel applications in a multilingual environment, see *Global Deployment Guide*.

This chapter contains the following topics:

- [About Web Marketing Web Site Visitors on page 117](#page-116-0)
- [Setting Up Siebel Web Marketing on page 118](#page-117-0)

### <span id="page-116-0"></span>**About Web Marketing Web Site Visitors**

<span id="page-116-4"></span>A Web site visitor can navigate to the Web Marketing home page by typing the URL or by clicking a hyperlink on another Web page. At this point, the user is an anonymous visitor and can choose to register, log in (if they have an existing user name and password), or continue to navigate anonymously. When the anonymous visitor arrives at the Web Marketing home page, the default campaign offers and the details for the first offer in the Featured Offers list appear. If the visitor registers or logs in, the visitor sees other campaign offers for which they are eligible. For more information about default offers and default campaigns, see the description of featured offers in *Siebel Marketing User Guide*.

If a contact logs in using the contact's user ID and password, any responses generated by this customer are tagged with the customerís account ID and with the associated campaign ID. For information about setting up users, see "Setting Up Default Responsibilities and Users for Web Marketing" on page 120.

Web site visitors can also navigate to the Web Marketing site by clicking on an embedded URL from within an email offer. Only contacts or prospects receive these offers. When an email contact or email prospect clicks an embedded URL, the Web Offer page for this offer appears. Any responses to the offer from this contact or prospect are tagged with the associated campaign ID and offer ID, allowing marketers to track response rates for specific campaigns. For a list of responses that are captured, see "Response Management" on page 123.

<span id="page-116-3"></span>Visitors access the Web Marketing home page in the following ways:

■ **Anonymous visitor.** Any visitor can type the Web Marketing URL into a Web browser and navigate to your Web Marketing home page. This visitor sees no personalized Welcome message and responses are not captured when the visitor clicks a Recommended Product link or downloads literature. An anonymous visitor can create a product information or call response by clicking on the Send Product Information or Request a Call link in the Offers page or Information page. The profile information that the anonymous visitor types creates a prospect record that is associated with the responses.

■ **Email contact.** When a contact clicks an embedded link in an email, your Web Marketing home page appears and the Contact Id is set in an anonymous session. At this point, the email contact is not logged in. The contact must be a registered contact and must log in to access profile information in the My Accounts link or to perform any other tasks that require the contact to be a registered contact. The email contact can generate responses by clicking a Recommended Product link, downloading literature, or requesting product information or a telephone call.

In the Web Marketing home page, the contact can log in. After logging in, the email contact becomes a logged-in contact.

If an email contact clicks the My Accounts link during an anonymous session, the User Login (user registration) view appears, requiring the anonymous visitor to log in before continuing.

■ **Email prospect.** When a prospect clicks an embedded link in an email, your Web Marketing home page appears and the Prospect Id is set in an anonymous session. At this point, the email prospect is not logged in. The prospect must become a registered contact and must log in to access profile information in the My Accounts link or to perform any other tasks that require the prospect to be a registered contact. The email prospect can generate responses by clicking a Recommended Product link, downloading literature, or requesting product information or a telephone call.

In the Web Marketing home page, the email prospect must register as a new contact before the prospect can log in. In the User Login applet, the email prospect can type a user ID and password or click the New User link to register as a new contact and obtain a user ID and password.

In the User Login view, the User Login (user registration) view appears, requiring the anonymous visitor to log in or to register as a new user before continuing. When registration is complete, the prospect is converted to a new logged-in contact. However, the original email prospectís responses are not associated with the new contact record. After logging in, the email prospect becomes a logged-in contact.

**NOTE:** If an email prospect clicks the My Accounts link during an anonymous session, the User Login (user registration) view appears, requiring the anonymous visitor to log in or to register as a new user before continuing.

■ Loqued-in contact. This contact has access to the My Account link and can perform all other tasks that a registered contact is eligible to perform. The logged-in contact can generate responses by clicking a Recommended Product link, downloading literature, or by requesting product information or a telephone call. These responses are associated with the contact record in the database.

### <span id="page-117-0"></span>**Setting Up Siebel Web Marketing**

This section describes how to set up Siebel Web Marketing. It includes information about customizing the user interface, controlling user access, setting up responsibilities, and managing default campaigns and offers.

Before Siebel Web Marketing can be used, certain setup tasks must be performed. These include:

- [Installing Web Marketing on page 119](#page-118-0)
- [Controlling User Access to the Web Marketing Web Site on page 119](#page-118-1)
- [Setting Up Default Responsibilities and Users for Web Marketing on page 120](#page-119-0)
- [Setting Up a Default Campaign and Default Offer on page 120](#page-119-1)
- [Using Siebel Personalization with Web Marketing on page 121](#page-120-0)
- [Customizing the Web Marketing User Interface on page 121](#page-120-1)

### <span id="page-118-0"></span>**Installing Web Marketing**

<span id="page-118-2"></span>Before you install and use Web Marketing, you must install the following:

- **Siebel Web Engine and related components.** To deploy information about the Web and customer applications, you must install the Siebel Web Engine and the components on which it depends. These include a Web server, Siebel Gateway Name Server, and Siebel Server. For information about installing Siebel components, see the Siebel Server installation guide for the operating system you are using.
- **Siebel Applications.** To perform administrative tasks such as server administration, creating Web offers, and managing marketing activities, you must install a Siebel employee application such as Siebel eSales and add the Siebel Web Marketing license key. For information about installing your Siebel employee application, see the appropriate administration guide, for example, *Siebel eSales Administration Guide*.

Siebel Web Marketing is an add-on module to Siebel Marketing. Siebel Web Marketing requires the Web Marketing Object Manager component, which is part of the Marketing Component Group. For information about installing Siebel Marketing, see "Installing and Administering Siebel Marketing" on page 11 and the Siebel Server installation guide for the operating system you are using.

### <span id="page-118-1"></span>**Controlling User Access to the Web Marketing Web Site**

<span id="page-118-3"></span>You might want to perform some of the following tasks to control user access in your Siebel Web Marketing Web site:

■ Using external authentication using LDAP (Lightweight Directory Access Protocol)

LDAP is an Internet protocol that email programs use to look up contact information from a server.

- Creating database users for LDAP to use in database access
- Defining visibility for views and products
- Assigning a proxy employee
- Creating users through registration or user administration
- Associating users with accounts
- Allowing various levels of access such as Anonymous, Implicit login, and Explicit login
- Customizing access to home and login pages. For more information, see information about the New User link in *Siebel Marketing User Guide*.
- Using single-sign on functionality
- Allowing another system to log in
- Adding fields to registration forms

For more information about controlling user access, see *Security Guide for Siebel eBusiness Applications*.

### <span id="page-119-0"></span>**Setting Up Default Responsibilities and Users for Web Marketing**

<span id="page-119-2"></span>Responsibilities control which views the users can see. The views to which a user has access determines the links and page tabs that the user sees. For example, if a user has a responsibility that does not permit access to the Credit Cards view, no Credit Cards link appears in the My Settings view. If no views within a business object are visible, the page tab that maps to that business object will not be visible.

The responsibilities predefined for Siebel Web Marketing include:

- <span id="page-119-3"></span>■ **Web Anonymous User.** Grants view visibility to anonymous users such as anonymous visitors, email prospects, and email contacts. For more information about these user types, see "About Web Marketing Web Site Visitors" on page 117. This responsibility allows the user to access views that do not have the Requires\_Explicit\_Login flags set to TRUE in Siebel Tools. For more information, see *Siebel Tools Reference*.
- <span id="page-119-5"></span>■ **Web Registered User.** End user of the application in a business-to-consumer model such as logged-in contact. For more information about these user types, see "About Web Marketing Web Site Visitors" on page 117. This user has registered and is recognized by the Siebel application either through their login, or because the user enters the site by clicking an embedded link in an email offer.
- <span id="page-119-4"></span>■ **Web Corporate User.** End user of the application in a business-to-business model. A Web corporate user is associated with an account and must be authorized by the Web Delegated Customer Administrator to access the site. A Siebel Administrator can add new Web corporate users.

For more information about setting up and managing responsibilities, see *Security Guide for Siebel eBusiness Applications*.

#### <span id="page-119-1"></span>**Setting Up a Default Campaign and Default Offer**

Assigning a default campaign and offer is part of the Web Marketing setup process. An offer associated with the default campaign can be designated as the default offer.

You specify the default campaign and default offer in the Application Administration screen in the System Preferences view. To assign a default campaign, complete the Default Campaign Source Code field. To assign the default offer, complete the Default Offer Code field.

The default campaign and default offer determine which offers are presented to the customer during their Web Marketing session. These offers appear in addition to any targeted offers such as an embedded link in an email offer.

**CAUTION:** The default campaign must be a campaign not a campaign plan. If you associate the default campaign with the campaign plan, the response records from your campaign will not be associated correctly.

For more information about default offers and default campaigns, see the Featured Offers topic in *Siebel Marketing User Guide*.

### <span id="page-120-0"></span>**Using Siebel Personalization with Web Marketing**

<span id="page-120-2"></span>Siebel Personalization allows you to deliver personalized content and offers to a customer profile, needs, interests, and history. Personalized content includes greeting users by name, presenting them with content targeted to their needs and interests, and showing them recommended products and offers based on their needs and history.

Using Siebel Personalization, you can define rules to show and hide content dynamically during a user's experience with Siebel Web Marketing. Personalization deployment rules can depend on data such as user's profile information, date ranges, company information, products and services they already purchased or reviewed, and specific session information.

The home page in Siebel Web Marketing includes the salutation applet in the upper left corner. It typically includes a personal greeting but it can be configured to deliver targeted content such as product promotions, announcements, birthday greetings, and offer updates. The home page also contains a list of recommended products and featured offers, both of which can be personalized based on user-specific information. Conditional expressions can be used to hide applets under certain conditions.

You manage personalization in the Personalization Administration screen in your Siebel Application. For information about administering personalization, see *Siebel Personalization Administration Guide*.

### <span id="page-120-1"></span>**Customizing the Web Marketing User Interface**

<span id="page-120-3"></span>The Siebel product provides a set of Web templates and cascading style sheets (CSS) to create the look and feel of a Siebel application. Customers can create their own look and feel by modifying corporate logos, colors, and fonts in the style sheets and Web templates. When modifying these elements, make sure you save a backup copy in case you want to restore the original files.

#### **NOTE:** These elements are not automatically upgraded during the upgrade process.

The Siebel Web architecture uses the Siebel Web Engine (SWE) to dynamically generate HTML pages. The SWE uses configuration information in the Siebel Repository (SRF) and HTML layout information in the Siebel Web Template (SWT) to merge data with the template when creating the HTML page.

To customize the Web Marketing User Interface, perform the following tasks:

■ [Modifying Web Templates on page 122](#page-121-0)

- [Implementing Web Marketing Without Frames on page 122](#page-121-1)
- [Full-Text Search on page 123](#page-122-1)
- [Response Management on page 123](#page-122-0)

#### <span id="page-121-0"></span>**Modifying Web Templates**

<span id="page-121-3"></span>A Web template defines the layout and formatting elements of the user interface (UI), such as views, applets, and controls. You associate these UI elements with the templates in Siebel Tools. The associated information is stored in the SRF file. For example, you might have a View object with three applets. You associate a View Template with the view, and map each applet to a placeholder in that template. The advantage of this approach is that the UI objects in the repository are not hard-coded in individual templates. As a result, a number of View objects can share the same template if they share the same layout. The same process and design applies to Applet objects.

The three primary templates types are Container, View and Applet. The final HTML pages created by the SWE places the applet in the view and the view in the container. Siebel eBusiness Applications provide numerous applet and view templates with the product. They can be viewed in Tools, but are edited in an external editor. For information about the physical user interface layer, see *Siebel Tools Reference*.

The following is a list of some modifications that you might want to perform to change the look and feel of your Web site:

- Modifying Views and Applets
- Modifying Web Templates
- Changing colors
- Modifying behavior caused by clicking a button
- Adding or removing applets
- Changing controls
- Making fields in a form appear

For more information about customizing the user interface, see *Siebel Tools Reference*.

#### <span id="page-121-1"></span>**Implementing Web Marketing Without Frames**

<span id="page-121-2"></span>Customer and partner applications use HTML frames for compatibility when running in browser-based applications. HTML frames allow portions of the browser window to scroll independently of the rest of the window. For example, you can place the navigation elements in one frame and content in another frame. You can scroll the content while the navigation elements remain in a fixed location.

Customer and partner applications can be implemented without using frames. Before choosing this method, consider the following limitation. In an unframed application, all UI elements exist in the same window. Therefore, the contents list may scroll off the page as a user scrolls down. For example, if the user scrolls down to review content, the navigation elements might not be visible.

#### <span id="page-122-1"></span>**Full-Text Search**

<span id="page-122-3"></span>Siebel Search for Customers is a subset of the Siebel Search product. It allows users to scan database tables and documents for pertinent information. Siebel Search is included with every license of a Siebel application. For information about Siebel Search and Siebel Search for Customers, see *Siebel Search Administration Guide*.

#### <span id="page-122-0"></span>**Response Management**

<span id="page-122-2"></span>Siebel Web Marketing allows marketers to capture a series of responses during a customer interaction. Siebel Web Marketing supports automatic capture of the following responses:

- Clicked on Web Offer. Captured when the recipient clicks the embedded link for a Web offer in an email offer.
- Clicked on Product URL. Captured when the recipient clicks the embedded link for the product in an email or Web offer.
- Clicked on Web Survey. Captured when the recipient clicks the embedded link for the Web survey in an email or Web offer.
- Completed Web Survey. Captured when the recipient clicks Finish on the Web survey view. The survey answers are captured if the Save Answer field is checked for the question on the Smartscript Administration views. For more information, see *Siebel SmartScript Administration Guide*.
- Downloaded Info/File. Captured when the recipient clicks the embedded link for the document that is downloaded in a Web offer.
- Requested Unsubscribe. Captured when the recipient submits their subscription preference updates after clicking the embedded link in the email offer. In addition to the response, the contact profile is automatically updated.
- Requested call back. Captured when the recipient submits their request after clicking the embedded link in an email or Web offer.
- Requested more info. Captured when the recipient submits their request after clicking the embedded link in an email or Web offer.
- Submitted Source Code. Captured when a contact or prospect types a source code and offer code in the Do you have Another Offer form in the Offers page.

Additional responses and Siebel events can be captured through configuration. For more information, see event tracking topics in *Siebel Tools Reference*.

# **A Advanced Marketing Information for Administrators**

This appendix contains the following advanced topics for system administrators and marketing administrators:

- [Field Names for Marketing Integration Components on page 125](#page-124-1)
- [Displaying Analytics Columns in Marketing Plans on page 133](#page-132-0)

### <span id="page-124-1"></span>**Field Names for Marketing Integration Components**

[Table 22 on page 125](#page-124-0) contains a list of Marketing integration objects, their components, and field names.

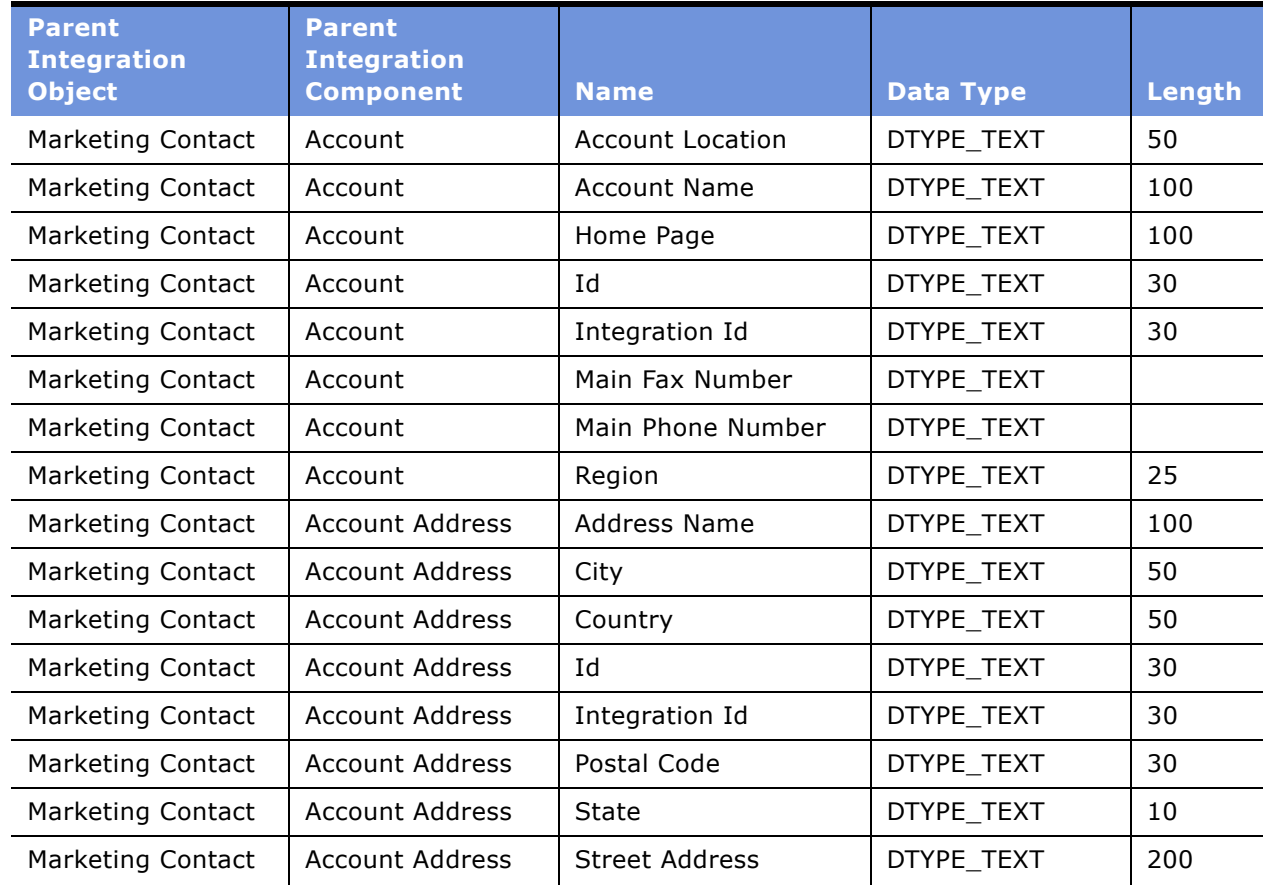

<span id="page-124-0"></span>Table 22. Field Names for Marketing Integration Components

| <b>Parent</b><br><b>Integration</b> | <b>Parent</b><br><b>Integration</b> |                             |                  |        |
|-------------------------------------|-------------------------------------|-----------------------------|------------------|--------|
| <b>Object</b>                       | <b>Component</b>                    | <b>Name</b>                 | <b>Data Type</b> | Length |
| <b>Marketing Contact</b>            | <b>Account Address</b>              | Street Address 2            | DTYPE_TEXT       | 100    |
| Marketing Contact                   | Account<br>Organization             | Organization                | DTYPE TEXT       | 50     |
| Marketing Contact                   | Campaign Contact                    | Campaign Id                 | DTYPE_ID         |        |
| Marketing Contact                   | Campaign Contact                    | <b>Completion Date</b>      | DTYPE_TEXT       |        |
| Marketing Contact                   | Campaign Contact                    | Distribution Id             | DTYPE ID         |        |
| Marketing Contact                   | Campaign Contact                    | Key 1                       | DTYPE_TEXT       | 30     |
| Marketing Contact                   | Campaign Contact                    | Key 2                       | DTYPE_TEXT       | 30     |
| Marketing Contact                   | Campaign Contact                    | Key 3                       | DTYPE_TEXT       | 30     |
| <b>Marketing Contact</b>            | Campaign Contact                    | Key 4                       | DTYPE_TEXT       | 30     |
| Marketing Contact                   | Campaign Contact                    | Key 5                       | DTYPE_TEXT       | 30     |
| <b>Marketing Contact</b>            | Campaign Contact                    | Key 6                       | DTYPE_TEXT       | 30     |
| Marketing Contact                   | Campaign Contact                    | Key 7                       | DTYPE_TEXT       | 30     |
| <b>Marketing Contact</b>            | Campaign Contact                    | Load Number                 | DTYPE_NUMBER     |        |
| Marketing Contact                   | Campaign Contact                    | Load Wave Id                | DTYPE_ID         |        |
| Marketing Contact                   | Campaign Contact                    | Scalability Batch<br>Number | DTYPE_NUMBER     |        |
| Marketing Contact                   | Campaign Contact                    | Segment Id                  | DTYPE_ID         |        |
| Marketing Contact                   | Campaign Contact                    | Source Code                 | DTYPE_TEXT       | 75     |
| Marketing Contact                   | Campaign Contact                    | Token Number                | DTYPE_NUMBER     |        |
| <b>Marketing Contact</b>            | Contact                             | Cellular Phone #            | DTYPE_TEXT       |        |
| <b>Marketing Contact</b>            | Contact                             | Email Address               | DTYPE TEXT       | 50     |
| <b>Marketing Contact</b>            | Contact                             | Fax Phone #                 | DTYPE_TEXT       |        |
| Marketing Contact                   | Contact                             | First Name                  | DTYPE_TEXT       | 50     |
| Marketing Contact                   | Contact                             | Gender                      | DTYPE_TEXT       | 30     |
| <b>Marketing Contact</b>            | Contact                             | Home Phone #                | DTYPE_TEXT       |        |
| <b>Marketing Contact</b>            | Contact                             | Id                          | DTYPE_ID         | 30     |
| <b>Marketing Contact</b>            | Contact                             | Integration Id              | DTYPE_TEXT       | 30     |
| <b>Marketing Contact</b>            | Contact                             | Job Title                   | DTYPE_TEXT       | 75     |
| Marketing Contact                   | Contact                             | Last Name                   | DTYPE_TEXT       | 50     |

Table 22. Field Names for Marketing Integration Components

| <b>Parent</b><br><b>Integration</b> | <b>Parent</b><br><b>Integration</b> |                                   |                  |        |
|-------------------------------------|-------------------------------------|-----------------------------------|------------------|--------|
| <b>Object</b>                       | <b>Component</b>                    | <b>Name</b>                       | <b>Data Type</b> | Length |
| Marketing Contact                   | Contact                             | Middle Name                       | DTYPE TEXT       | 50     |
| Marketing Contact                   | Contact                             | Person UId                        | DTYPE_TEXT       | 100    |
| Marketing Contact                   | Contact                             | Preferred<br>Communications       | DTYPE_TEXT       | 30     |
| Marketing Contact                   | Contact                             | Salutation                        | DTYPE_TEXT       | 15     |
| <b>Marketing Contact</b>            | Contact                             | <b>Status</b>                     | DTYPE_TEXT       | 30     |
| Marketing Contact                   | Contact                             | Work Phone #                      | DTYPE_TEXT       |        |
| Marketing Contact                   | <b>Contact Address</b>              | Id                                | DTYPE_TEXT       | 30     |
| Marketing Contact                   | <b>Contact Address</b>              | Integration Id                    | DTYPE_TEXT       | 30     |
| Marketing Contact                   | <b>Contact Address</b>              | <b>Personal Address</b><br>Name   | DTYPE_TEXT       | 100    |
| Marketing Contact                   | <b>Contact Address</b>              | Personal City                     | DTYPE_TEXT       | 50     |
| Marketing Contact                   | <b>Contact Address</b>              | Personal Country                  | DTYPE TEXT       | 50     |
| Marketing Contact                   | <b>Contact Address</b>              | Personal Postal Code              | DTYPE_TEXT       | 30     |
| Marketing Contact                   | <b>Contact Address</b>              | <b>Personal State</b>             | DTYPE_TEXT       | 10     |
| Marketing Contact                   | <b>Contact Address</b>              | <b>Personal Street</b><br>Address | DTYPE_TEXT       | 200    |
| Marketing Contact                   | <b>Contact Address</b>              | Personal Street<br>Address 2      | DTYPE_TEXT       | 100    |
| <b>Marketing Contact</b>            | Contact<br>Organization             | Organization                      | DTYPE_TEXT       | 50     |
| <b>Marketing Contact</b>            | Household                           | Fax Number                        | DTYPE TEXT       |        |
| <b>Marketing Contact</b>            | Household                           | Household Name                    | DTYPE TEXT       | 50     |
| Marketing Contact                   | Household                           | Household Number                  | DTYPE_TEXT       | 100    |
| Marketing Contact                   | Household                           | Household Size                    | DTYPE_NUMBER     |        |
| <b>Marketing Contact</b>            | Household                           | Household Wealth                  | DTYPE_TEXT       |        |
| Marketing Contact                   | Household                           | Id                                | DTYPE ID         | 30     |
| <b>Marketing Contact</b>            | Household                           | Income                            | DTYPE_TEXT       |        |
| Marketing Contact                   | Household                           | Integration Id                    | DTYPE_TEXT       | 30     |
| <b>Marketing Contact</b>            | Household                           | Phone Number                      | DTYPE_TEXT       |        |
| Marketing Contact                   | Household                           | Revenue                           | DTYPE_TEXT       |        |

Table 22. Field Names for Marketing Integration Components

| <b>Parent</b><br><b>Integration</b> | <b>Parent</b><br><b>Integration</b> |                             |                  |        |
|-------------------------------------|-------------------------------------|-----------------------------|------------------|--------|
| <b>Object</b>                       | <b>Component</b>                    | <b>Name</b>                 | <b>Data Type</b> | Length |
| Marketing Contact                   | Household<br>Organization           | Organization                | DTYPE_TEXT       | 50     |
| Marketing Person                    | Campaign Contact                    | Account Id                  | DTYPE_ID         |        |
| Marketing Person                    | Campaign Contact                    | Campaign Id                 | DTYPE_ID         |        |
| Marketing Person                    | Campaign Contact                    | <b>Completion Date</b>      | DTYPE_TEXT       |        |
| Marketing Person                    | Campaign Contact                    | Contact Id                  | DTYPE_ID         |        |
| Marketing Person                    | Campaign Contact                    | Distribution Id             | DTYPE_ID         |        |
| Marketing Person                    | Campaign Contact                    | Household Id                | DTYPE_ID         |        |
| Marketing Person                    | Campaign Contact                    | Key 1                       | DTYPE_TEXT       | 30     |
| Marketing Person                    | Campaign Contact                    | Key 2                       | DTYPE_TEXT       | 30     |
| Marketing Person                    | Campaign Contact                    | Key 3                       | DTYPE TEXT       | 30     |
| Marketing Person                    | Campaign Contact                    | Key 4                       | DTYPE_TEXT       | 30     |
| Marketing Person                    | Campaign Contact                    | Key 5                       | DTYPE_TEXT       | 30     |
| Marketing Person                    | Campaign Contact                    | Key 6                       | DTYPE_TEXT       | 30     |
| Marketing Person                    | Campaign Contact                    | Key 7                       | DTYPE_TEXT       | 30     |
| Marketing Person                    | Campaign Contact                    | Load Number                 | DTYPE_NUMBER     |        |
| Marketing Person                    | Campaign Contact                    | Load Wave Id                | DTYPE_ID         |        |
| Marketing Person                    | Campaign Contact                    | Prospect Id                 | DTYPE_ID         |        |
| Marketing Person                    | Campaign Contact                    | Scalability Batch<br>Number | DTYPE_NUMBER     |        |
| Marketing Person                    | Campaign Contact                    | Segment Id                  | DTYPE_ID         |        |
| Marketing Person                    | Campaign Contact                    | Source Code                 | DTYPE_TEXT       | 75     |
| Marketing Person                    | Campaign Contact                    | <b>Token Number</b>         | DTYPE_NUMBER     |        |
| Marketing Prospect                  | Campaign Contact                    | Call Completed              | DTYPE_TEXT       |        |
| Marketing Prospect                  | Campaign Contact                    | Campaign Id                 | DTYPE_ID         |        |
| Marketing Prospect                  | Campaign Contact                    | <b>Completion Date</b>      | DTYPE_TEXT       |        |
| Marketing Prospect                  | Campaign Contact                    | Distribution Id             | DTYPE_ID         |        |
| Marketing Prospect                  | Campaign Contact                    | Key 1                       | DTYPE_TEXT       | 30     |
| Marketing Prospect                  | Campaign Contact                    | Key 2                       | DTYPE_TEXT       | 30     |
| Marketing Prospect                  | Campaign Contact                    | Key 3                       | DTYPE_TEXT       | 30     |

Table 22. Field Names for Marketing Integration Components

| <b>Parent</b><br><b>Integration</b> | <b>Parent</b><br><b>Integration</b> |                             |                  |        |
|-------------------------------------|-------------------------------------|-----------------------------|------------------|--------|
| Object                              | <b>Component</b>                    | <b>Name</b>                 | <b>Data Type</b> | Length |
| Marketing Prospect                  | Campaign Contact                    | Key 4                       | DTYPE TEXT       | 30     |
| Marketing Prospect                  | Campaign Contact                    | Key 5                       | DTYPE TEXT       | 30     |
| Marketing Prospect                  | Campaign Contact                    | Key 6                       | DTYPE_TEXT       | 30     |
| Marketing Prospect                  | Campaign Contact                    | Key 7                       | DTYPE_TEXT       | 30     |
| Marketing Prospect                  | Campaign Contact                    | Load Number                 | DTYPE_NUMBER     |        |
| Marketing Prospect                  | Campaign Contact                    | Load Wave Id                | DTYPE_ID         |        |
| <b>Marketing Prospect</b>           | Campaign Contact                    | Prospect Id                 | DTYPE_ID         |        |
| Marketing Prospect                  | Campaign Contact                    | Scalability Batch<br>Number | DTYPE_NUMBER     |        |
| Marketing Prospect                  | Campaign Contact                    | Segment Id                  | DTYPE_ID         |        |
| Marketing Prospect                  | Campaign Contact                    | Token Number                | DTYPE_NUMBER     |        |
| <b>Marketing Prospect</b>           | Prospect                            | Account                     | DTYPE_TEXT       |        |
| Marketing Prospect                  | Prospect                            | Account Id                  | DTYPE ID         |        |
| <b>Marketing Prospect</b>           | Prospect                            | Alias                       | DTYPE_TEXT       |        |
| <b>Marketing Prospect</b>           | Prospect                            | Alternate Phone #           | DTYPE_TEXT       |        |
| Marketing Prospect                  | Prospect                            | Annual Revenue              | DTYPE_NUMBER     |        |
| Marketing Prospect                  | Prospect                            | Assistant                   | DTYPE_TEXT       |        |
| <b>Marketing Prospect</b>           | Prospect                            | Assistant Phone #           | DTYPE_TEXT       |        |
| Marketing Prospect                  | Prospect                            | <b>Birth Date</b>           | DTYPE_DATETIME   |        |
| <b>Marketing Prospect</b>           | Prospect                            | Cellular Phone #            | DTYPE_TEXT       |        |
| Marketing Prospect                  | Prospect                            | City                        | DTYPE TEXT       |        |
| Marketing Prospect                  | Prospect                            | Comment                     | DTYPE_TEXT       |        |
| Marketing Prospect                  | Prospect                            | Country                     | DTYPE TEXT       |        |
| Marketing Prospect                  | Prospect                            | County                      | DTYPE_TEXT       |        |
| Marketing Prospect                  | Prospect                            | <b>DUNS Number</b>          | DTYPE ID         |        |
| Marketing Prospect                  | Prospect                            | Disable DataCleansing       | DTYPE_TEXT       |        |
| Marketing Prospect                  | Prospect                            | Email Address               | DTYPE_TEXT       |        |
| Marketing Prospect                  | Prospect                            | Employee At Site            | DTYPE NUMBER     |        |
| Marketing Prospect                  | Prospect                            | Employee Total              | DTYPE_NUMBER     |        |
| Marketing Prospect                  | Prospect                            | <b>Expiration Date</b>      | DTYPE TEXT       |        |

Table 22. Field Names for Marketing Integration Components

| <b>Parent</b><br><b>Integration</b> | <b>Parent</b><br><b>Integration</b> |                             |                  |              |
|-------------------------------------|-------------------------------------|-----------------------------|------------------|--------------|
| <b>Object</b>                       | <b>Component</b>                    | <b>Name</b>                 | <b>Data Type</b> | Length       |
| Marketing Prospect                  | Prospect                            | Fax Phone #                 | DTYPE_TEXT       |              |
| <b>Marketing Prospect</b>           | Prospect                            | <b>First Name</b>           | DTYPE TEXT       |              |
| Marketing Prospect                  | Prospect                            | Gender                      | DTYPE_TEXT       | 30           |
| <b>Marketing Prospect</b>           | Prospect                            | Hide DUNS Number<br>Flag    | DTYPE_TEXT       |              |
| Marketing Prospect                  | Prospect                            | Home Page                   | DTYPE_TEXT       | 100          |
| <b>Marketing Prospect</b>           | Prospect                            | Home Phone #                | DTYPE_TEXT       |              |
| Marketing Prospect                  | Prospect                            | Id                          | DTYPE ID         | 30           |
| <b>Marketing Prospect</b>           | Prospect                            | Job Title                   | DTYPE_TEXT       |              |
| <b>Marketing Prospect</b>           | Prospect                            | Last Name                   | DTYPE_TEXT       |              |
| Marketing Prospect                  | Prospect                            | Line of Business            | DTYPE_TEXT       | 50           |
| Marketing Prospect                  | Prospect                            | Maiden Name                 | DTYPE_TEXT       |              |
| Marketing Prospect                  | Prospect                            | Manager Name                | DTYPE TEXT       |              |
| Marketing Prospect                  | Prospect                            | <b>Marital Status Code</b>  | DTYPE_TEXT       |              |
| Marketing Prospect                  | Prospect                            | Middle Name                 | DTYPE_TEXT       |              |
| <b>Marketing Prospect</b>           | Prospect                            | Nationality                 | DTYPE_TEXT       |              |
| Marketing Prospect                  | Prospect                            | Postal Code                 | DTYPE_TEXT       |              |
| Marketing Prospect                  | Prospect                            | Preferred<br>Communications | DTYPE_TEXT       | 30           |
| Marketing Prospect                  | Prospect                            | Preferred Language<br>Name  | DTYPE_TEXT       |              |
| Marketing Prospect                  | Prospect                            | Primary Account<br>Location | DTYPE_TEXT       |              |
| Marketing Prospect                  | Prospect                            | Primary SIC Code            | DTYPE TEXT       | 30           |
| Marketing Prospect                  | Prospect                            | Primary SIC Id              | DTYPE_ID         |              |
| Marketing Prospect                  | Prospect                            | Product Interest            | DTYPE_TEXT       | 100          |
| Marketing Prospect                  | Prospect                            | Prospective Contact<br>UId  | DTYPE_TEXT       | 100          |
| Marketing Prospect                  | Prospect                            | Province                    | DTYPE_TEXT       |              |
| Marketing Prospect                  | Prospect                            | Public                      | DTYPE_TEXT       | $\mathbf{1}$ |
| Marketing Prospect                  | Prospect                            | Race                        | DTYPE_TEXT       |              |

Table 22. Field Names for Marketing Integration Components

| <b>Parent</b><br><b>Integration</b> | <b>Parent</b><br><b>Integration</b> |                           |                  |        |
|-------------------------------------|-------------------------------------|---------------------------|------------------|--------|
| <b>Object</b>                       | <b>Component</b>                    | <b>Name</b>               | <b>Data Type</b> | Length |
| Marketing Prospect                  | Prospect                            | Salutation                | DTYPE_TEXT       |        |
| Marketing Prospect                  | Prospect                            | Social Security<br>Number | DTYPE_TEXT       |        |
| Marketing Prospect                  | Prospect                            | Source Name               | DTYPE_TEXT       | 100    |
| Marketing Prospect                  | Prospect                            | State                     | DTYPE TEXT       |        |
| Marketing Prospect                  | Prospect                            | <b>Street Address</b>     | DTYPE_TEXT       |        |
| Marketing Prospect                  | Prospect                            | Street Address 2          | DTYPE_TEXT       |        |
| Marketing Prospect                  | Prospect                            | Suppress Call Flag        | DTYPE_TEXT       |        |
| Marketing Prospect                  | Prospect                            | Suppress Email Flag       | DTYPE_TEXT       |        |
| Marketing Prospect                  | Prospect                            | Suppress Fax Flag         | DTYPE_TEXT       |        |
| Marketing Prospect                  | Prospect                            | Suppress Mail Flag        | DTYPE_TEXT       |        |
| Marketing Prospect                  | Prospect                            | Time Zone                 | DTYPE_TEXT       |        |
| Marketing Prospect                  | Prospect                            | Work Phone #              | DTYPE_TEXT       |        |
| Marketing Prospect                  | Prospect                            | Year Started              | DTYPE NUMBER     |        |
| Analytics Account                   | Account                             | Attribute 66              | DTYPE_TEXT       | 100    |
| Analytics Account                   | Account                             | Attribute 67              | DTYPE_TEXT       | 100    |
| Analytics Account                   | Account                             | Attribute 68              | DTYPE_TEXT       | 100    |
| Analytics Account                   | Account                             | Attribute 69              | DTYPE_TEXT       | 100    |
| Analytics Account                   | Account                             | Attribute 70              | DTYPE_TEXT       | 100    |
| Analytics Account                   | Account                             | Attribute 71              | DTYPE TEXT       | 100    |
| <b>Analytics Account</b>            | Account                             | Attribute 72              | DTYPE_TEXT       | 100    |
| Analytics Account                   | Account                             | Attribute 73              | DTYPE_NUMBER     |        |
| Analytics Account                   | Account                             | Attribute 74              | DTYPE_NUMBER     |        |
| Analytics Account                   | Account                             | Attribute 75              | DTYPE_NUMBER     |        |
| Analytics Account                   | Account                             | Attribute 76              | DTYPE_NUMBER     |        |
| <b>Analytics Account</b>            | Account                             | Attribute 77              | DTYPE NUMBER     |        |
| Analytics Account                   | Account                             | Attribute 78              | DTYPE_NUMBER     |        |
| <b>Analytics Account</b>            | Account                             | Attribute 79              | DTYPE_NUMBER     |        |
| <b>Analytics Account</b>            | Account                             | Attribute 80              | DTYPE NUMBER     |        |
| Analytics Account                   | Account                             | Attribute 81              | DTYPE_NUMBER     |        |

Table 22. Field Names for Marketing Integration Components

| <b>Parent</b><br><b>Integration</b> | <b>Parent</b><br><b>Integration</b> |                |                  |        |
|-------------------------------------|-------------------------------------|----------------|------------------|--------|
| Object                              | <b>Component</b>                    | <b>Name</b>    | <b>Data Type</b> | Length |
| Analytics Account                   | Account                             | Id             | DTYPE_ID         | 30     |
| <b>Analytics Account</b>            | Account                             | Integration Id | DTYPE TEXT       | 30     |
| Analytics Account                   | Account                             | Location       | DTYPE_TEXT       | 50     |
| Analytics Account                   | Account                             | Name           | DTYPE_TEXT       | 100    |
| <b>Analytics Contact</b>            | Contact                             | Attribute 49   | DTYPE_TEXT       | 100    |
| <b>Analytics Contact</b>            | Contact                             | Attribute 50   | DTYPE TEXT       | 100    |
| <b>Analytics Contact</b>            | Contact                             | Attribute 51   | DTYPE_TEXT       | 100    |
| <b>Analytics Contact</b>            | Contact                             | Attribute 52   | DTYPE_TEXT       | 100    |
| <b>Analytics Contact</b>            | Contact                             | Attribute 53   | DTYPE_TEXT       | 100    |
| <b>Analytics Contact</b>            | Contact                             | Attribute 54   | DTYPE_TEXT       | 100    |
| <b>Analytics Contact</b>            | Contact                             | Attribute 55   | DTYPE_TEXT       | 100    |
| <b>Analytics Contact</b>            | Contact                             | Attribute 56   | DTYPE_NUMBER     |        |
| <b>Analytics Contact</b>            | Contact                             | Attribute 57   | DTYPE_NUMBER     |        |
| <b>Analytics Contact</b>            | Contact                             | Attribute 58   | DTYPE_NUMBER     |        |
| <b>Analytics Contact</b>            | Contact                             | Attribute 59   | DTYPE_NUMBER     |        |
| <b>Analytics Contact</b>            | Contact                             | Attribute 60   | DTYPE_NUMBER     |        |
| <b>Analytics Contact</b>            | Contact                             | Attribute 61   | DTYPE_NUMBER     |        |
| <b>Analytics Contact</b>            | Contact                             | Attribute 62   | DTYPE_NUMBER     |        |
| <b>Analytics Contact</b>            | Contact                             | Attribute 63   | DTYPE_NUMBER     |        |
| <b>Analytics Contact</b>            | Contact                             | Attribute 64   | DTYPE_NUMBER     |        |
| Analytics Contact                   | Contact                             | First Name     | DTYPE_TEXT       | 50     |
| Analytics Contact                   | Contact                             | Id             | DTYPE_ID         | 30     |
| Analytics Contact                   | Contact                             | Integration Id | DTYPE_TEXT       | 30     |
| <b>Analytics Contact</b>            | Contact                             | Last Name      | DTYPE_TEXT       | 50     |
| <b>Analytics Contact</b>            | Contact                             | Person UId     | DTYPE_TEXT       | 100    |
| Analytics Household                 | Household                           | Attribute 48   | DTYPE_TEXT       | 100    |
| Analytics Household                 | Household                           | Attribute 49   | DTYPE_TEXT       | 100    |
| Analytics Household                 | Household                           | Attribute 50   | DTYPE_TEXT       | 100    |
| Analytics Household                 | Household                           | Attribute 51   | DTYPE_TEXT       | 100    |

Table 22. Field Names for Marketing Integration Components

| <b>Parent</b><br><b>Integration</b> | <b>Parent</b><br><b>Integration</b> |                       |                  |        |
|-------------------------------------|-------------------------------------|-----------------------|------------------|--------|
| <b>Object</b>                       | <b>Component</b>                    | <b>Name</b>           | <b>Data Type</b> | Length |
| Analytics Household                 | Household                           | Attribute 52          | DTYPE_TEXT       | 100    |
| Analytics Household                 | Household                           | Attribute 53          | DTYPE TEXT       | 100    |
| Analytics Household                 | Household                           | Attribute 54          | DTYPE_TEXT       | 100    |
| Analytics Household                 | Household                           | Attribute 55          | DTYPE_NUMBER     |        |
| Analytics Household                 | Household                           | Attribute 56          | DTYPE NUMBER     |        |
| Analytics Household                 | Household                           | Attribute 57          | DTYPE NUMBER     |        |
| Analytics Household                 | Household                           | Attribute 58          | DTYPE NUMBER     |        |
| Analytics Household                 | Household                           | Attribute 59          | DTYPE_NUMBER     |        |
| Analytics Household                 | Household                           | Attribute 60          | DTYPE NUMBER     |        |
| Analytics Household                 | Household                           | Attribute 61          | DTYPE NUMBER     |        |
| Analytics Household                 | Household                           | Attribute 62          | DTYPE NUMBER     |        |
| Analytics Household                 | Household                           | Attribute 63          | DTYPE_NUMBER     |        |
| Analytics Household                 | Household                           | <b>Household Name</b> | DTYPE_TEXT       | 50     |
| Analytics Household                 | Household                           | Household Number      | DTYPE_TEXT       | 100    |
| Analytics Household                 | Household                           | Id                    | DTYPE ID         | 30     |
| Analytics Household                 | Household                           | Integration Id        | DTYPE TEXT       | 30     |

Table 22. Field Names for Marketing Integration Components

### <span id="page-132-0"></span>**Displaying Analytics Columns in Marketing Plans**

To display values from a Siebel Analytics column in the Marketing Plans screen, you can create an external table object in Siebel Tools. This external table object contains a logical column and logical join so that you can retrieve an external column value from Siebel Analytics.

You can display Analytics columns in Marketing plans in the following ways:

- [Displaying Analytics Columns in Marketing Plans By Exporting Schema on page 134](#page-133-0). It is recommended that you use this method.
- [Displaying Analytics Columns in Marketing Plans Using Siebel Tools on page 134.](#page-133-1) If you need to set up this feature manually, use this method.

### <span id="page-133-0"></span>**Displaying Analytics Columns in Marketing Plans By Exporting Schema**

Siebel Marketing supports the ability to display the value of any Analytics column as a field in a form or list applet. The standard version of Siebel Analytics uses this capability to calculate actual revenue for a marketing plan.

It is recommended that you use the Siebel Analytics Administration Tool to export the corresponding schema, create an XML file (table) from the exported schema information, and import the XML file back into the Physical layer of the Administration Tool as an XML data source. For more information about exporting schemas and importing data sources, see *Siebel Analytics Server Administration Guide*.

Alternatively, you can display values from a Siebel Analytics column by creating an external table object in Siebel Tools. This external table object contains a logical column and logical join so that you can retrieve an external column value from Siebel Analytics.

### <span id="page-133-1"></span>**Displaying Analytics Columns in Marketing Plans Using Siebel Tools**

If you need to set up this feature manually, perform the following steps:

- [Example of Creating an External Table Object in Siebel Tools on page 134.](#page-133-2)
- [Set Up Columns for the Table Object in Siebel Tools on page 135](#page-134-0)
- [Assign the Column Names for the Table Object on page 135](#page-134-1)
- [Create a Data Source for the Table Object on page 135](#page-134-2)

#### <span id="page-133-2"></span>**Example of Creating an External Table Object in Siebel Tools**

Use this example as a guide when you want to set up the Actual Order Revenue for Marketing Plan to be displayed in the Marketing Plans business component.

**NOTE:** This example can be used to display Analytics column values in other marketing business components such as campaigns by using the applicable business component name and appropriate table names.

- In Siebel Tools, from the menu bar, choose Table and then click New.
- Select an appropriate name.

EX at the beginning of the name, identifies it as an external object.

 $\blacksquare$  Select the project.

The User Name field should ideally be Name of Table. This adds the EXT suffix. (Recommended convention)

- Alias is the Name of the Presentation Catalog. (Enclose in quotes.)
- Set Type to External.

■ Set Status to Active.

#### <span id="page-134-0"></span>**Set Up Columns for the Table Object in Siebel Tools**

- **B** Click Columns.
- (Optional, recommended convention) Copy the Name value into the User Name column.
- For each new column, type the Alias as the Column Path, enclosed in quotes as shown in the following example:

"<*Fact Table Name*>"."<*Column Name/Alias*>"

- Set the Type field to External.
- Set the Nullable flag, if required.
- For each column, add the Physical Type and Length.
- If applicable, add the Precision and Scale for numeric columns.
- Set Cascade Clear to Ignore.
- Set Transaction Log Code to True.
- Set Status to Active.
- Set System Field Mapping to Id only if the corresponding column is a Row Id (used by Object Manager to make queries).

#### <span id="page-134-1"></span>**Assign the Column Names for the Table Object**

- Change the Name column to EX\_MPL\_REVENUE. (The name of the table.)
- Copy the Name value into the User Name column. (It adds Ext to the user name.)
- Enclose the Alias ("Marketing Plans") in double quotation marks.
- Change the Name of 1 column to MARKETING\_PLAN\_ID and perform the following steps:
	- Copy the Name into User Name.
	- Set the System Field Mapping attribute to Id.
- Change Name of 2 Column to TOTAL\_ORDER\_REVENUE, and then copy the Name into the User Name column.

#### <span id="page-134-2"></span>**Create a Data Source for the Table Object**

- In the Object Explorer, go to Data Source.
- Create a New record and in the Name field, type Analytics Web.
- The Name should be the name of the DSN that you use to connect to Siebel Analytics Server.
- Update the Join for the Marketing Plans business component.
- In the Object Explorer, select Business Components.
- Query for business component Marketing Plans.
- Expand the explorer to see the Joins folder.
- Go to Join EX\_MKT\_REVENUE. Replace it with EX\_MPL\_REVENUE. Change the Table alias to EX\_MPL\_REVENUE.
- In the Join specification > Destination column should be MARKETING\_PLAN\_ID.
- Go to Field > Actual Revenue. Change Join to EX\_MPL\_REVENUE. Change Column to TOTAL\_ORDER\_REVENUE.

## **B** Upgrade Guidelines for Siebel **Marketing**

This appendix contains the following upgrade topics for system administrators and marketing administrators.

- [About Upgrading Siebel Marketing on page 137](#page-136-0)
- [Requirements for Upgrading to Siebel Marketing 7.7 With Analytics on page 138](#page-137-0)
- [Postupgrade Marketing Configuration on page 138](#page-137-1)

### <span id="page-136-0"></span>**About Upgrading Siebel Marketing**

<span id="page-136-1"></span>There are several sources of upgrade information that you need to consult before you begin your upgrade of Marketing or Marketing Analytics.

- This chapter provides information about the following items to help you upgrade metadata and seed data that you used with a previous version of Siebel Marketing:
	- Segmentation and list generation metadata
	- User Responsibilities
	- Deactivating obsolete workflow processes
- For Siebel Analytics upgrade information, see *Siebel Analytics Installation and Configuration Guide*, version 7.7.1 or later.
- For information about upgrading the Marketing application in the Siebel Enterprise, see the *Upgrade Guide* for the operating system you are using. The following are some of the topics discussed in the upgrade guide for Windows:
	- Planning an upgrade
	- Completing a database upgrade (postupgrade tasks)
	- Obsolete data
	- Obsolete business objects
	- Obsolete views
	- Fields that have been hidden

**CAUTION:** Following all upgrade instructions is critical to make sure that you do not lose your customized data.

This section contains the following guidelines for Marketing Analytics upgrade tasks:

- [Requirements for Upgrading to Siebel Marketing 7.7 With Analytics on page 138](#page-137-0)
- [Postupgrade Marketing Configuration on page 138](#page-137-1)

### <span id="page-137-0"></span>**Requirements for Upgrading to Siebel Marketing 7.7 With Analytics**

<span id="page-137-5"></span>For installation and detailed upgrade instructions, see *Siebel Analytics Installation and Configuration Guide*, version 7.7.1 or later.

Before beginning the install, be sure to back up the files that you may want later, including the following:

■ Back up your old Web Catalog file. You can find it in the following directory:

\install root\SiebelAnalyticsData\Web\Catalog

■ Back up your Analytics repository (RPD) file. You can find it in the following directory:

\install root\Siebel Analytics\Repository

#### **Verify Database Client**

<span id="page-137-3"></span>Make sure you have the correct database client on the Analytics Server machine and the Siebel Server machine and that you have applied all the latest fixpacks. For a list of supported database clients, see *System Requirements and Supported Platforms* on Siebel SupportWeb.

### <span id="page-137-1"></span>**Postupgrade Marketing Configuration**

After the upgrade, Marketing resides on the Siebel Analytics platform. Because some parts of the Marketing application are not automatically migrated during the upgrade, they need to be recreated or reconfigured on the Siebel Analytics platform. For more information about the upgrade process, see *Upgrade Guide* for the operating system you are using.

The following Marketing elements must be recreated or reconfigured:

- [Reconfigure Marketing Metadata on page 138](#page-137-2)
- [Update Marketing Responsibilities on page 139](#page-138-0)
- [Deactivate Obsolete Marketing Workflow Processes on page 139](#page-138-1)

#### <span id="page-137-4"></span><span id="page-137-2"></span>**Reconfigure Marketing Metadata**

The Marketing metadata supporting segmentation and list generation must be configured during the upgrade project. The following features require new configuration in the Siebel Analytics platform. The following Marketing Analytics components require reconfiguration in the Siebel Analytics platform.

- To configure metadata for the Marketing module, see the chapter about Marketing metadata in *Siebel Analytics Server Administration Guide*.
- To create list formats, including campaign load formats, see "Designing Marketing List Formats" [on page 45](#page-44-0) and "Designing Marketing Campaign Load Formats" on page 73.
- To create segments, see *Siebel Marketing User Guide* or the Segment Designer online help.

#### <span id="page-138-0"></span>**Update Marketing Responsibilities**

<span id="page-138-3"></span>Several views have been removed or replaced in Siebel Marketing. You need to update your Siebel Responsibilities to make sure these views are visible to your users. For instructions about how to create or modify responsibilities, see *Security Guide for Siebel eBusiness Applications*. For more information about Marketing Responsibilities, see "About Marketing Responsibilities and Access Groups" on page 23.

#### <span id="page-138-1"></span>**Deactivate Obsolete Marketing Workflow Processes**

<span id="page-138-4"></span>[Table 23 on page 139](#page-138-2) contains a list of Marketing workflows that should have been deactivated during the upgrade process. Make sure these workflows have not been inadvertently activated. For more information, see the section about upgrade planning for Siebel Workflow Designer in the *Upgrade Guide* for the operating system you are using.

**CAUTION:** After the upgrade, no workflows are deployed. You must deploy and activate workflows before you can use them. You manually deploy seed workflows and customer workflows in Siebel Tools. For more information, see the section about upgrade planning for Siebel Workflow Designer in the Upgrade Guide for the operating system you are using.

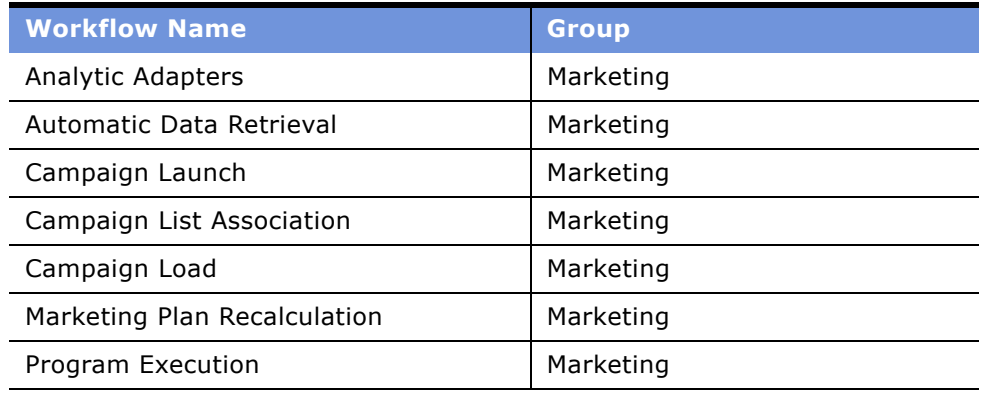

<span id="page-138-2"></span>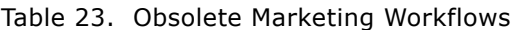

### **Index**

#### **A**

**approval process** [Action value, adding 21](#page-20-0) [Approval Status value, adding 21](#page-20-0) [mapping Approval Status value to Action](#page-20-0)  value 21

#### **B**

**Bounce Handler Daemon** [configuring 108](#page-107-0) [installing 100](#page-99-0)

#### **C**

**campaign history table** [about and list of tables 77](#page-76-0) [campaign load table update rules](#page-77-0)  (table) 78 contents of **campaign load formats** [creating 73](#page-72-1) [marketing integration objects, used for](#page-78-0)  campaign loading 79 **campaign load mappings** [about 73](#page-72-2) [campaign load table update rules](#page-77-0)  (table) 78 [Contact Key components, sample mappings](#page-82-0)  (table) 83 mapping rules for campaign load mappings mapping rules for marketing prospect integration components [84](#page-83-0) [mapping rules for Marketing Contact](#page-81-0)  integration components 82 [mapping rules for Marketing Person](#page-84-0)  integration components 85 [marketing integration objects, about and](#page-79-0)  diagram 80 [Marketing Person integration component](#page-80-0)  description (table) 81 [Marketing Person integration object,](#page-83-1)  about 84 [Siebel contact and campaign history tables,](#page-76-0)  about and list of tables 77 **Click-Through Daemon** [configuring 110](#page-109-1) [installing 101](#page-100-0)

#### **component groups**

[enabling 12](#page-11-0) [group status, determining 12](#page-11-1) [synchronizing 13](#page-12-0)

#### **D**

**database privileges, verifying for the Marketing module** [35](#page-34-0) **distribution method, vendor task** [71](#page-70-0) **distribution profiles** [vendor task, described 71](#page-70-0)

[vendors, defining for 72](#page-71-0)

#### **E**

**Email Marketing** [architecture, graphic 94](#page-93-0) [Bounce Handler Daemon, about 91](#page-90-0) [Click-Through Daemon, about 92](#page-91-0) [email delivery, example of 90](#page-89-0) [Email Sending Daemon, about 91](#page-90-1) [Email Sending Daemon, graphic 95](#page-94-0) [final test 113](#page-112-2) [frequently used terms 93](#page-92-0) [installation issues 90](#page-89-1) [installing and configuring, about 89](#page-88-0) [installing, about 98](#page-97-0) [installing, requirements for 96](#page-95-0) [Java SDK, installing 98](#page-97-1) [Java Software Development Kit,](#page-97-1)  installing 98 [testing components with Marketing](#page-112-2)  Server 113 **Email Marketing Daemons** [configuring to communicate with Marketing](#page-101-0)  Server 102 [configuring, about 102](#page-101-1) **Email Sending Daemon** [configuring 104](#page-103-0)<br>installing 100 installing

#### **F**

**frames, implementing Web Marketing without frames** [122](#page-121-2)

#### **G**

**global deployment, Web Marketing** [117](#page-116-1)

#### **H**

**HTML**

[frames, implementing Web Marketing without](#page-121-2)  frames 122

#### **I**

**initializing Siebel Marketing** [component groups, enabling 12](#page-11-0) [component groups, synchronizing 13](#page-12-0) **initializing Siebel marketing** [opportunities and orders, enabling automatic](#page-18-0)  response 19 **installing Siebel Marketing** Marketing component groups and [components, about setting up and list](#page-11-2)  of (table) 12 **installing Siebel marketing** [Siebel Server, restarting using Microsoft](#page-13-0)  Windows 14 [workflow processes, activating 14](#page-13-1) **integration components** [mapping rules \(Marketing Contact\) 82](#page-81-1)

#### **M**

**Marketing administrators access groups** *[See also](#page-24-0)* initializing Siebel Marketing user's position, about adding to 25 [userís position, about adding to](#page-24-1)  (procedure) 25 **Marketing Contact integration components** [mapping rules 82](#page-81-0) **Marketing Contact integration object** [about 79](#page-78-1) [User Key fields, about 78](#page-77-1) **marketing integration objects** [about and diagram 80](#page-79-0) [campaign load formats, used for 79](#page-78-0) [Contact Key components, sample mappings](#page-82-0)  (table) 83 [Marketing Person integration component](#page-80-0)  description (table) 81 **Marketing module** [definition 33](#page-32-0) [guidelines for installing 33](#page-32-1) **Marketing Person integration components** [mapping rules 85](#page-84-0) **Marketing Person integration object** [about 80](#page-79-1) [component description \(table\) 84](#page-83-1) [integration components \(table\) 81](#page-80-1) [mapping scenarios 86](#page-85-0) [note, about ID required to confirm person in](#page-77-2)  db 78

**marketing prospect integration components** [mapping rules 84](#page-83-0) **Marketing Prospect integration object** [about 79](#page-78-2) **Marketing server components** [component group status, determining 12](#page-11-1) [component groups, enabling 12](#page-11-0) [component groups, synchronizing 13](#page-12-0) **multilingual deployment, Web Marketing** [117](#page-116-1)

#### **O**

**opportunities** [automatic response, enabling 19](#page-18-0) **orders, enabling automatic response** [19](#page-18-0) **output file layouts, working with** [vendor task, about 71](#page-70-1)

#### **P**

**Personalization, using with Web Marketing** [121](#page-120-2)

#### **R**

**responses management, about** [123](#page-122-2) **responsibilities, setting up for Web Marketing** [120](#page-119-2) **restarting Siebel Server using Microsoft Windows** [14](#page-13-0)

#### **S**

**segmentation metadata** [about mapping 34](#page-33-0) **Siebel contact table** [about and list of tables 77](#page-76-0) [campaign load table update rule \(table\) 78](#page-77-0) **Siebel Personalization, using with Web Marketing** [121](#page-120-2) **Siebel Server, restarting using Microsoft Windows** [14](#page-13-0) **Siebel Web Engine, about** [119](#page-118-2) **Source Code Formats list** [about 68](#page-67-0) [reordering list 70](#page-69-0) **source code formats, creating** [creating source code formats](#page-67-1)  (procedure) 68 [source code format components,](#page-68-0)  defining 69 [Source Code Formats list, viewing available](#page-67-0)  formats 68 [ways to use, about 68](#page-67-2) **synchronizing**

[component groups 13](#page-12-0)

#### **U**

**upgrading Siebel Marketing** [about 137](#page-136-1) [database client, verifying 138](#page-137-3) [metadata, reconfiguring 138](#page-137-4) [requirements 138](#page-137-5) [responsibilities, updating 139](#page-138-3) [workflow processes, deactivating 139](#page-138-4) **user interface, customizing** [about 121](#page-120-3) [full-text search, about 123](#page-122-3) [response management, about 123](#page-122-2) [Web Marketing without frames,](#page-121-2)  implementing 122 [Web templates, using 122](#page-121-3)

#### **V**

**vendor profiles, setting up** [defining vendors and assigning list distribution](#page-71-1)  method 72 [distribution profiles, defining for](#page-71-0)  vendors 72 [multiple list formats, handling 72](#page-71-2) [vendor tasks, list of 71](#page-70-2) [vendors defined 71](#page-70-3) **vendors** [defined 71](#page-70-3) [multiple list formats, handling 72](#page-71-2)

#### **W**

**Web Anonymous User responsibility, about** [120](#page-119-3) **Web Corporate User responsibility, about** [120](#page-119-4) **Web Marketing, setting up and using** [about 117](#page-116-2) [home page, accessing by visitors 117](#page-116-3) [installing, applications to install before Web](#page-118-2)  Marketing 119 [responsibilities and users, setting up](#page-119-2)  default 120 [Siebel Personalization, using with Web](#page-120-2)  Marketing 121 [user access, tasks to control user](#page-118-3)  access 119 [user interface, customizing 121](#page-120-3) [Web site visitor, about 117](#page-116-4) **Web Registered User responsibility, about** [120](#page-119-5) **Web site** [user access, tasks to control user](#page-118-3)  access 119 [visitor, about 117](#page-116-4) [Web Marketing home page, accessing by](#page-116-3)  visitors 117 **Web templates, using to customize the user interface** [122](#page-121-3) **Windows, restarting Siebel Server** [14](#page-13-0) **workflow process** [activating 14](#page-13-1)

[deactivating 139](#page-138-4)